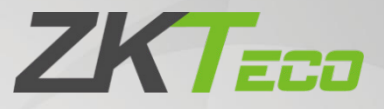

# User Manual

# SpeedFace-V5L Series

Date: July 2020 Doc Version: 1.0 English

Thank you for choosing our product. Please read the instructions carefully before operation. Follow these instructions to ensure that the product is functioning properly. The images shown in this manual are for illustrative purposes only.

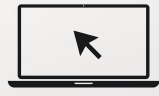

For further details, please visit our Company's website [www.zkteco.com.](http://www.zkteco.com/)

## Copyright © 2020 ZKTECO CO., LTD. All rights reserved.

Without the prior written consent of ZKTeco, no portion of this manual can be copied or forwarded in any way or form. All parts of this manual belong to ZKTeco and its subsidiaries (hereinafter the "Company" or "ZKTeco").

## Trademark

**ZKTECO** is a registered trademark of ZKTeco. Other trademarks involved in this manual are owned by their respective owners.

## Disclaimer

This manual contains information on the operation and maintenance of the ZKTeco equipment. The copyright in all the documents, drawings, etc. in relation to the ZKTeco supplied equipment vests in and is the property of ZKTeco. The contents hereof should not be used or shared by the receiver with any third party without express written permission of ZKTeco.

The contents of this manual must be read as a whole before starting the operation and maintenance of the supplied equipment. If any of the content( $s$ ) of the manual seems unclear or incomplete, please contact ZKTeco before starting the operation and maintenance of the said equipment.

It is an essential pre-requisite for the satisfactory operation and maintenance that the operating and maintenance personnel are fully familiar with the design and that the said personnel have received thorough training in operating and maintaining the machine/unit/equipment. It is further essential for the safe operation of the machine/unit/equipment that personnel has read, understood and followed the safety instructions contained in the manual.

In case of any conflict between terms and conditions of this manual and the contract specifications, drawings, instruction sheets or any other contract-related documents, the contract conditions/documents shall prevail. The contract specific conditions/documents shall apply in priority.

ZKTeco offers no warranty, guarantee or representation regarding the completeness of any information contained in this manual or any of the amendments made thereto. ZKTeco does not extend the warranty of any kind, including, without limitation, any warranty of design, merchantability or fitness for a particular purpose.

ZKTeco does not assume responsibility for any errors or omissions in the information or documents which are referenced by or linked to this manual. The entire risk as to the results and performance obtained from using the information is assumed by the user.

ZKTeco in no event shall be liable to the user or any third party for any incidental, consequential, indirect, special, or exemplary damages, including, without limitation, loss of business, loss of profits, business interruption, loss of business information or any pecuniary loss, arising out of, in connection with, or

relating to the use of the information contained in or referenced by this manual, even if ZKTeco has been advised of the possibility of such damages.

This manual and the information contained therein may include technical, other inaccuracies or typographical errors. ZKTeco periodically changes the information herein which will be incorporated into new additions/amendments to the manual. ZKTeco reserves the right to add, delete, amend or modify the information contained in the manual from time to time in the form of circulars, letters, notes, etc. for better operation and safety of the machine/unit/equipment. The said additions or amendments are meant for improvement /better operations of the machine/unit/equipment and such amendments shall not give any right to claim any compensation or damages under any circumstances.

ZKTeco shall in no way be responsible (i) in case the machine/unit/equipment malfunctions due to any non-compliance of the instructions contained in this manual (ii) in case of operation of the machine/unit/equipment beyond the rate limits (iii) in case of operation of the machine and equipment in conditions different from the prescribed conditions of the manual.

The product will be updated from time to time without prior notice. The latest operation procedures and relevant documents are available on [http://www.zkteco.com](http://www.zkteco.com/)

If there is any issue related to the product, please contact us.

#### ZKTeco Headquarters

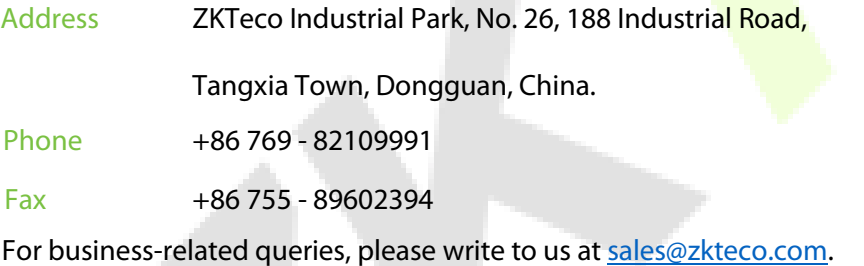

To know more about our global branches, visit [www.zkteco.com.](mailto:sales@zkteco.com)

Este produto pode conter um ou mais módulos listados abaixo, de [acordo](http://www.zkteco.com/) com o modelo adquirido por você.

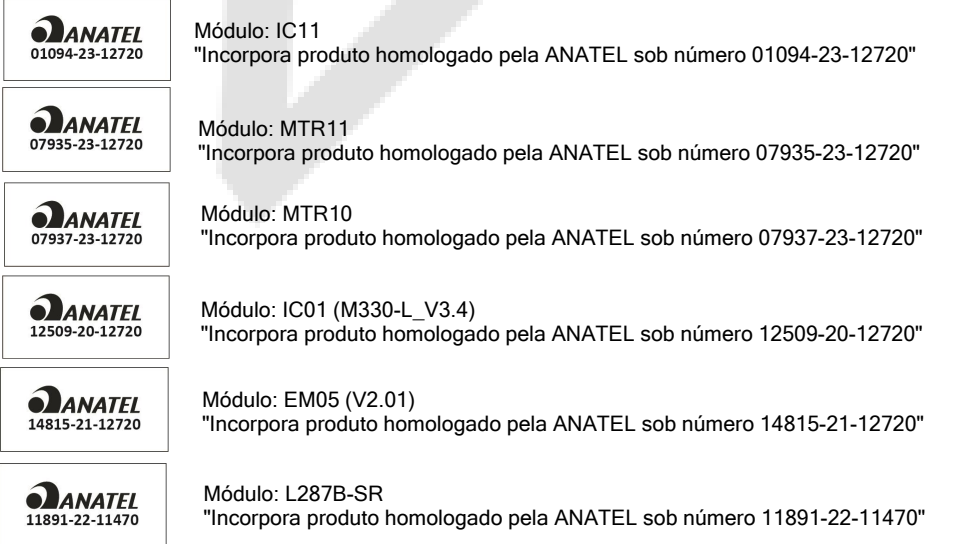

Este equipamento não tem direito à proteção contra interferência prejudicial e não pode causar interferênica em sistemas devidamente autorizados.

## About the Company

ZKTeco is one of the world's largest manufacturers of RFID and Biometric (Fingerprint, Facial, and Fingervein) readers. Product offerings include Access Control readers and panels, Near & Far-range Facial Recognition Cameras, Elevator/floor access controllers, Turnstiles, License Plate Recognition (LPR) gate controllers and Consumer products including battery-operated fingerprint and face-reader Door Locks. Our security solutions are multi-lingual and localized in over 18 different languages. At the ZKTeco stateof-the-art 700,000 square foot ISO9001-certified manufacturing facility, we control manufacturing, product design, component assembly, and logistics/shipping, all under one roof.

The founders of ZKTeco have been determined for independent research and development of biometric verification procedures and the productization of biometric verification SDK, which was initially widely applied in PC security and identity authentication fields. With the continuous enhancement of the development and plenty of market applications, the team has gradually constructed an identity authentication ecosystem and smart security ecosystem, which are based on biometric verification techniques. With years of experience in the industrialization of biometric verifications, ZKTeco was officially established in 2007 and now has been one of the globally leading enterprises in the biometric verification industry owning various patents and being selected as the National High-tech Enterprise for 6 consecutive years. Its products are protected by intellectual property rights.

#### About the Manual

This manual introduces the operations of SpeedFace-V5L Series Product.

All figures displayed are for illustration purposes only. Figures in this manual may not be exactly consistent with the actual products.

Features and parameters with  $\star$  are not available in all devices.

## Document Conventions

Conventions used in this manual are listed below:

#### **GUI Conventions**

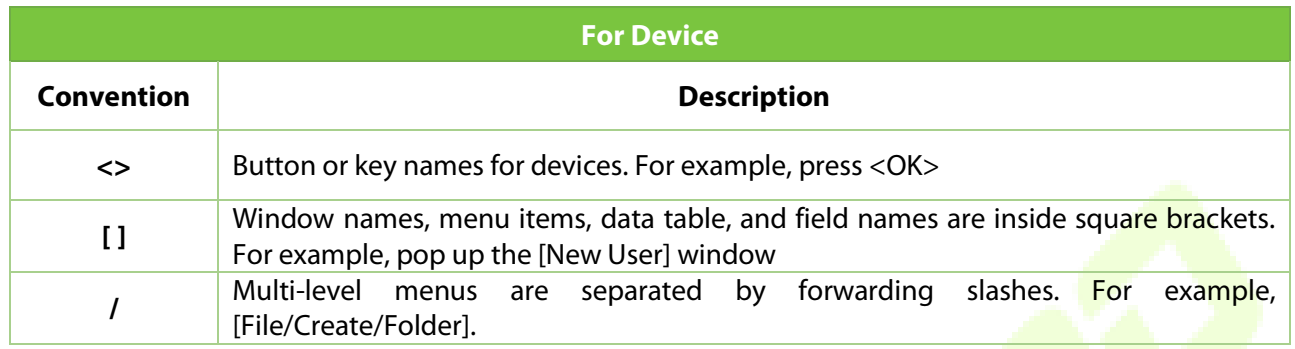

#### **Symbols**

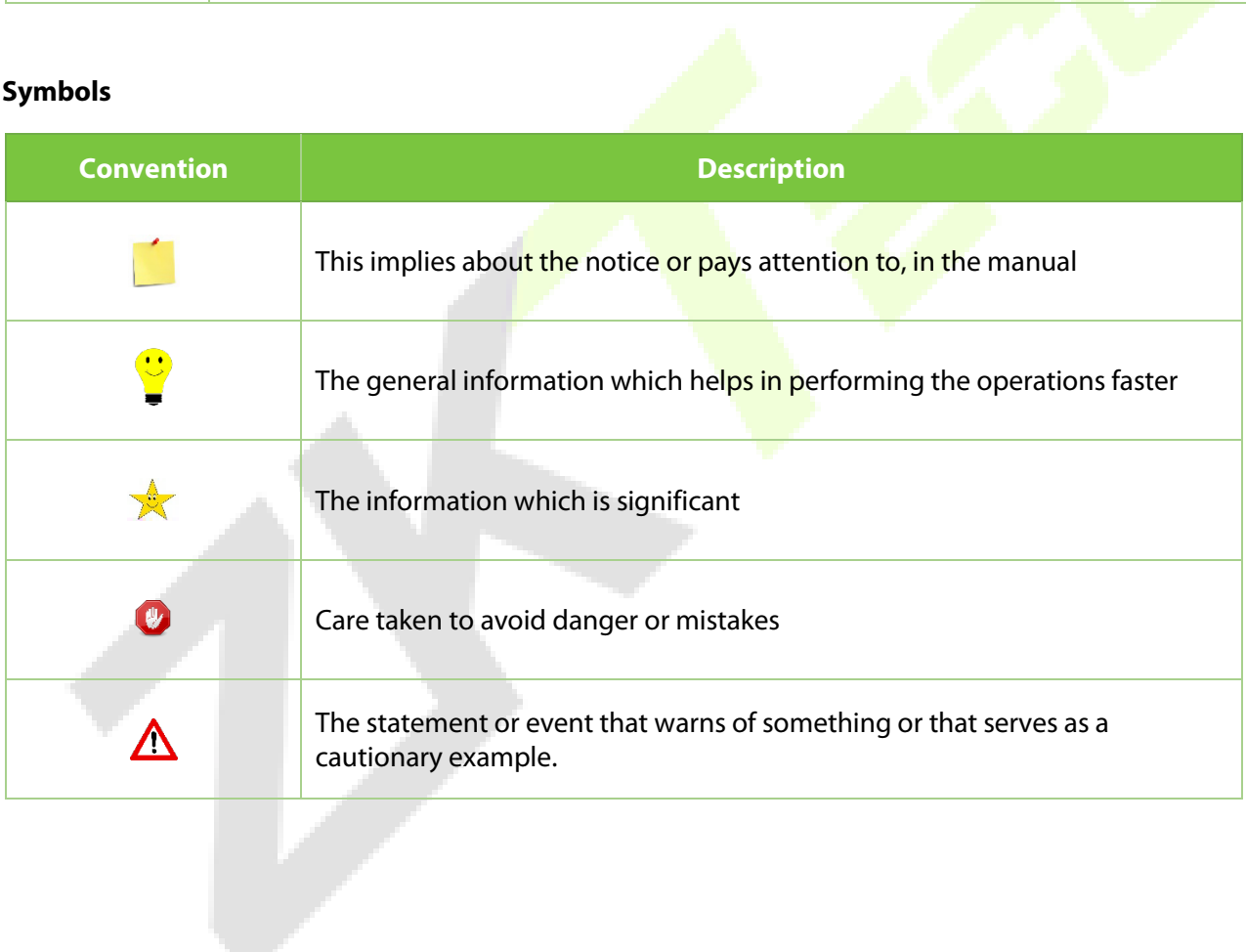

# **Table of Contents**

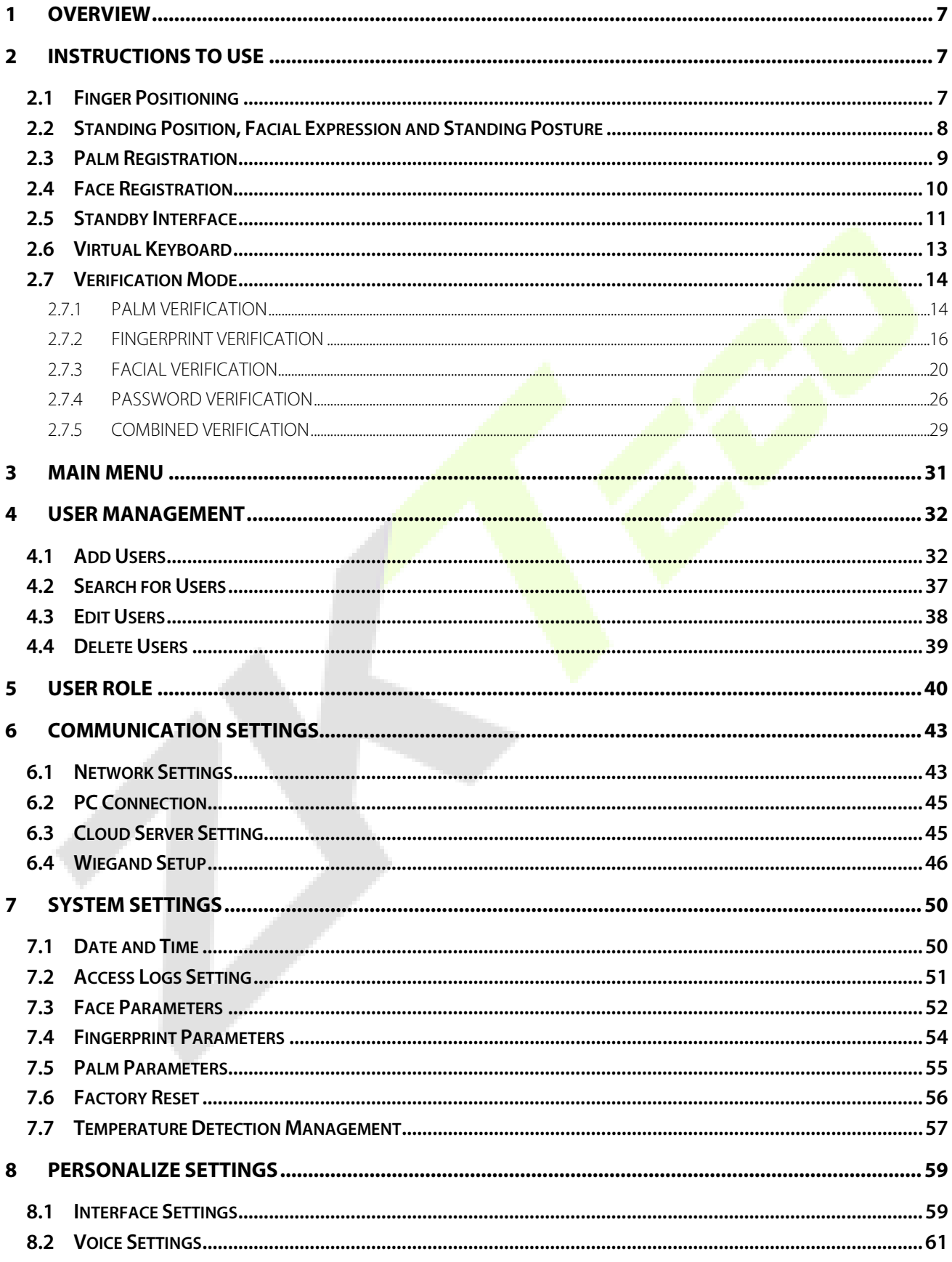

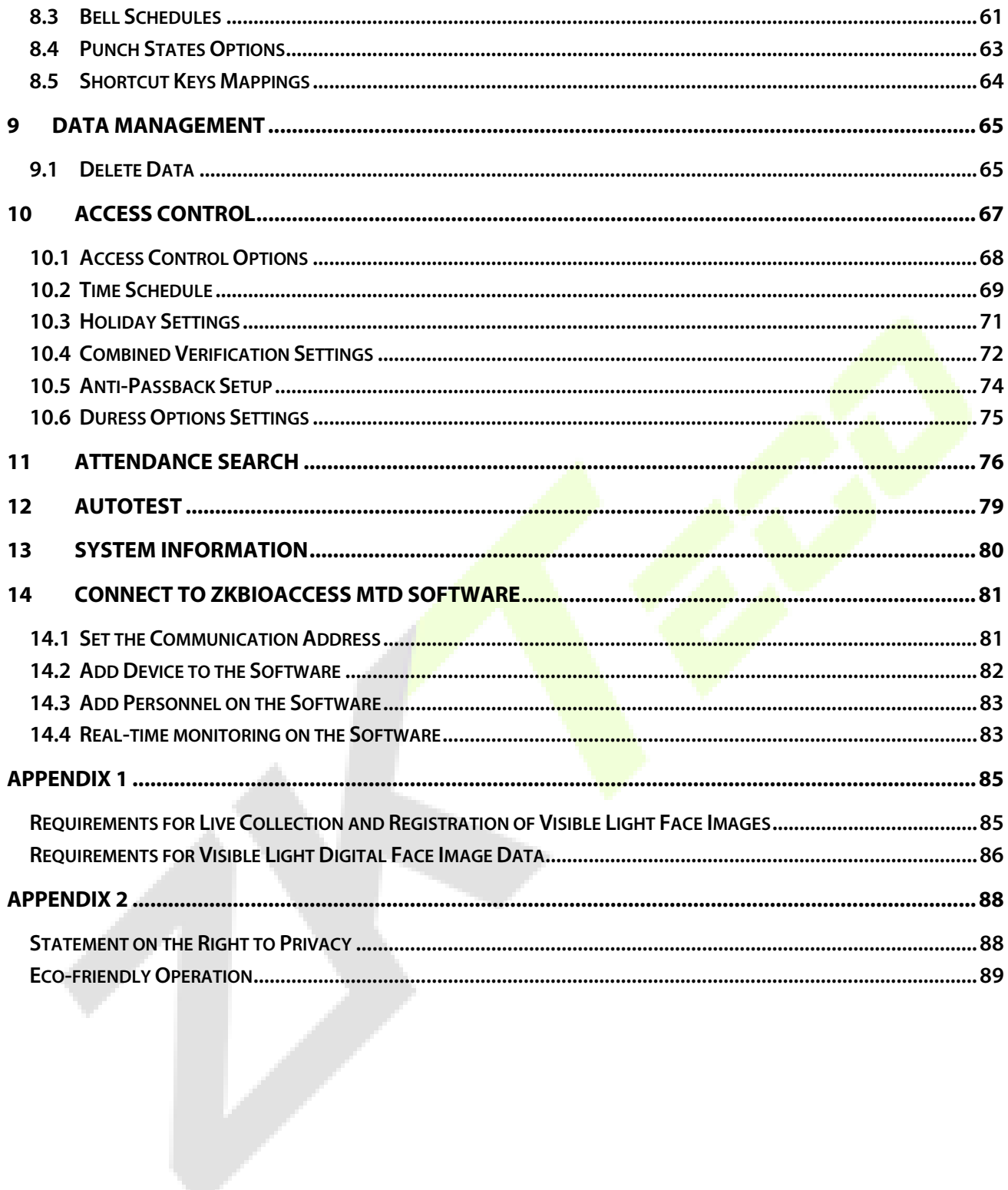

# <span id="page-7-0"></span>**1 Overview**

This document describes the operating procedure of **SpeedFace-V5L Series** device. The operating modules of the device include User management, User role assignment, Device communication, Temperature and Mask detection, Access control, and so on. The device supports hassle-free access of users into the premises without compromising any security aspect thus ensuring protection.

**Note:** Not all product have the function marked with ★,the real product shall prevail.

# <span id="page-7-1"></span>**2 Instructions to use**

## <span id="page-7-2"></span>**2.1 Finger Positioning**

**Recommended fingers:** index, middle, or ring fingers; avoid using the thumb or pinky, as they are difficult to accurately press onto the fingerprint reader.

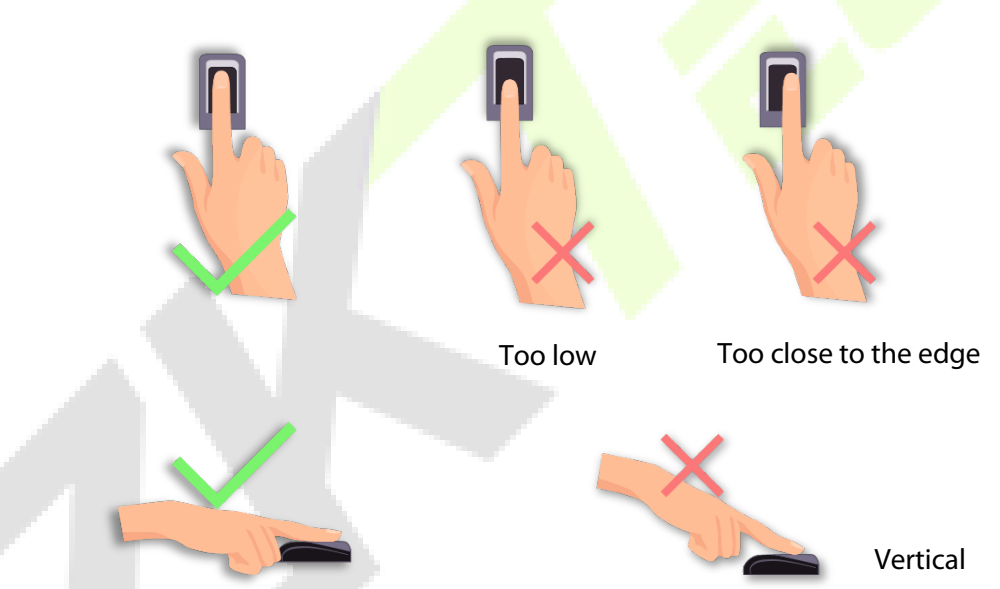

**Note:** Please use the correct method when pressing your fingers onto the fingerprint reader for registration and identification. Our company will assume no liability for recognition issues that may result from incorrect usage of the product. We reserve the right of final interpretation and modification concerning this point.

# <span id="page-8-0"></span>**2.2 Standing Position, Facial Expression and Standing Posture**

#### **Recommended distance**

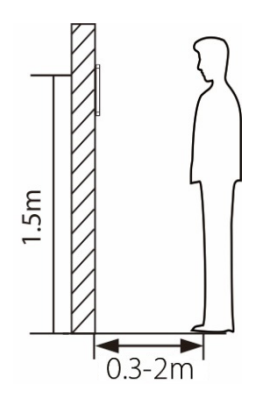

The distance between the device and a user whose height is within 1.55m-1.85m is recommended to be 0.3 to 2m. Users may slightly move forwards and backwards to improve the quality of facial images captured.

#### **Facial expression and standing posture**

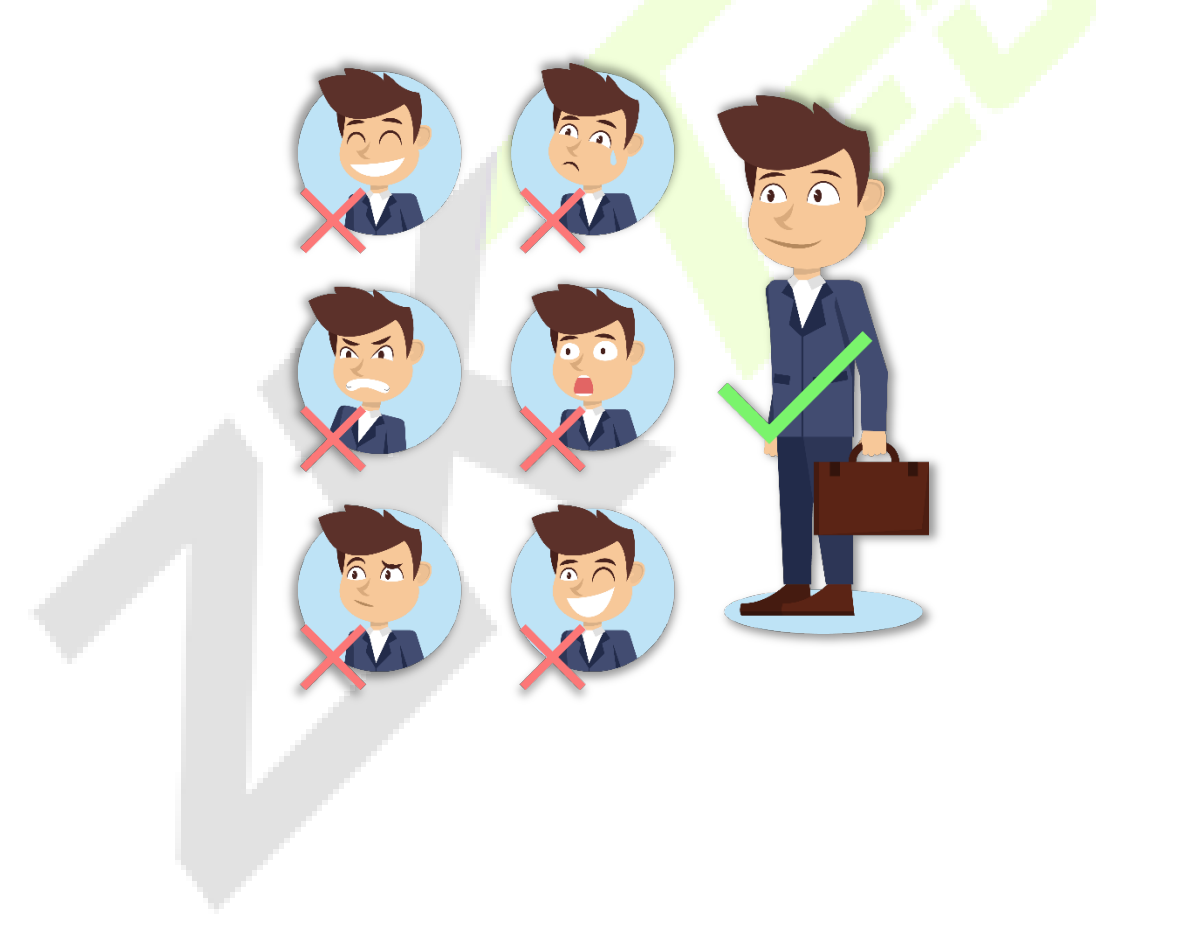

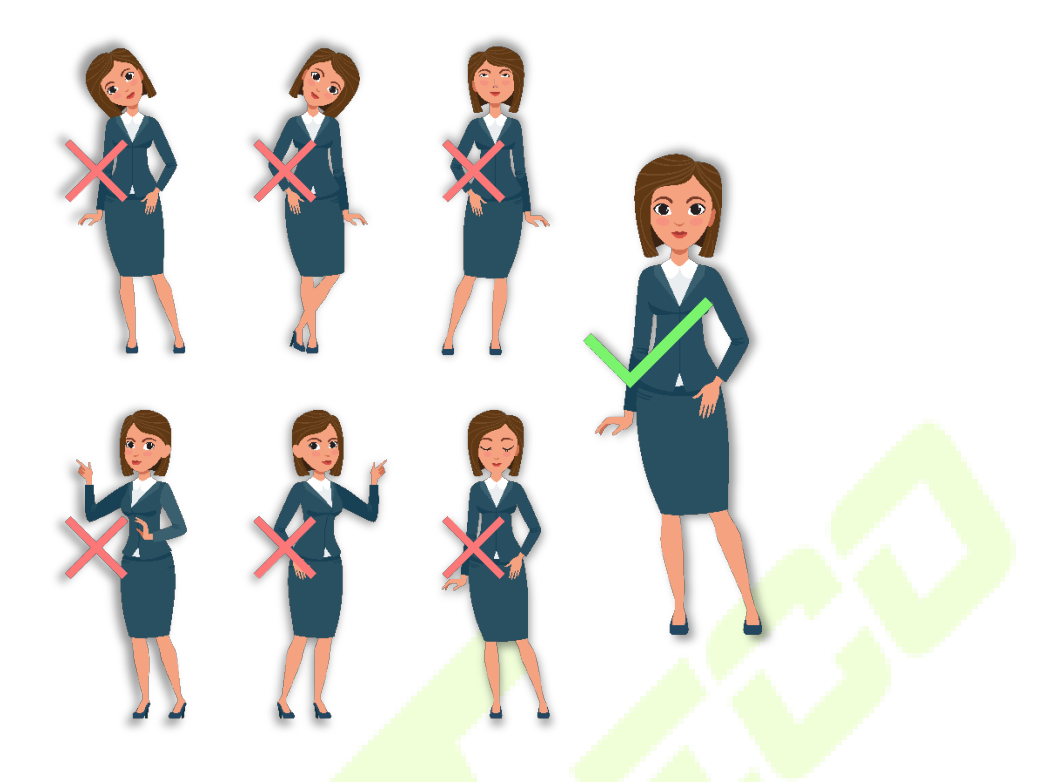

**Note:** During enrollment and verification, please keep natural facial expression and standing posture.

# <span id="page-9-0"></span>**2.3 Palm Registration**

Place your palm in the palm multi-mode collection area, such that the palm is placed parallel to the device.

Make sure to keep space between your fingers.

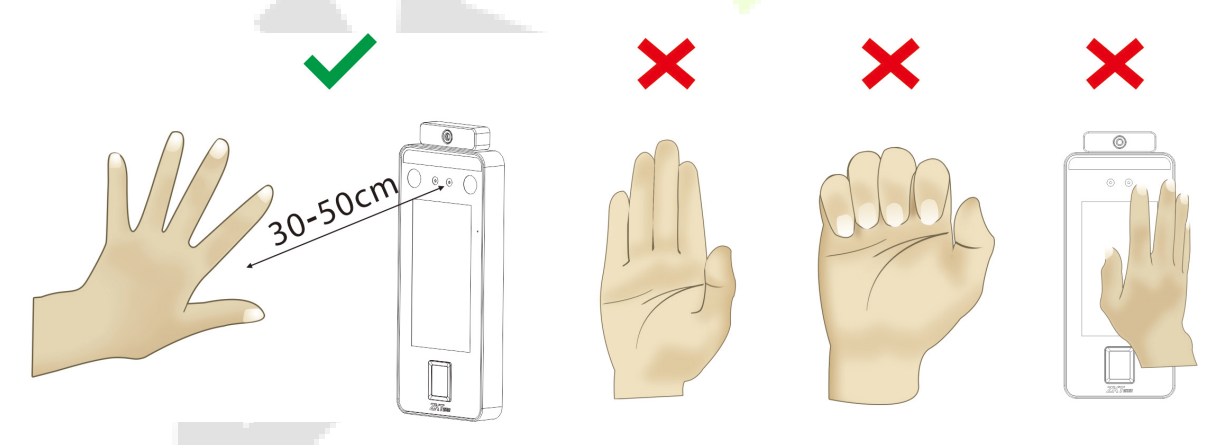

**Note:** Place your palm within 30-50cm of the device.

# <span id="page-10-0"></span>**2.4 Face Registration**

Try to keep the face in the center of the screen during registration. Please face the camera and stay still during face registration. The page looks like shown below:

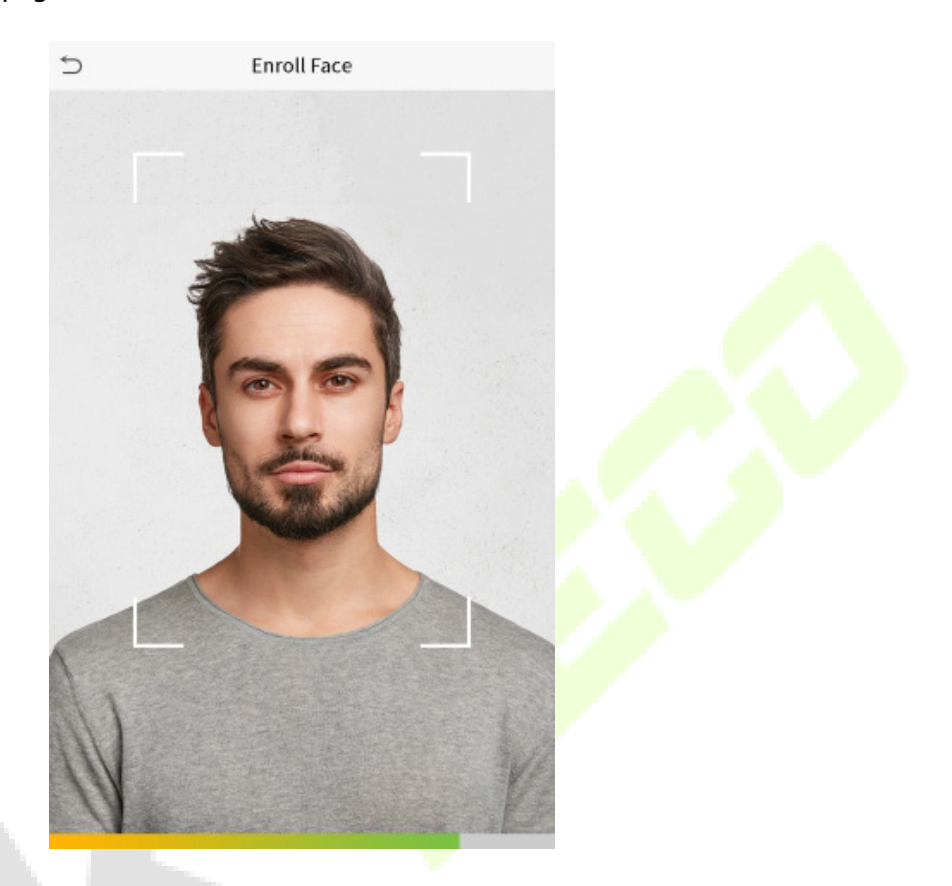

#### **Face registration and authentication methods**

#### **Instructions to register a face**

- When registering a face, maintain a distance of 40cm to 80cm between the device and the face.
- Be careful not to change the facial expression. (smiling, drawn, wink, etc.)
- If you do not follow the instructions on the screen, the face registration may take a longer time or may fail.
- Be careful to not cover the eyes or eyebrows.
- Do not wear hats, masks, sunglasses, or eyeglasses.
- Be careful to not display two faces on the screen. Register only one person at a time.
- It is recommended for a user wearing glasses to register both faces with and without glasses.

#### **Instructions to authenticate a face**

- Ensure that the face appears inside the detection area displayed on the device screen.
- If eyeglasses have been changed, authentication may fail. If the face without glasses has been registered, authenticate the face without glasses. If only the face with glasses has been registered, authenticate the face with the previously worn glasses again.

• If a part of the face is covered with a hat, a mask, an eye patch, or sunglasses authentication may fail. Do not cover the face, allow the device to recognize both the eyebrows and the face.

## <span id="page-11-0"></span>**2.5 Standby Interface**

After connecting the power supply, the interface appears as shown below:

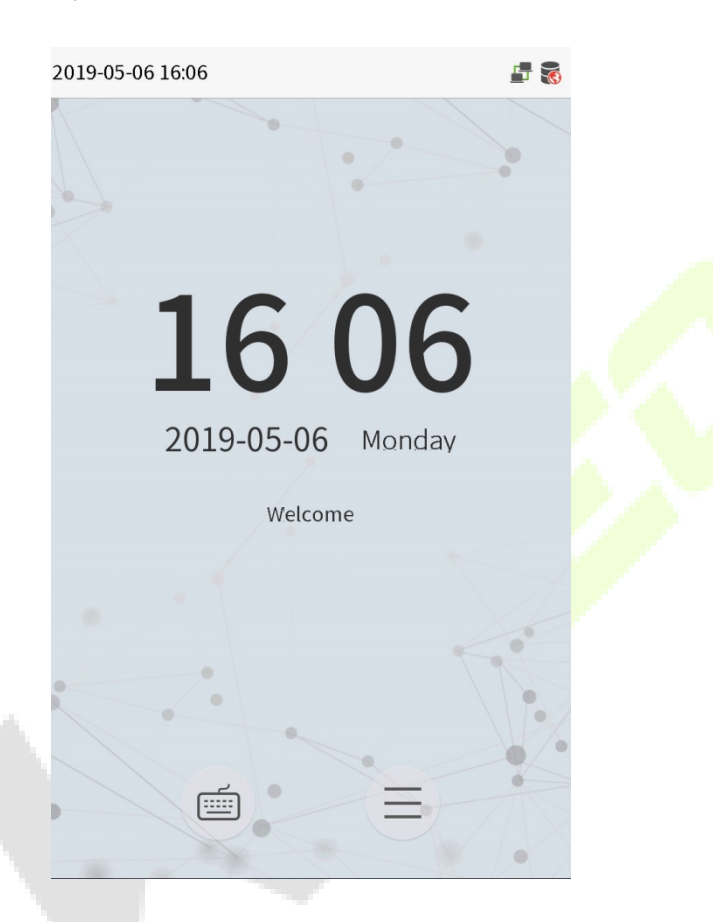

#### **Note:**

- 2) When there is no super administrator registered in the device, click  $\equiv$  to enter the menu. After setting the super administrator, it requires the super administrator's verification before entering the menu operation. For the security of the device, it is recommended to register a super administrator the first time you use the device.
- $3$ )  $\star$ The switch of punch state can be done directly by using the screen shortcut keys. Click anywhere on the screen without icons, and six shortcut keys appear, as shown in the figure below:

<sup>1)</sup> Click  $\Box$  to open the interface to enter the User ID.

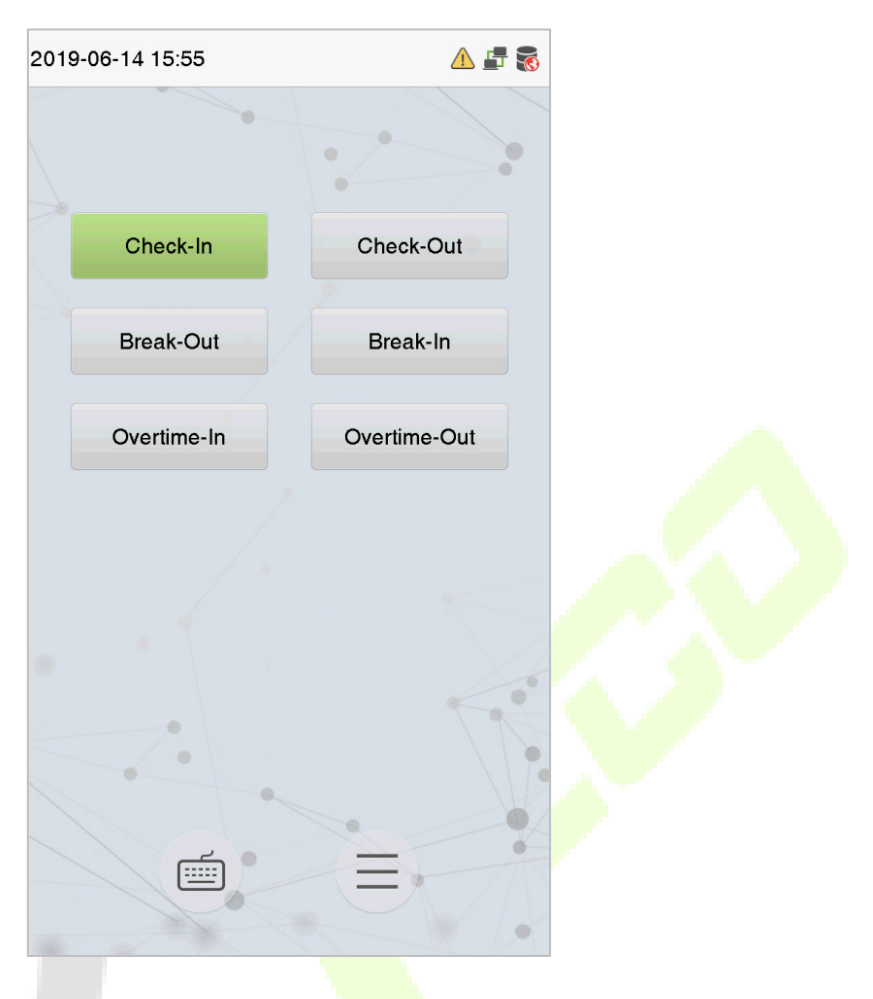

Press the corresponding shortcut key to select the current punch state, which is shown in green. Please refer to "8.5 [Shortcut Key](#page-64-0) Mappings" below for the specific operation method.

# <span id="page-13-0"></span>**2.6 Virtual Keyboard**

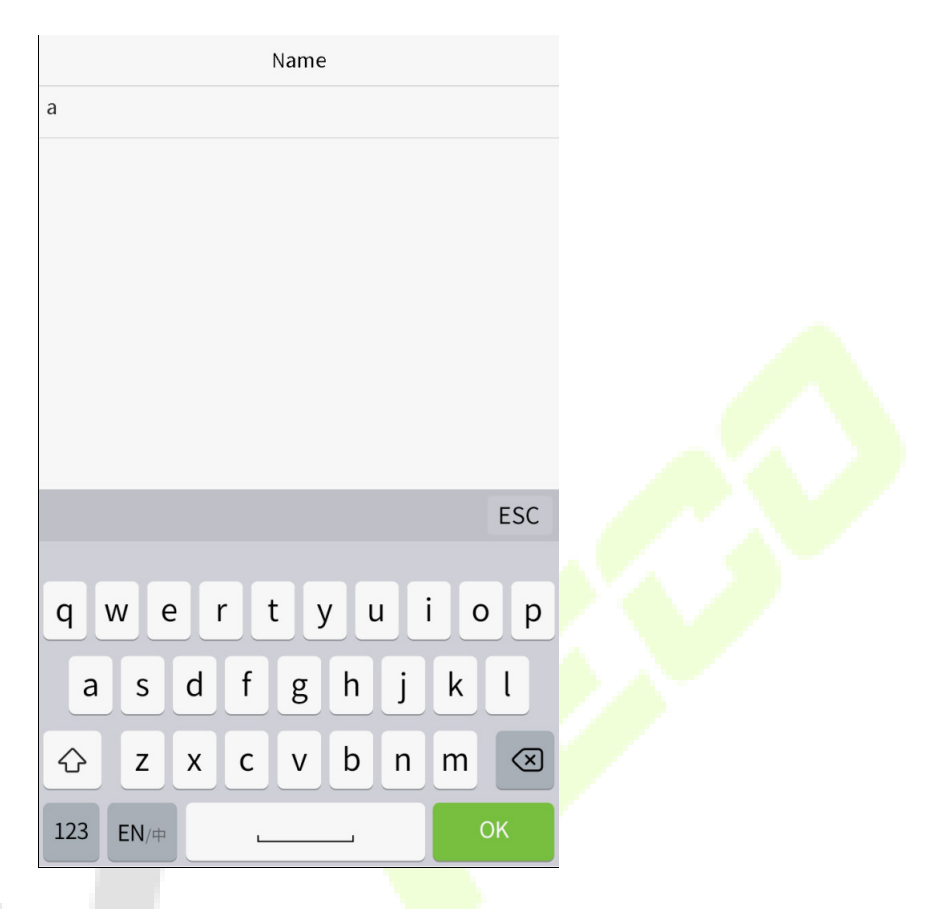

**Note:** The device supports the input of Chinese and English characters, numbers, and symbols. Click [**En**] to switch to the English keyboard. Press [**123**] to switch to the numeric and special character keyboard, and click [**ABC**] to return to the alphabetic keyboard. Click the input box, and the virtual keyboard appears. Click [**ESC**] to exit the keyboard screen.

# <span id="page-14-0"></span>**2.7 Verification Mode**

### <span id="page-14-1"></span>**2.7.1 Palm Verification**

#### **1:N (One to Many) Palm Verification mode**

This verification mode compares the palm image collected by the palm module with all the palm data template in the device.

The device will automatically distinguish between the palm and face verification mode. Place the palm in the area that can be collected by the palm module, so that the device will automatically switch to palm verification mode.

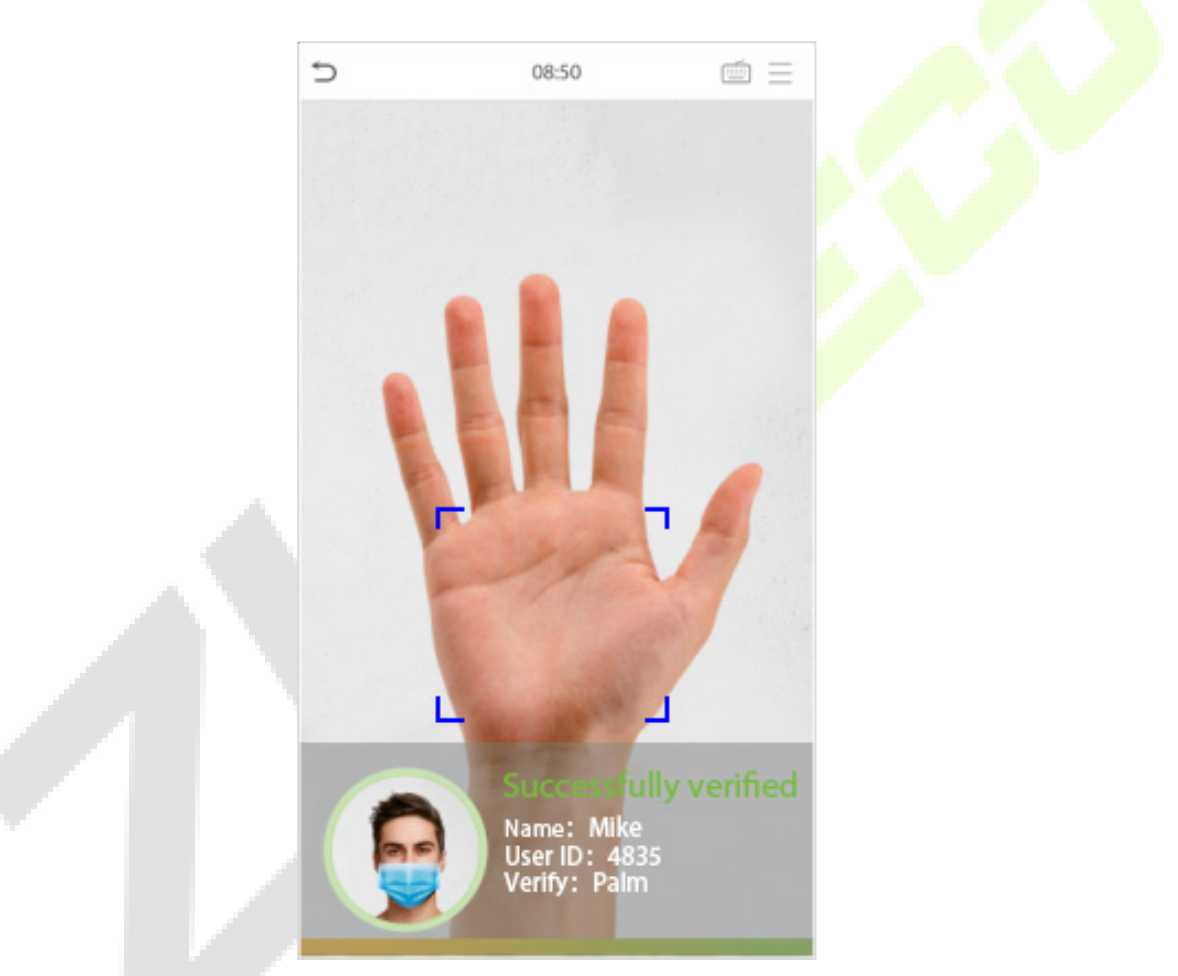

#### **1:1 (One to One ) Palm Verification mode**

Click the **button on the main screen to open the 1:1** (One to One) palm verification mode.

1. Input the user ID and press [OK].

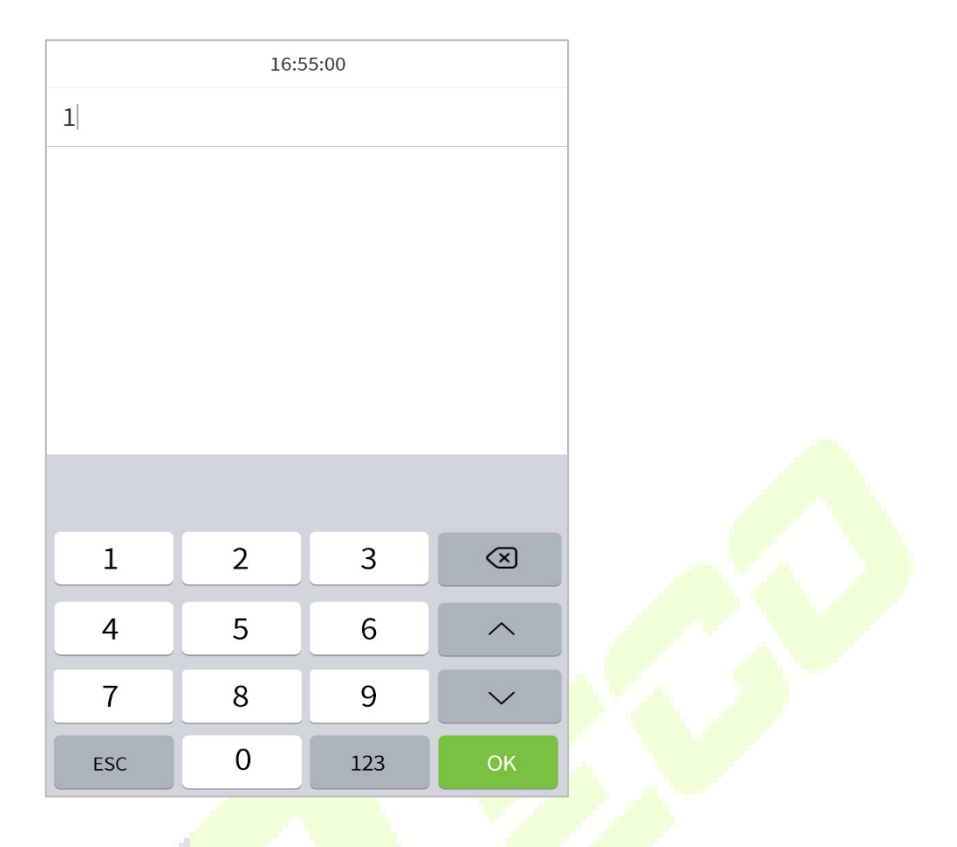

If the user has registered the fingerprint, face and password in addition to palm, and the verification method is set to palm/ fingerprint/ face/ password, the following screen will appear. Select the palm icon

 $\frac{m}{t}$  to enter palm verification mode.  $\supset$ 16:14  $\equiv$ User ID: 1 TV ® P

## <span id="page-16-0"></span>**2.7.2 Fingerprint Verification**

#### **1:N (One to Many)Fingerprint Verification Mode**

Compares the fingerprint that is being pressed onto the fingerprint reader with all of the fingerprint data that is stored in the device.

The device will enter the fingerprint authentication mode when a user presses his/her finger onto the fingerprint scanner.

Please follow the correct way to place your finger onto the sensor. For details, please refer to 2.1 Finger [Positioning.](#page-7-2)

#### **Verification is successful:**

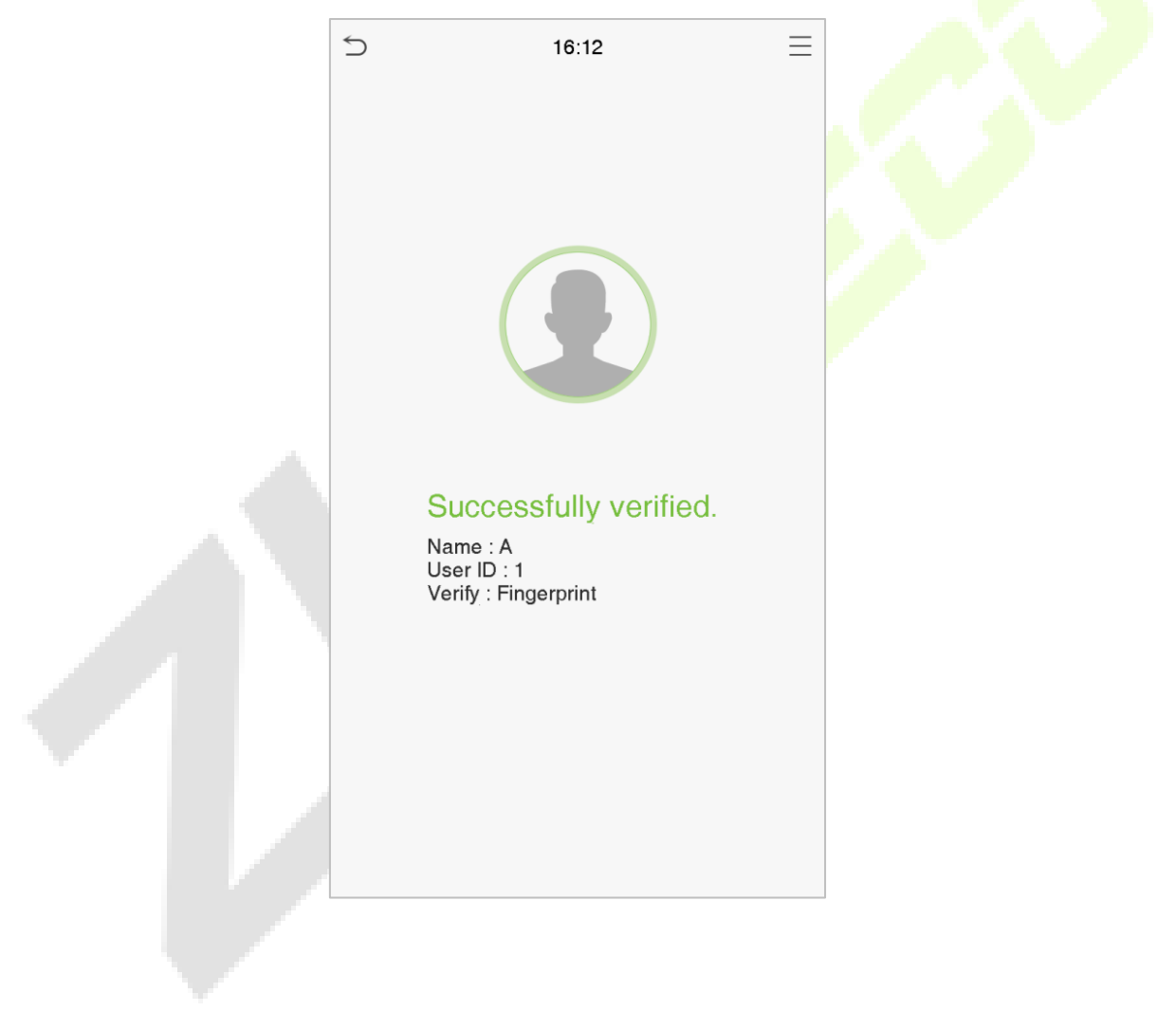

#### **Verification is failed:**

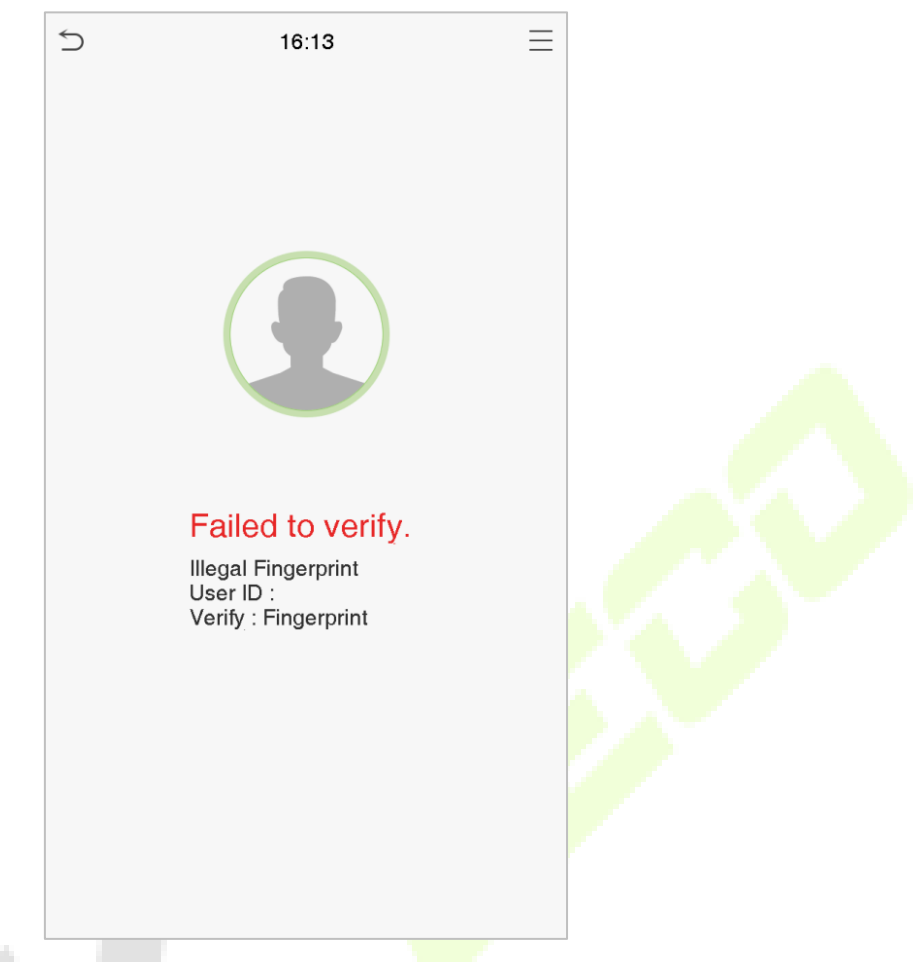

#### **1:1 (One to One ) Fingerprint Verification mode**

Compares the fingerprint that is being pressed onto the fingerprint reader with the fingerprints that are linked to User ID input via the virtual keyboard.

Users may try verifying their identities with 1:1 verification mode when they cannot gain access with 1: N authentication method.

Click the button on the main screen to enter 1:1 fingerprint verification mode.

1. Input the user ID and press [OK].

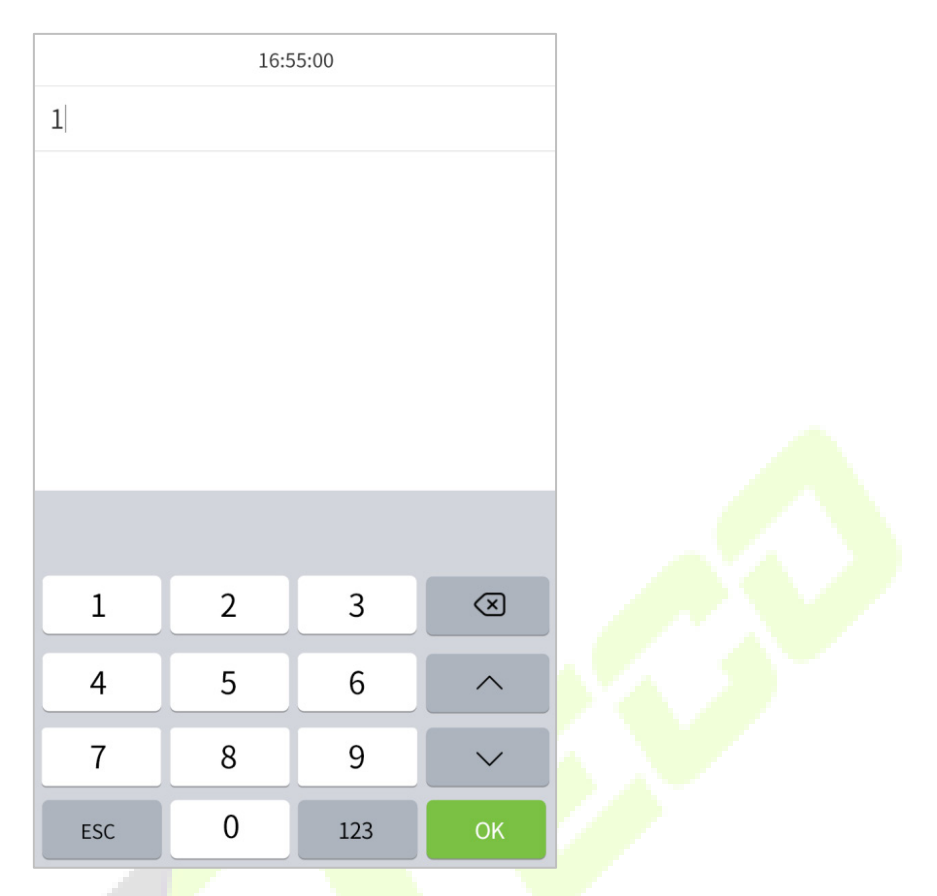

If the user has registered plam, face and password in addition to his/her fingerprints, and the verification method is set to palm/ fingerprint/ face /password verification, the following screen will appear. Select the

fingerprint icon  $\circled{R}$  to enter fingerprint verification mode.

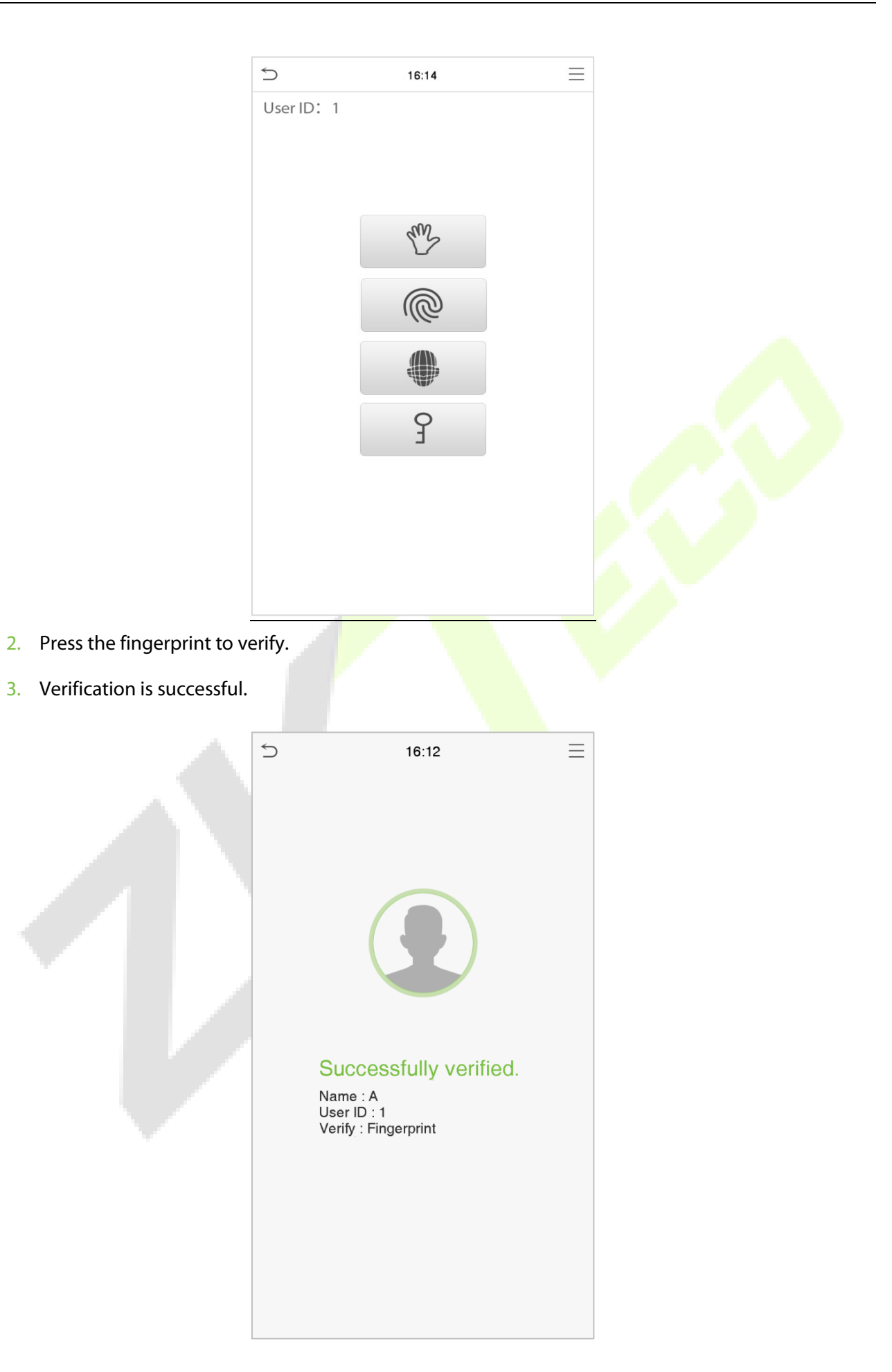

4. Verification is failed.

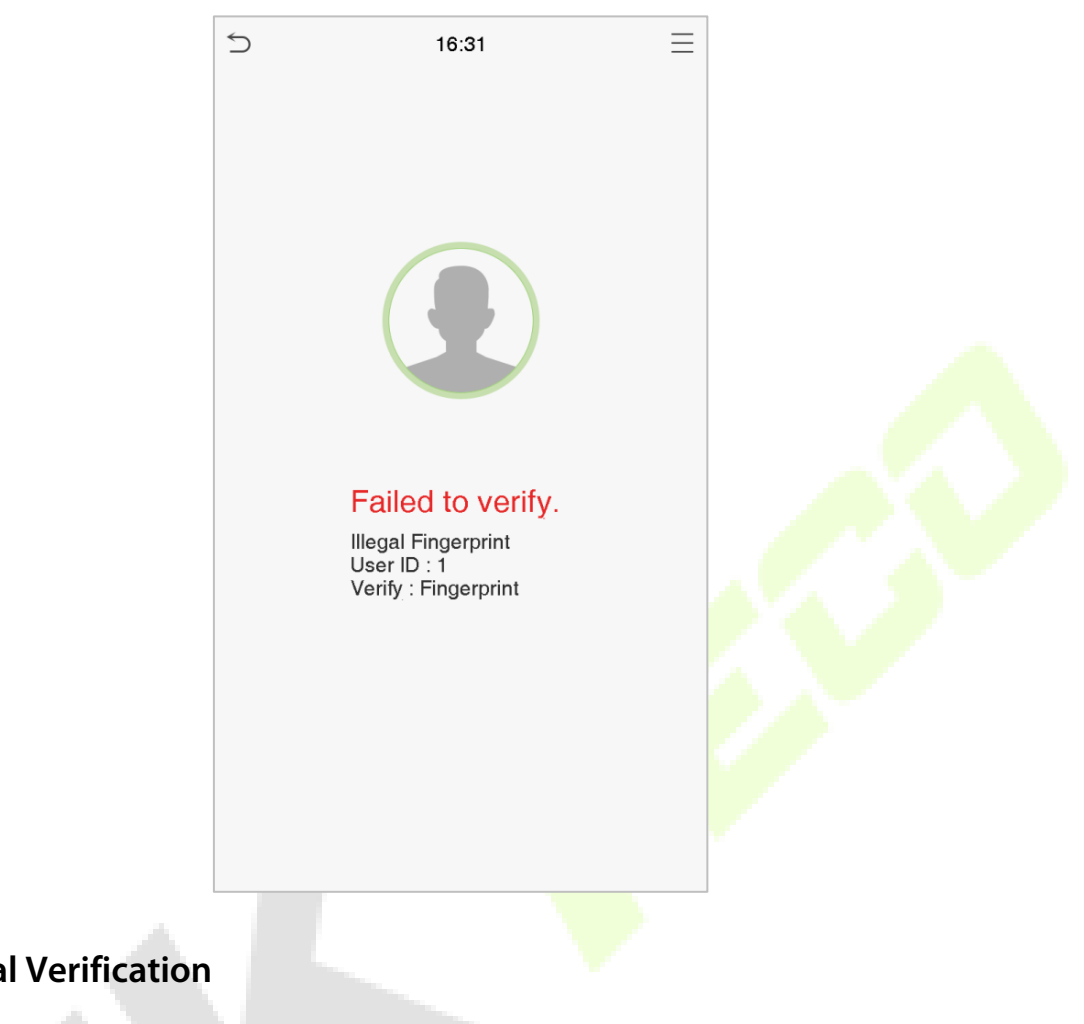

## <span id="page-20-0"></span>**2.7.3 Facial Verification**

#### **1:N (One to Many)Facial Verification**

**1. Conventional verification**

This verification mode compares the acquired facial images with all the face data registered in the device. The following is the pop-up prompt box of the comparison result.

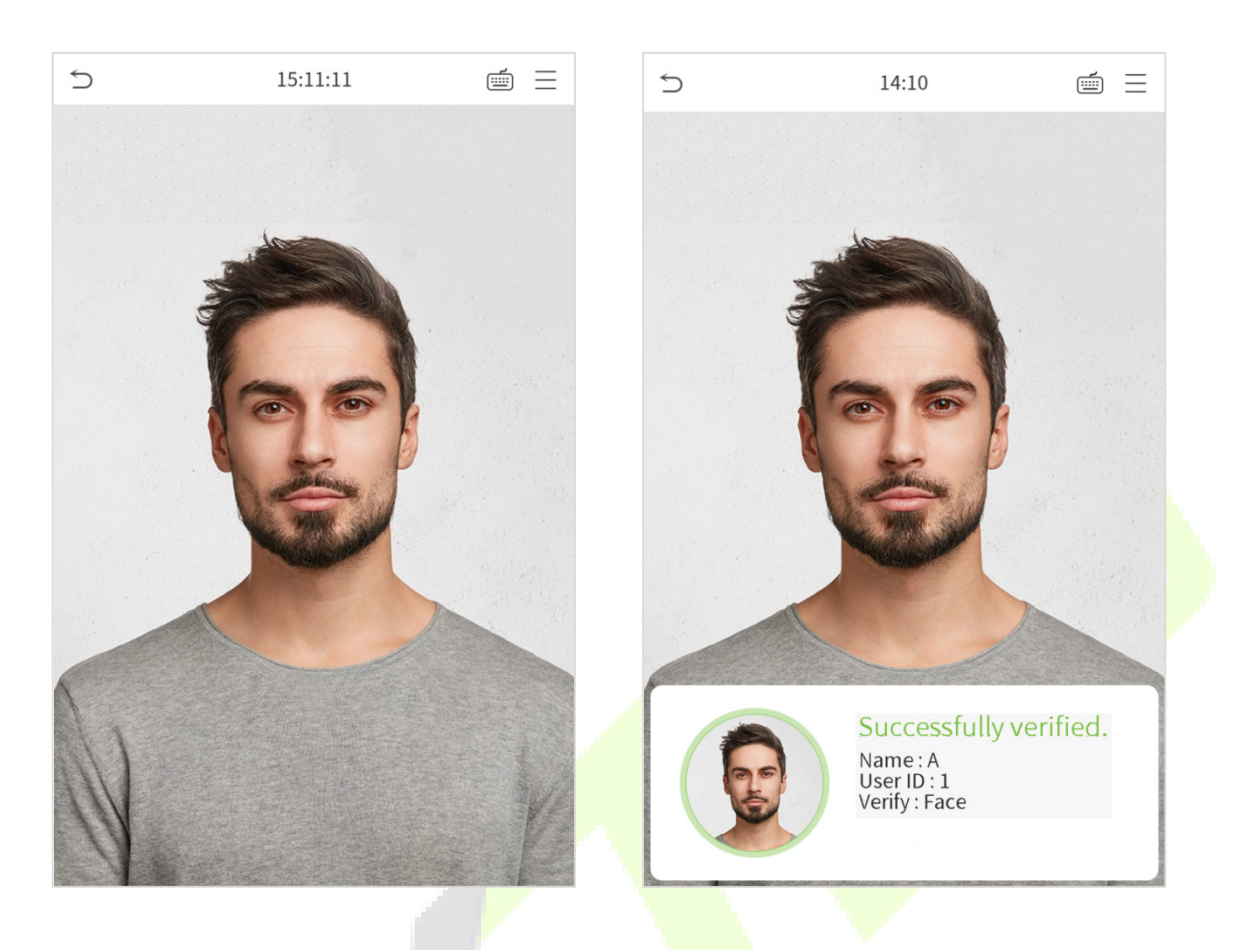

#### **2. Enable temperature screening with infrared** ★

When the user enabled the **Enable temperature screening with infrared** function, during user verification, in addition to the conventional verification method, the user's face must be aligned with the temperature measurement area to measure the body temperature before the face is verified. The following is the popup of the comparison result prompt interface.

**Note:** This function is only applicable to products with temperature detection module.

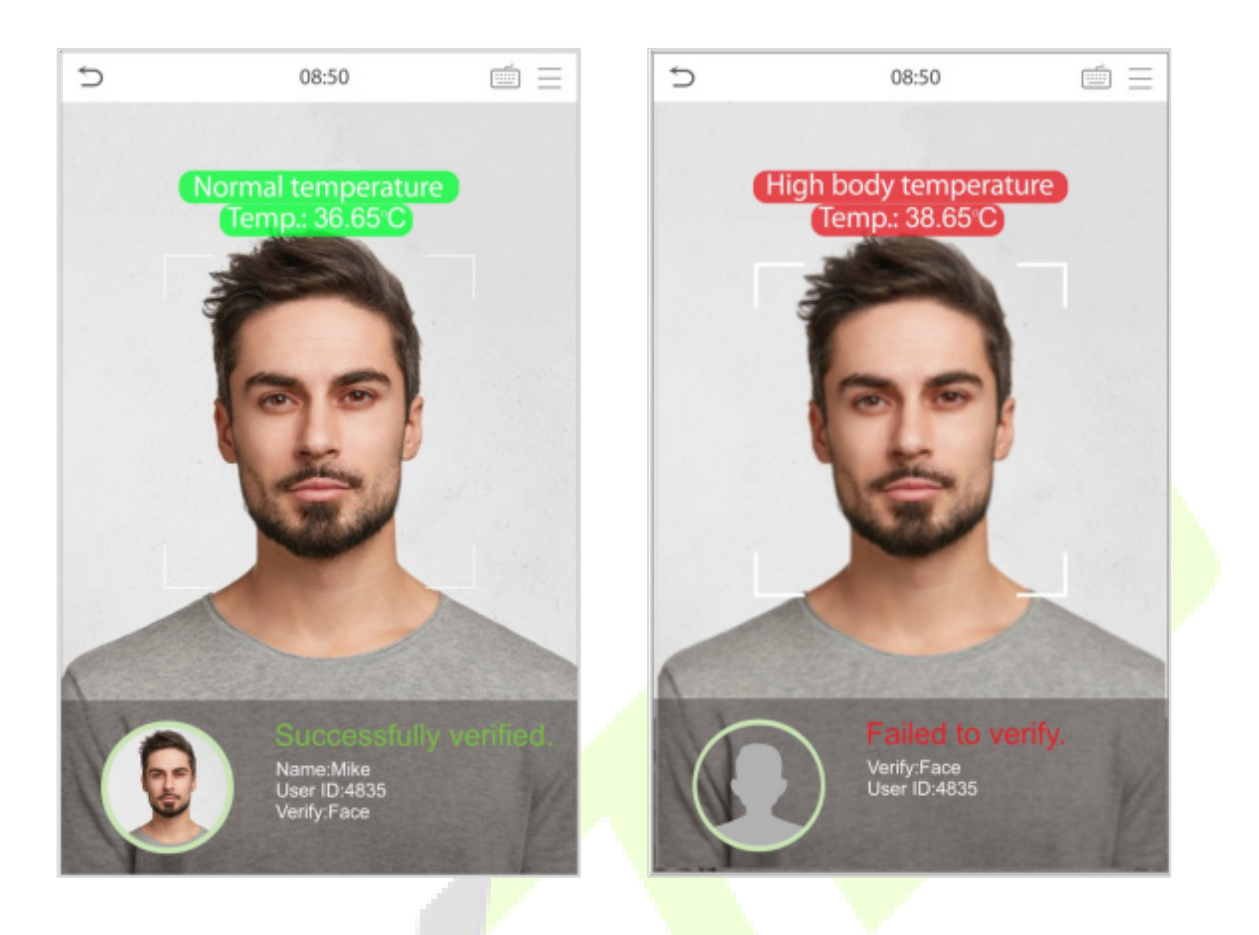

#### **3. Enable mask detection**★

When the user enabled the **Enable mask detection** function, the device will identify whether the user is wearing a mask or not. The following is the popup of the comparison result prompt interface.

**Note:** This function is only applicable to products with temperature detection module.

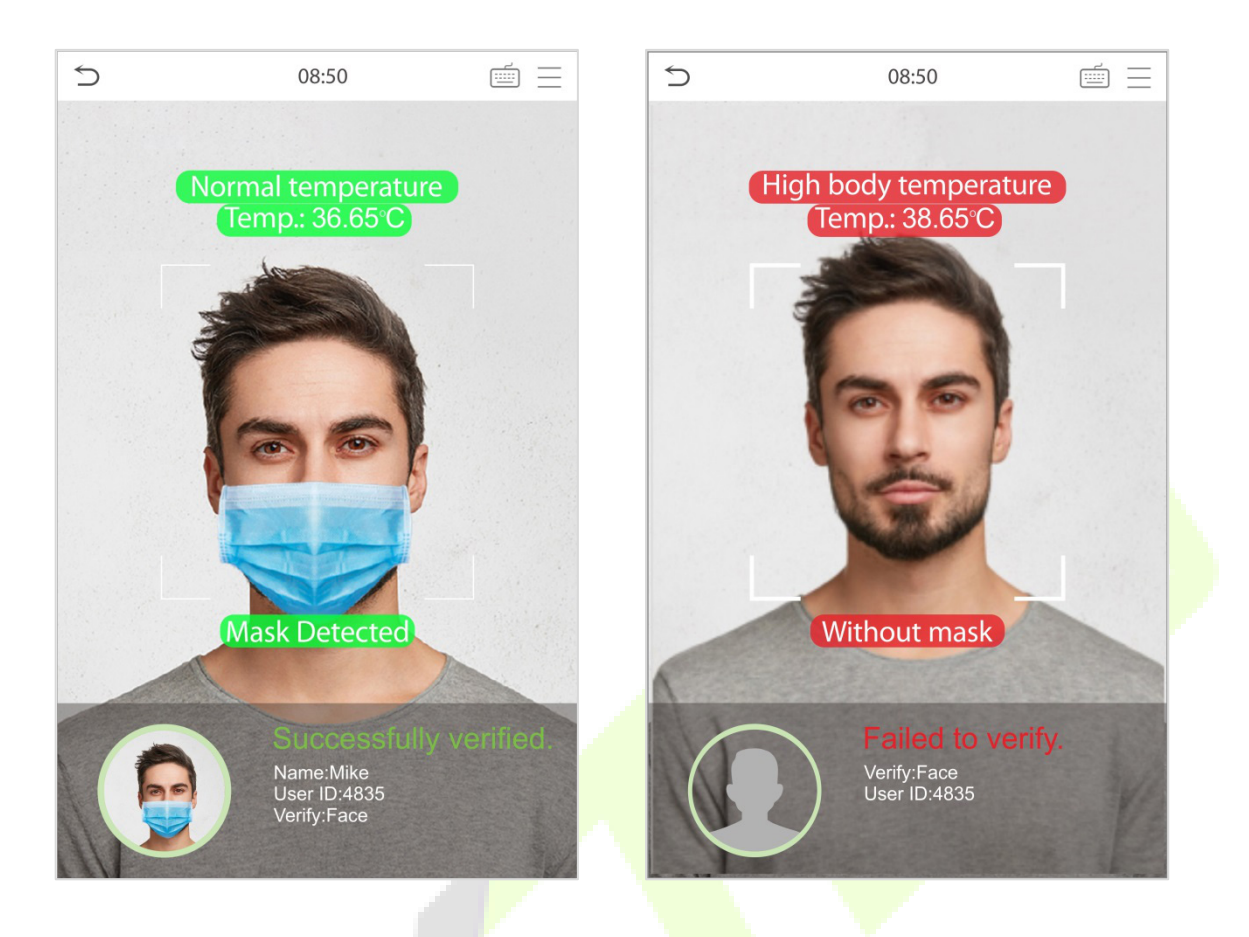

#### **1:1 (One to One) Facial Verification**

This Verification mode compares the face captured by the camera with the facial template related to the entered user ID.

Press  $\Box$  on the main interface and enter the 1:1 (One to One) facial verification mode.

Enter the User ID and click [OK].

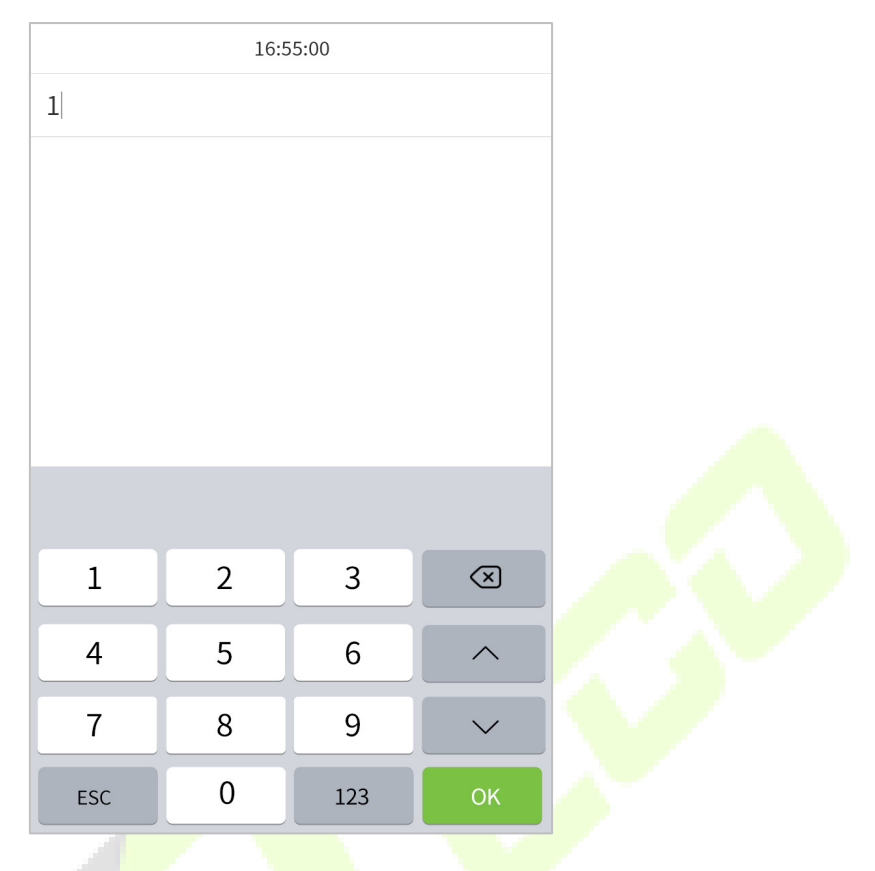

If an employee registers palm, fingerprint and password in addition to the face, the following screen will appear. Select the icon to enter the face verification mode.

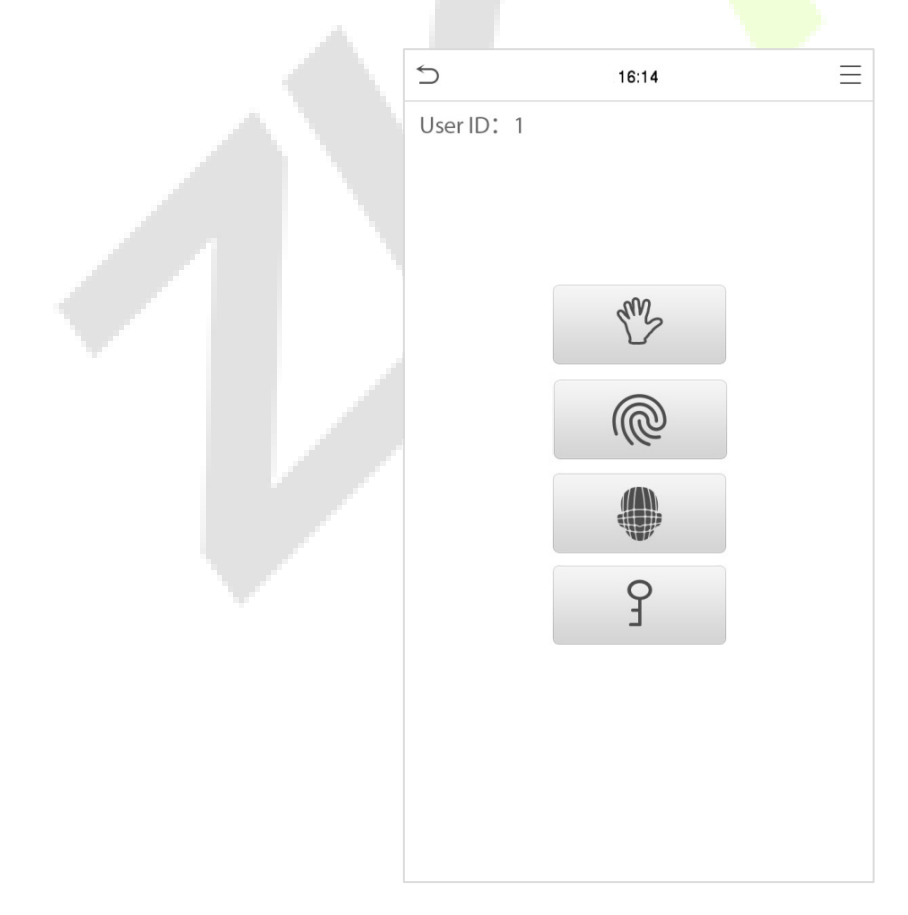

#### After successful verification, the prompt box "successfully verified" will appear.

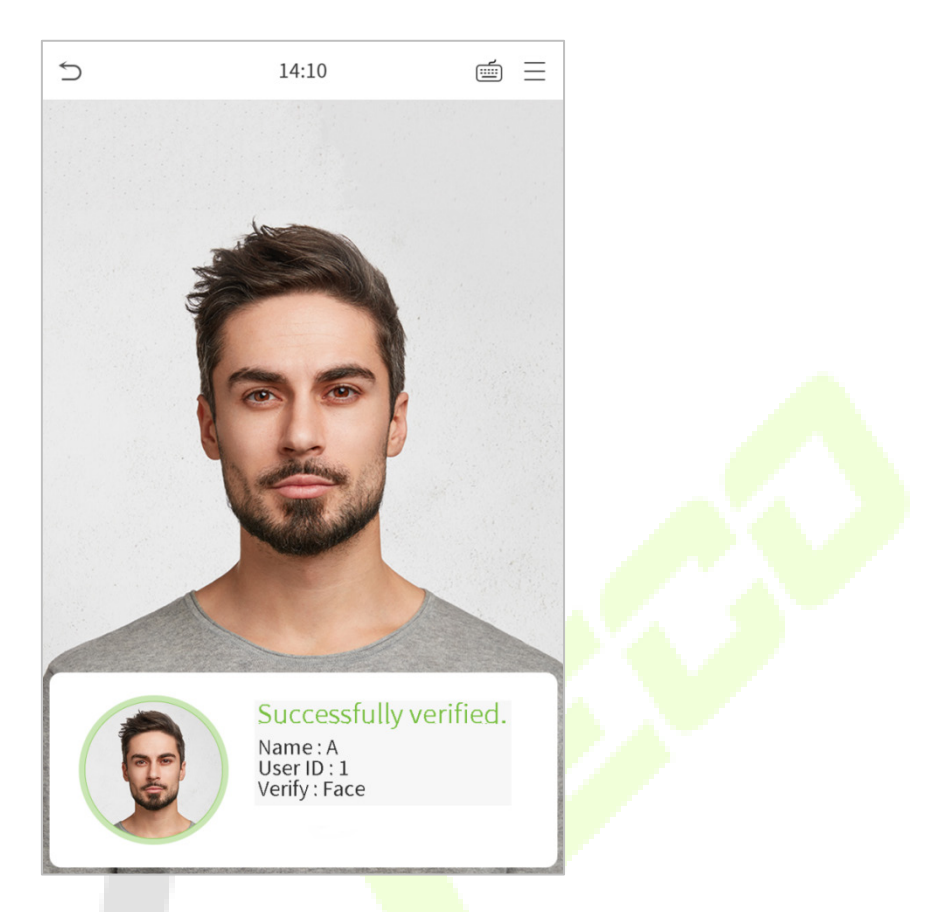

If the verification is failed, it will prompt "Please adjust your position!".

## <span id="page-26-0"></span>**2.7.4 Password Verification**

The Password Verification mode compares the entered password with the registered User ID and Password.

Click the **button on the main screen to open the 1:1** (One to One) password verification mode.

1. Input the user ID and press [OK].

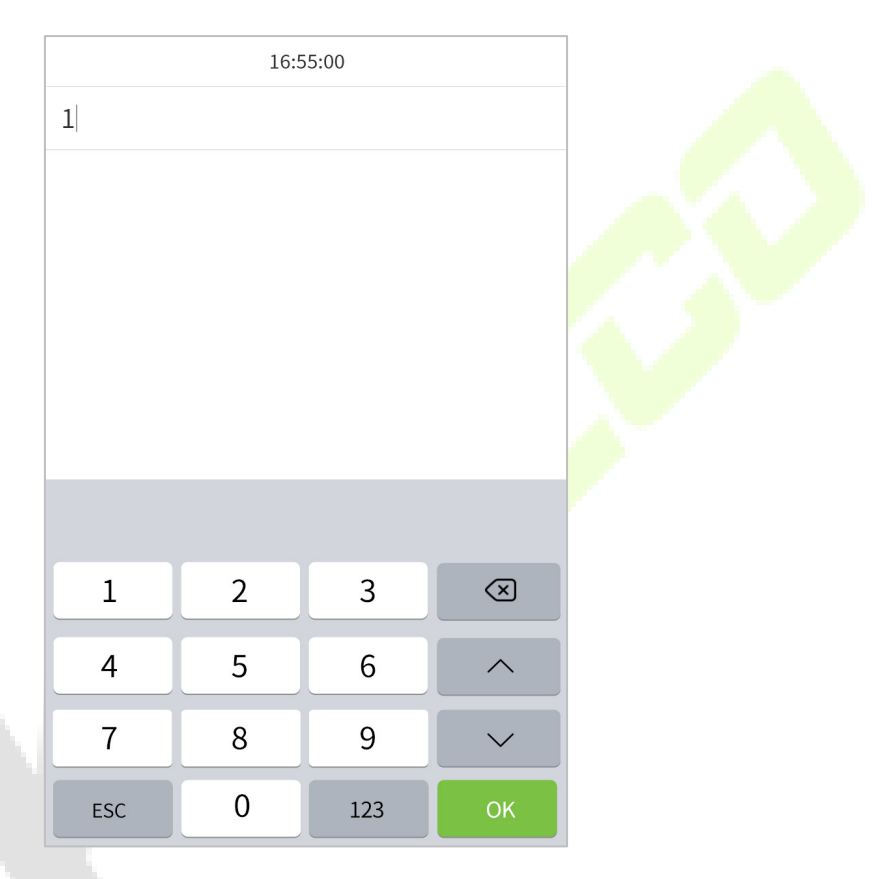

If an employee registers palm, fingerprint and face in addition to password, the following screen will appear. Select the income to enter the password verification mode.

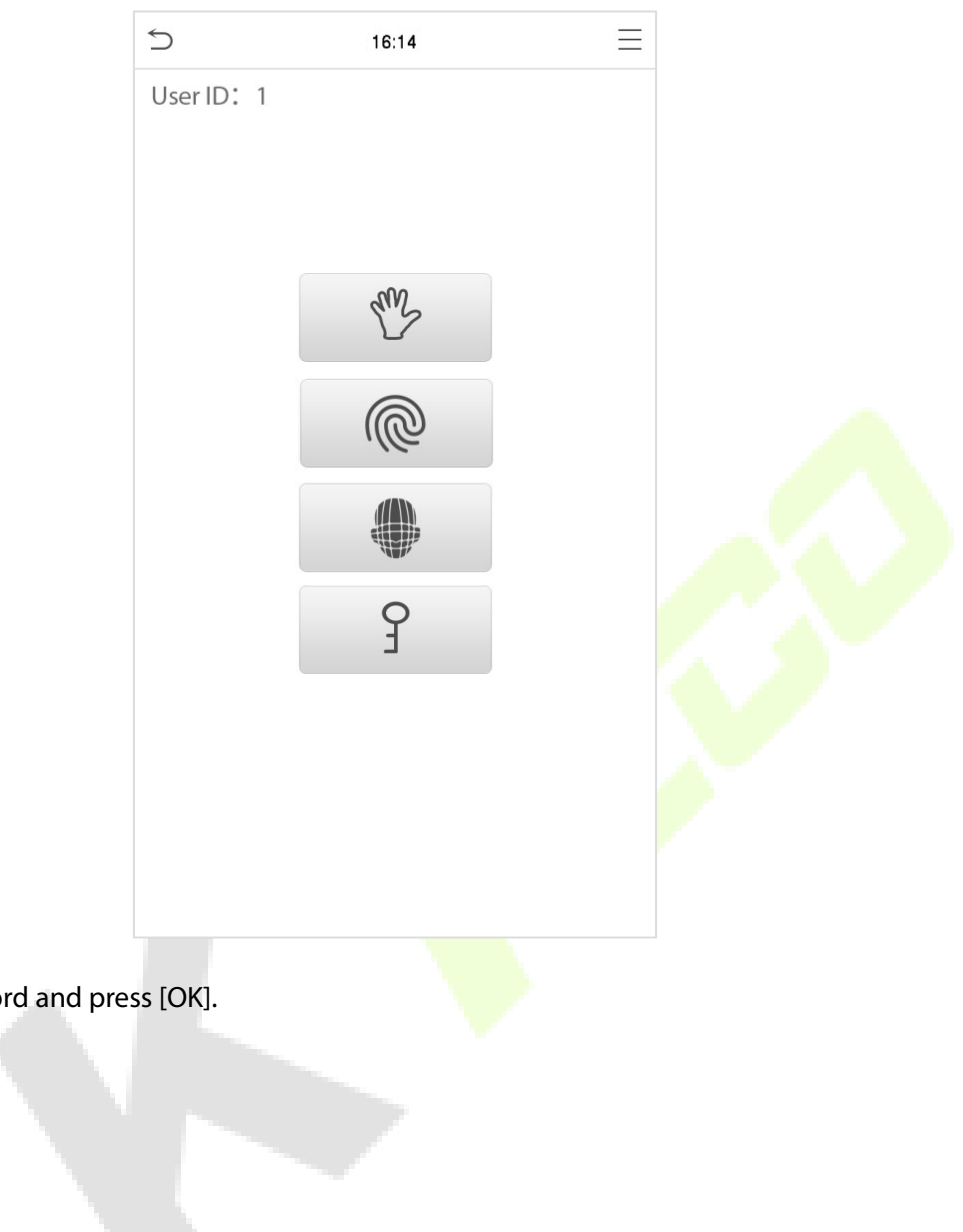

2. Input the password and press [OK].

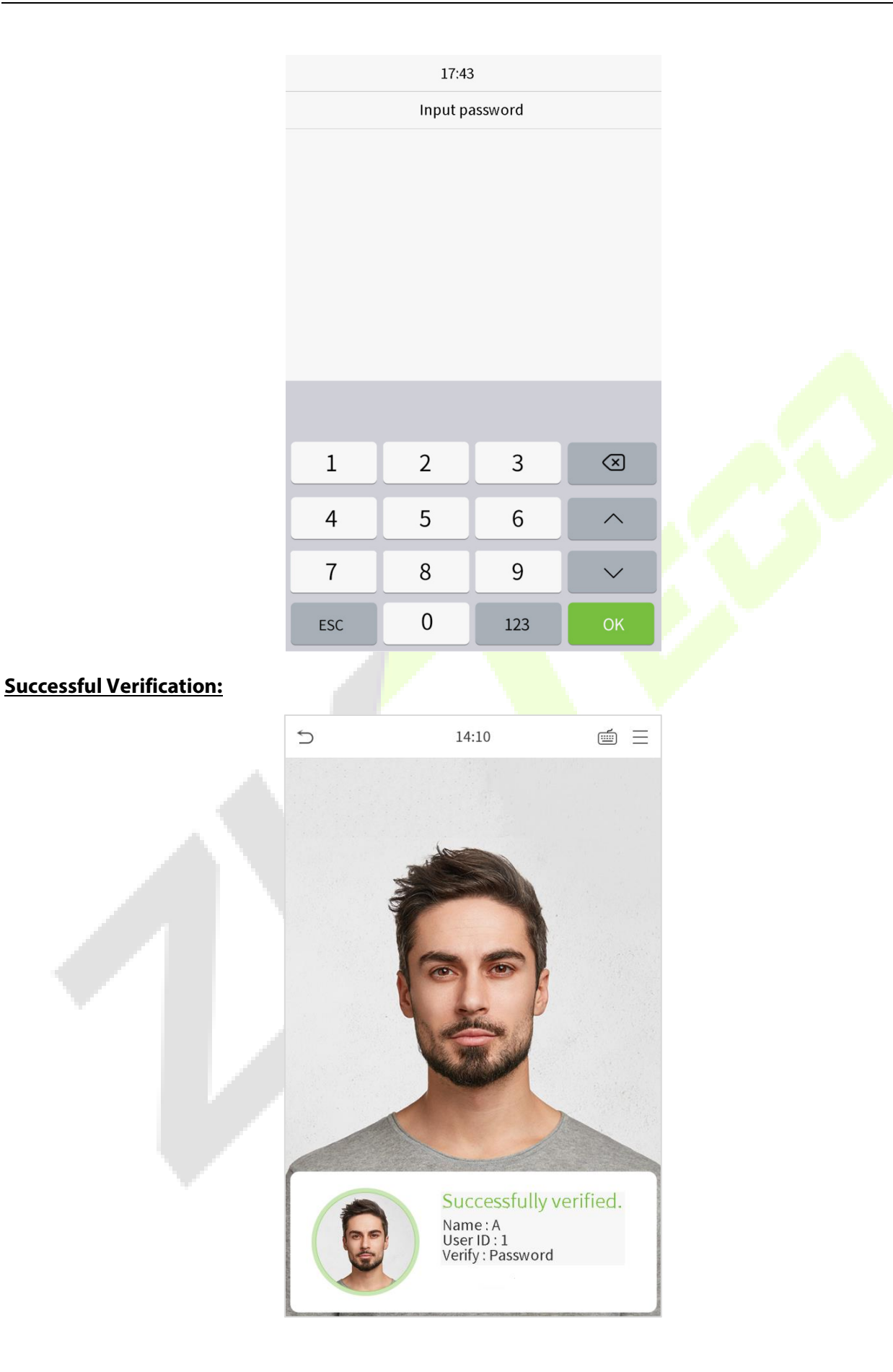

#### **Failed Verification:**

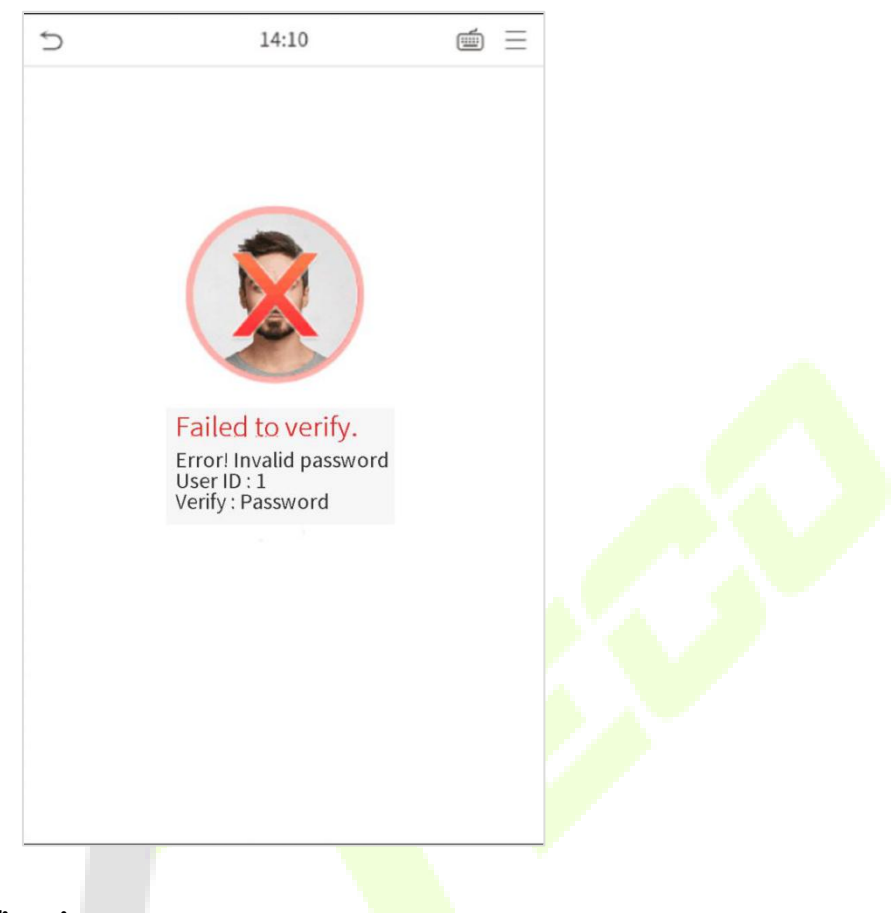

## <span id="page-29-0"></span>**2.7.5 Combined Verification**

To increase the security, this device offers the option of using multiple forms of verification methods. A total of 12 different verification combinations can be used, as shown below:

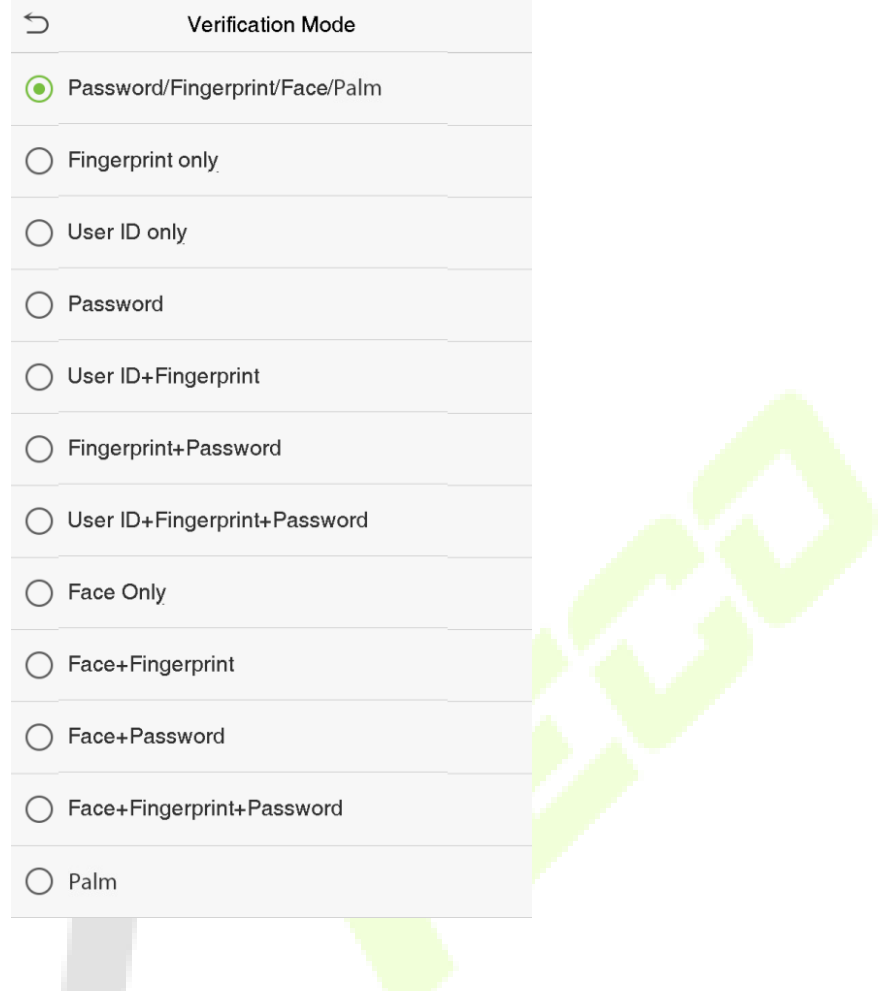

W

#### **Note:**

- 1)"/" means "or", and "+" means "and".
- 2) You must register the required verification information before using the combination verification mode, otherwise, the verification may fail. For example, if a user uses Face Registration but the verification mode is Face + Password, this user will never pass verification.

# <span id="page-31-0"></span>**3 Main Menu**

 $Press \equiv$  on the initial interface to enter the main menu, as shown below:

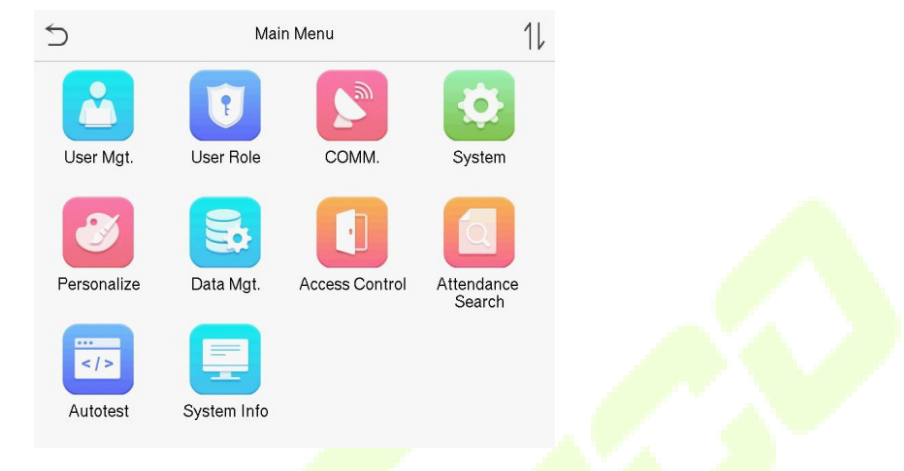

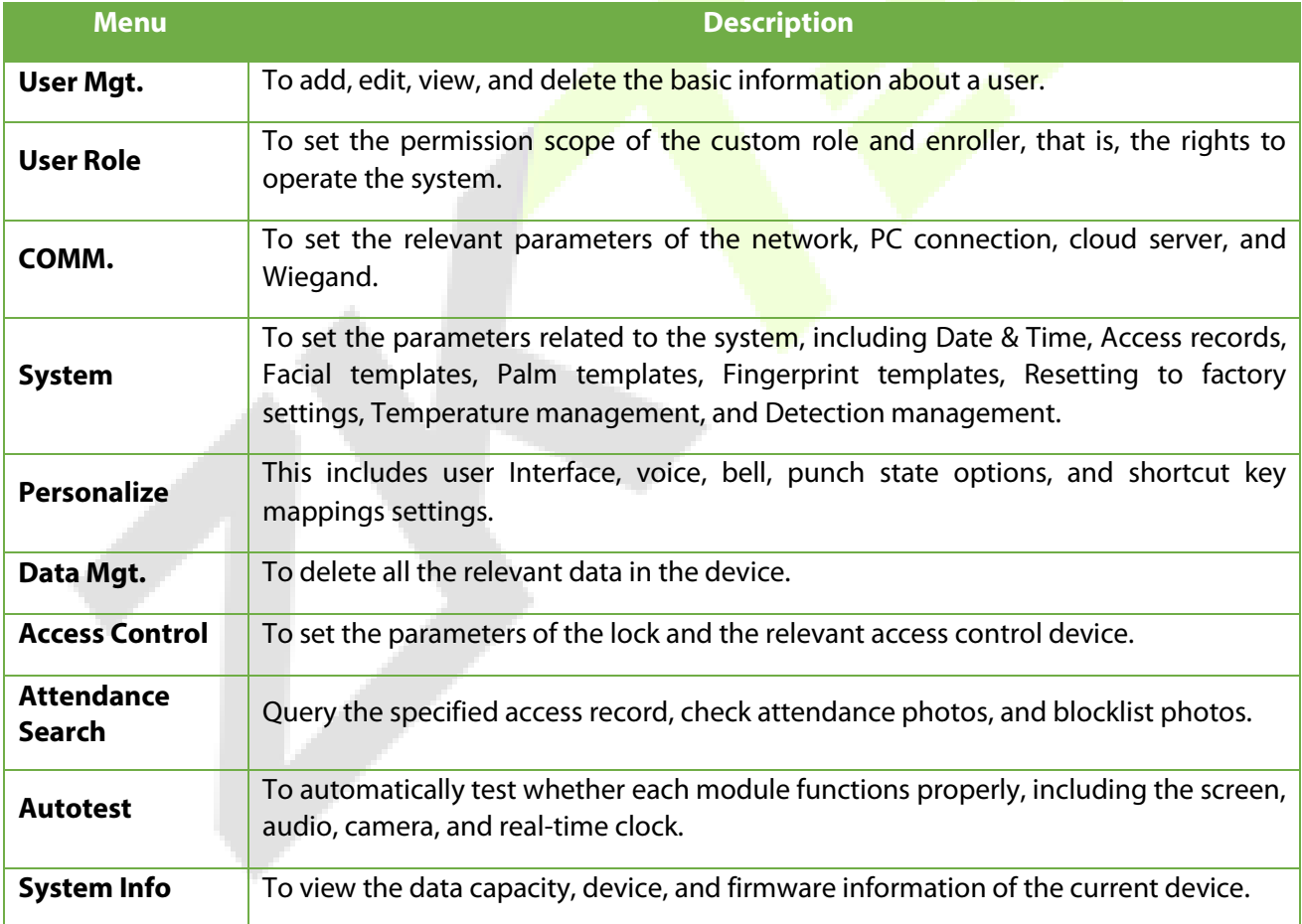

# <span id="page-32-0"></span>**4 User Management**

# <span id="page-32-1"></span>**4.1 Add Users**

Click **User Mgt.** on the main menu.

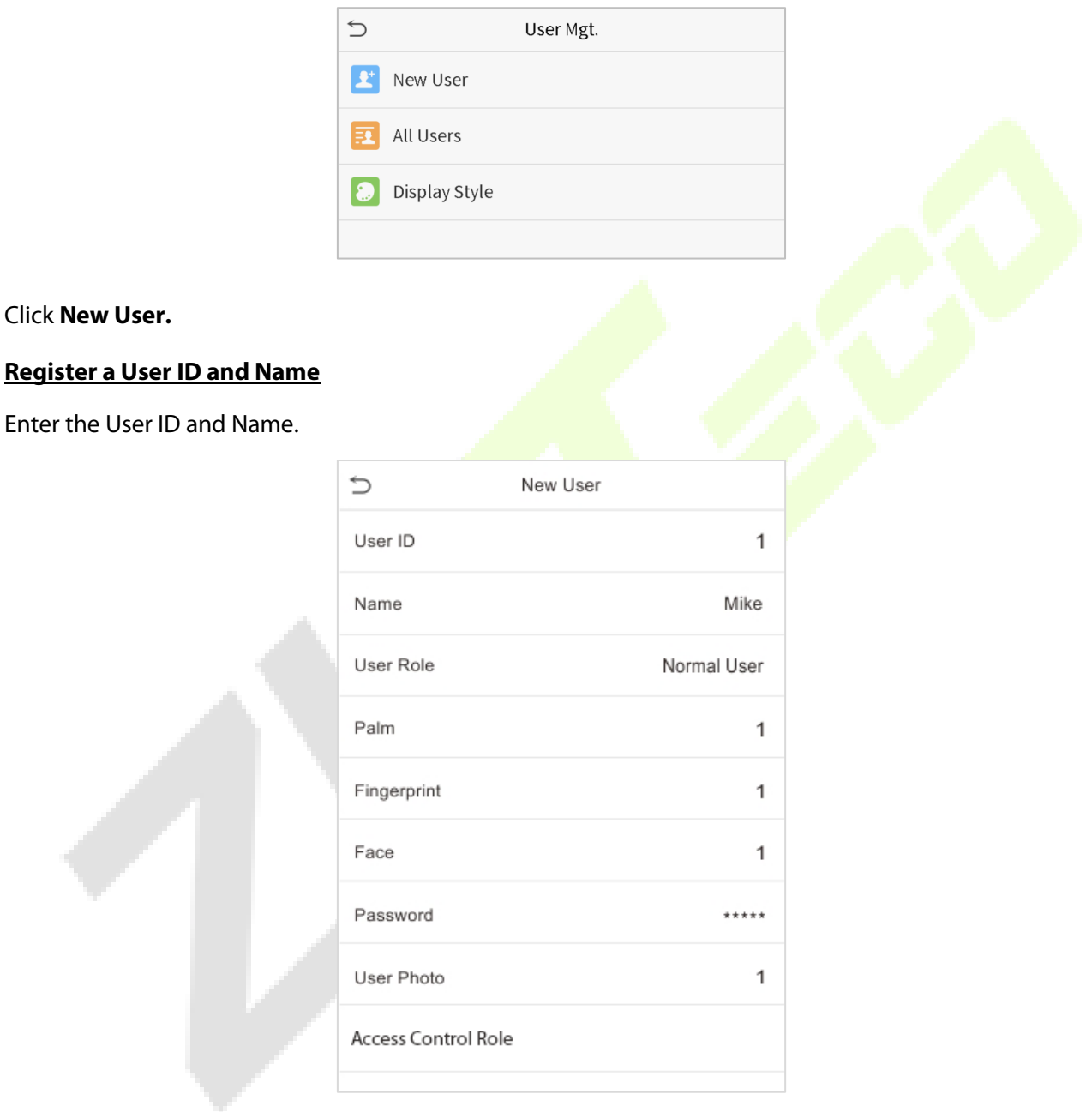

#### **Notes:**

- 1) A username may contain 17 characters.
- 2) The user ID may contain 1 to 9 digits by default.
- 3) During the initial registration, you can modify your ID, which cannot be modified after registration.
- 4) If a message "Duplicated ID" pops up, you must choose another ID.

#### **Setting the User Role**

There are two types of user accounts: **Normal user** and **Super admin**. If there is already a registered administrator, the normal users have no rights to manage the system and may only access authentication verifications. The Administrator owns all the management privileges. If a custom role is set, you can also select **user-defined role** permissions for the user.

Click **User Role** to select Normal User or Super Admin.

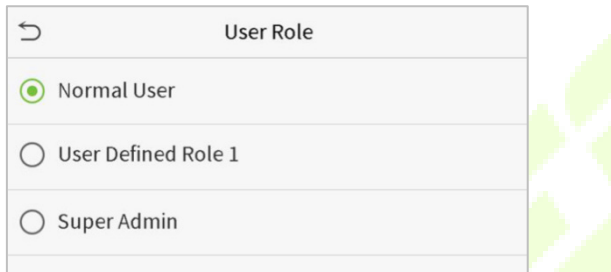

**Note:** If the selected user role is the Super Admin, the user must pass the identity authentication to access the main menu. The authentication is based on the authentication method(s) that the super administrator has registered. Please refer 2.7 [Verification Method.](#page-14-0)

#### **Register fingerprint**

Click **Fingerprint** to open the fingerprint registration page. Select the fingerprint to be enrolled.

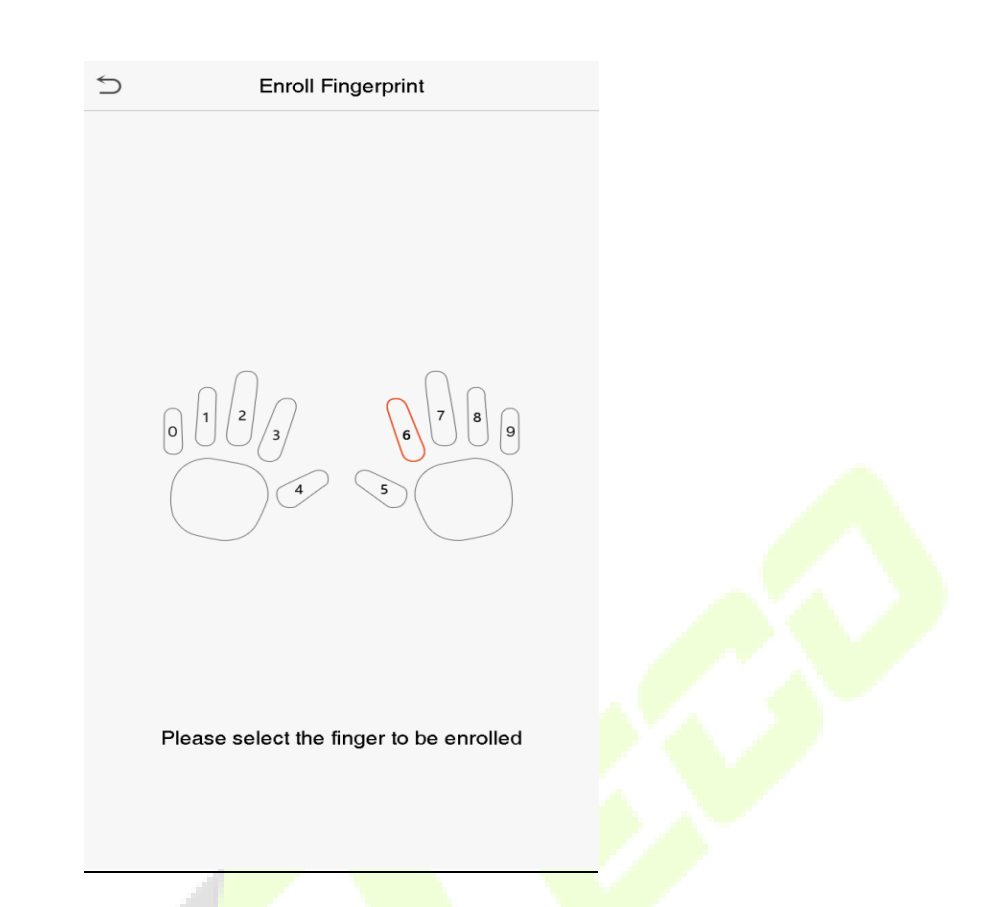

Press the same finger on the fingerprint reader three times. Green indicates that the fingerprint was enrolled successfully.

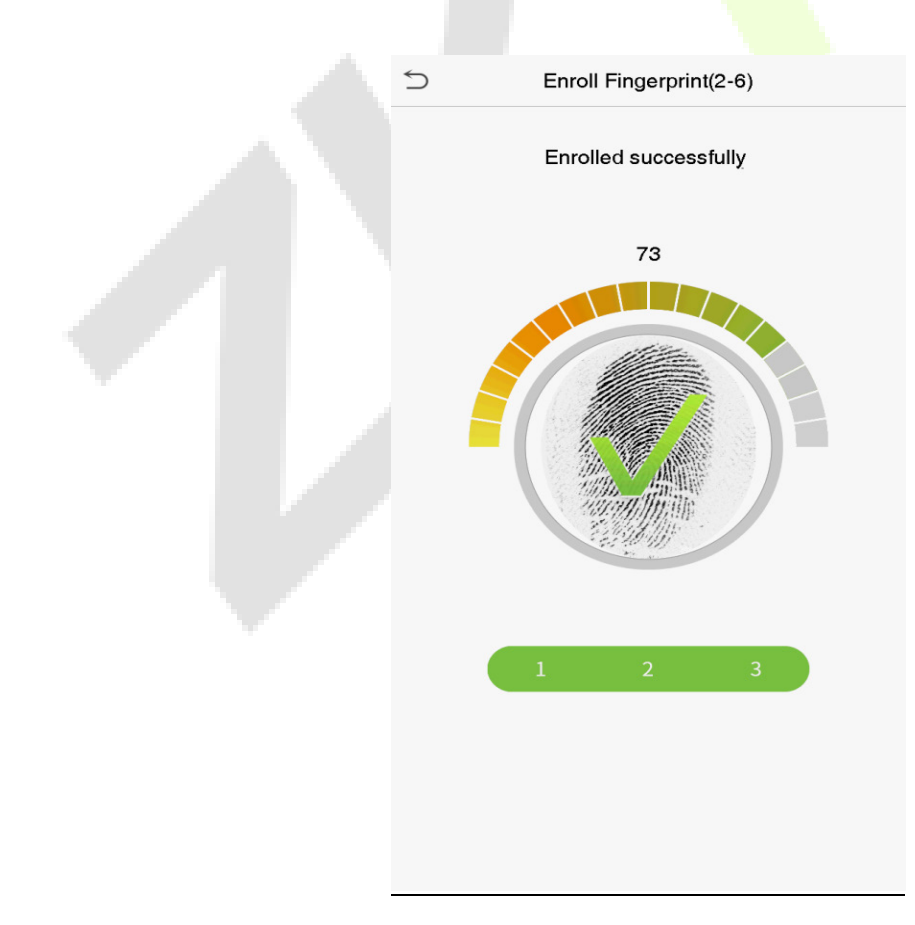

#### **Register palm**

Click **Palm** to open the palm registration page. Select the palm to be enrolled.

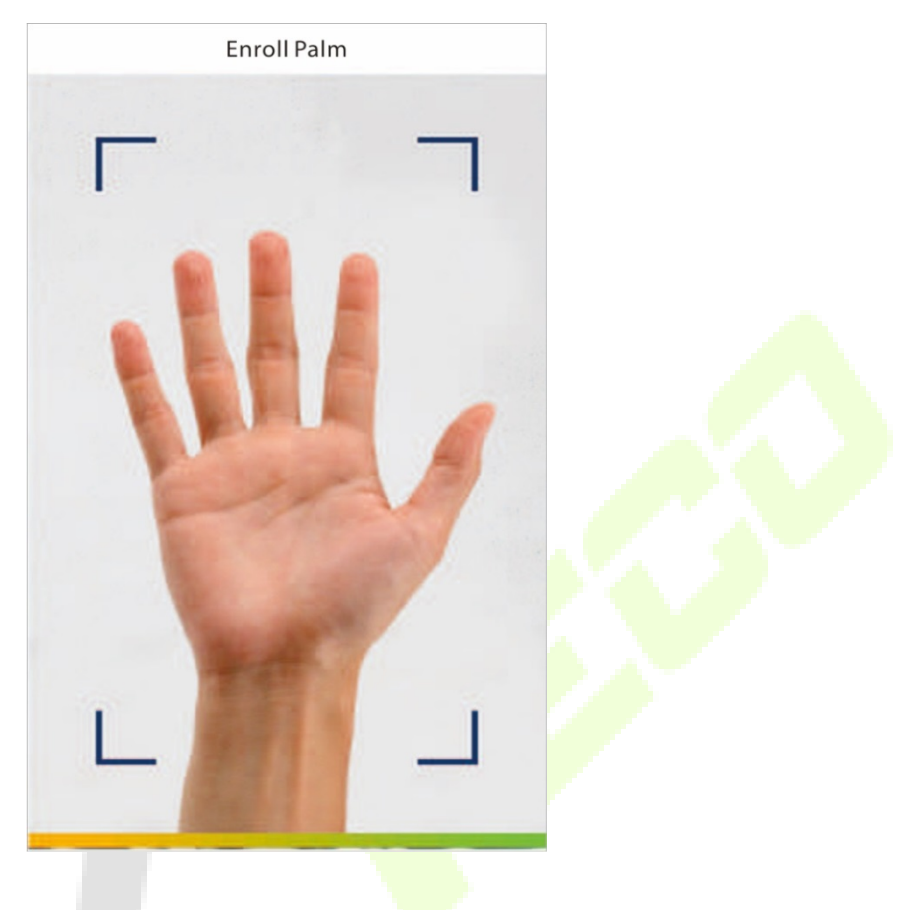

#### **Register face**

Click **Face** to enter the face registration page. Please face the camera and stay still during face registration. The registration interface is as follows:
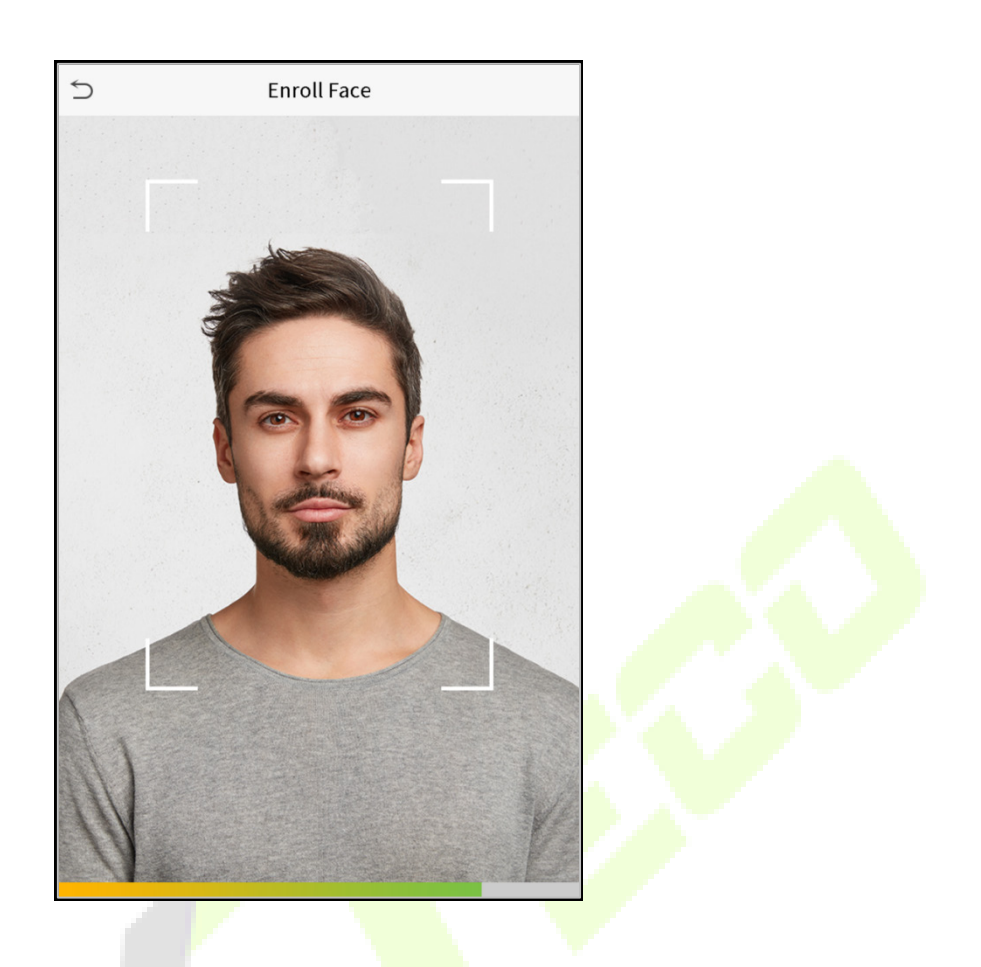

### **Register password**

Click **Password** to open the password registration page. Enter a password and re-enter it. Click **OK**. If the two entered passwords are different, the prompt "Password not match" will appear.

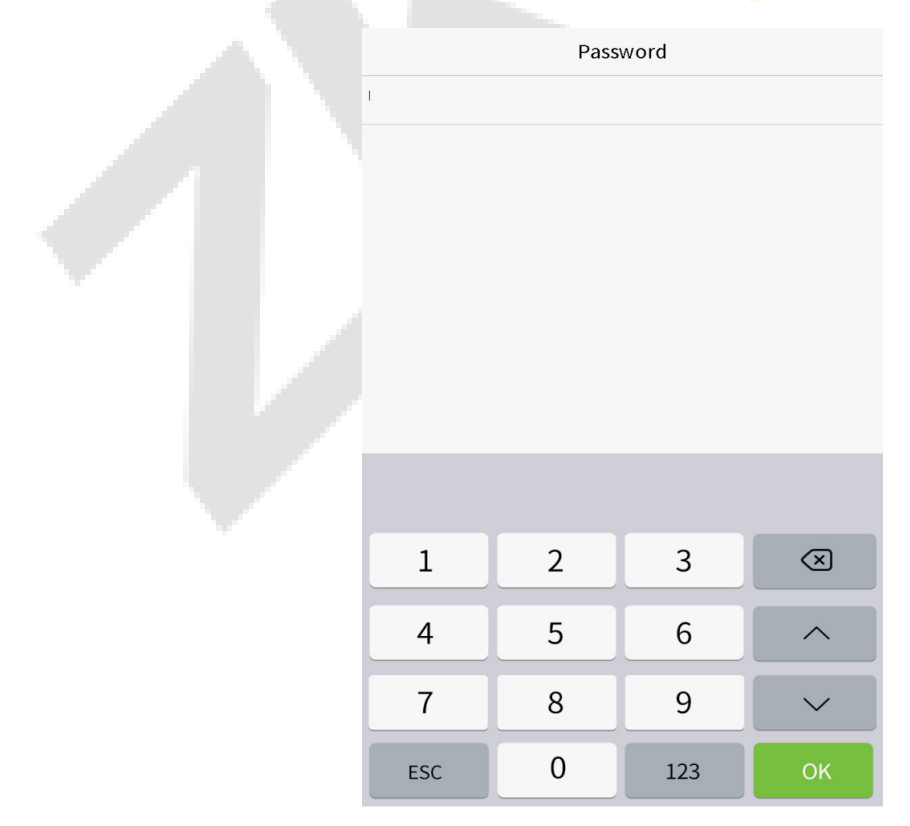

**Note:** The password may contain one to eight digits by default.

#### **Register user photo**

When a user registered with a photo passes the authentication, the registered photo will be displayed.

Click **User Photo**; click the camera icon to take a photo. The system will return to the New User interface after taking a photo.

**Note:** While registering a face, the system will automatically capture a picture as the user photo. If you do not want to register a user photo, the system will automatically set the picture captured as the default photo.

#### **Access Control Role**

User access control sets the door unlocking rights of each person, including the group and the time period that the user belongs to.

Click **Access Control Role** > **Access Group**, assign the registered users to different groups for better management. New users belong to Group 1 by default and can be reassigned to other groups. The device supports up to 99 access control groups.

Click **Time Period**, select the time period to use.

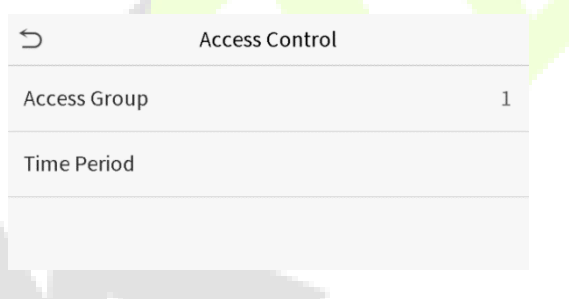

## **4.2 Search for Users**

Click the search bar on the user list and enter the retrieval keyword (The keyword may be an ID, surname or full name).The system will search for the users related to the information.

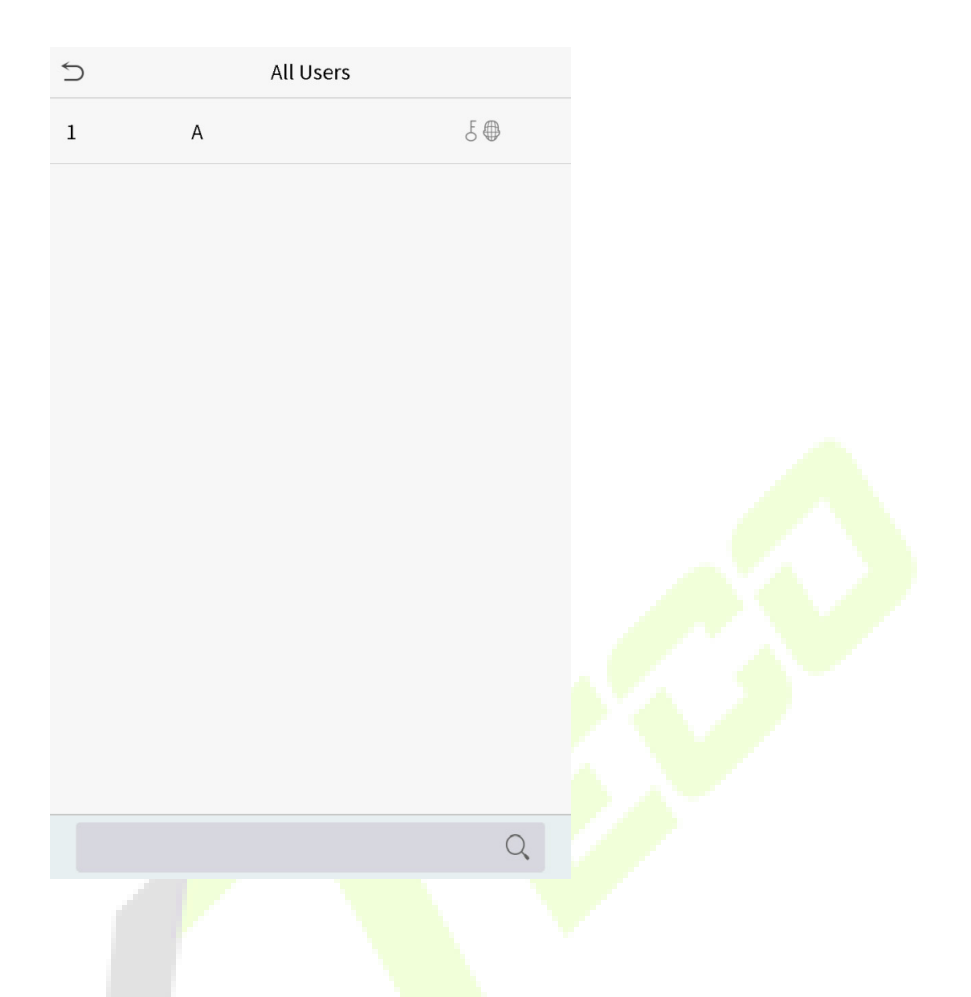

## **4.3 Edit Users**

Select a user from the list and click **Edit** to enter the edit user interface.

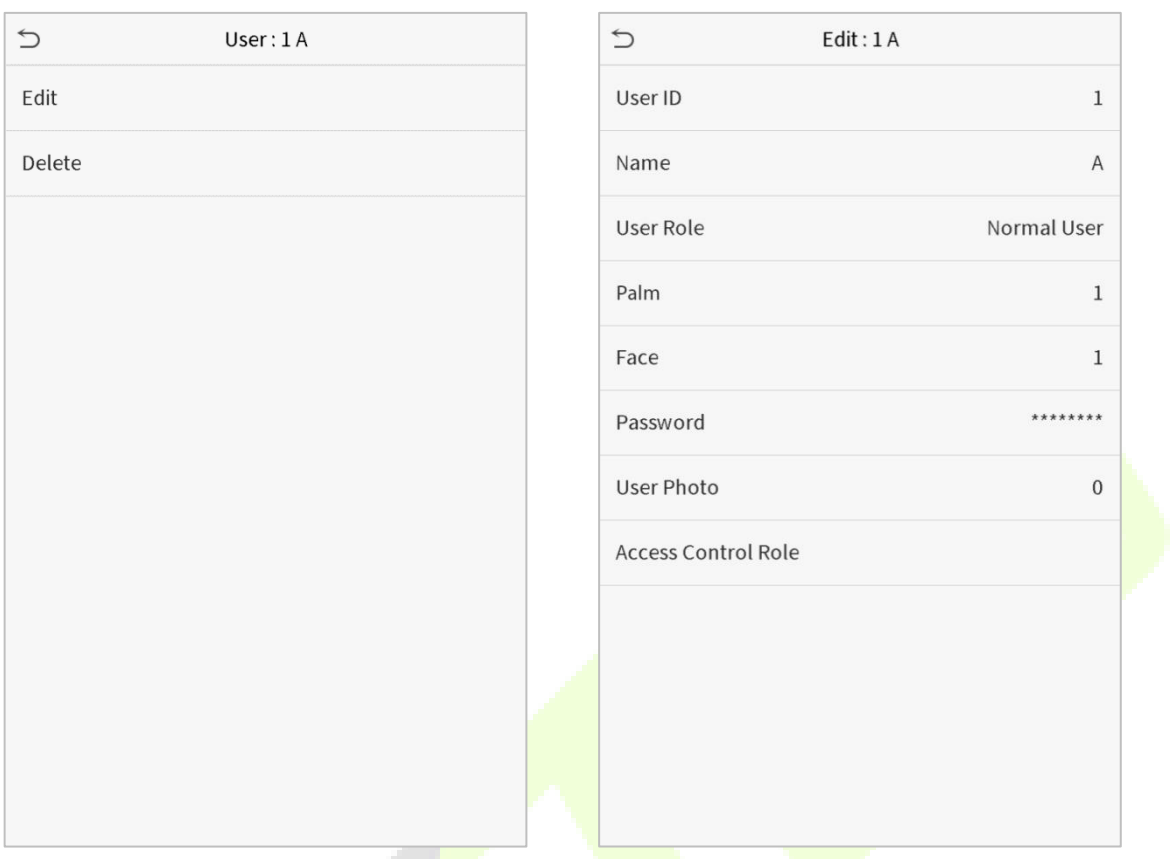

**Note:** The operation of editing a user is the same as that of adding a user, except that the user ID cannot be modified when editing a user. For further details, refers "4.1 Add users".

### **4.4 Delete Users**

Select a user from the list and click **Delete** to enter the delete user interface. Select the user information to be deleted and click **OK**.

**Note:** If you select **Delete User**, all information of the user will be deleted.

# **5 User Role**

If you need to assign some specific permissions to certain users, you may edit the "User Defined Role" under the **User Role** menu.

You may set the permission scope of the custom role (up to 3 roles) and enroller, that is, the permission scope of the operation menu.

Click **User Role** on the main menu interface.

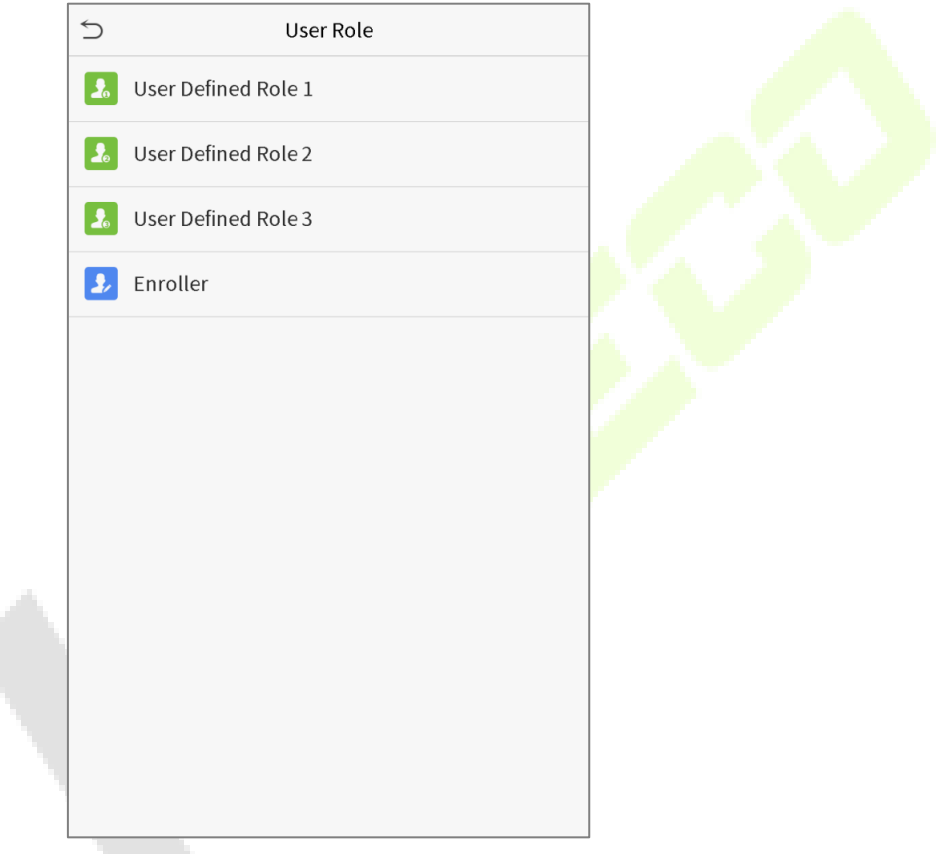

1. Click any user role to set a defined role. Toggle the **Enable Defined Role** button to enable this defined role. Click **Name** and enter the name of the role.

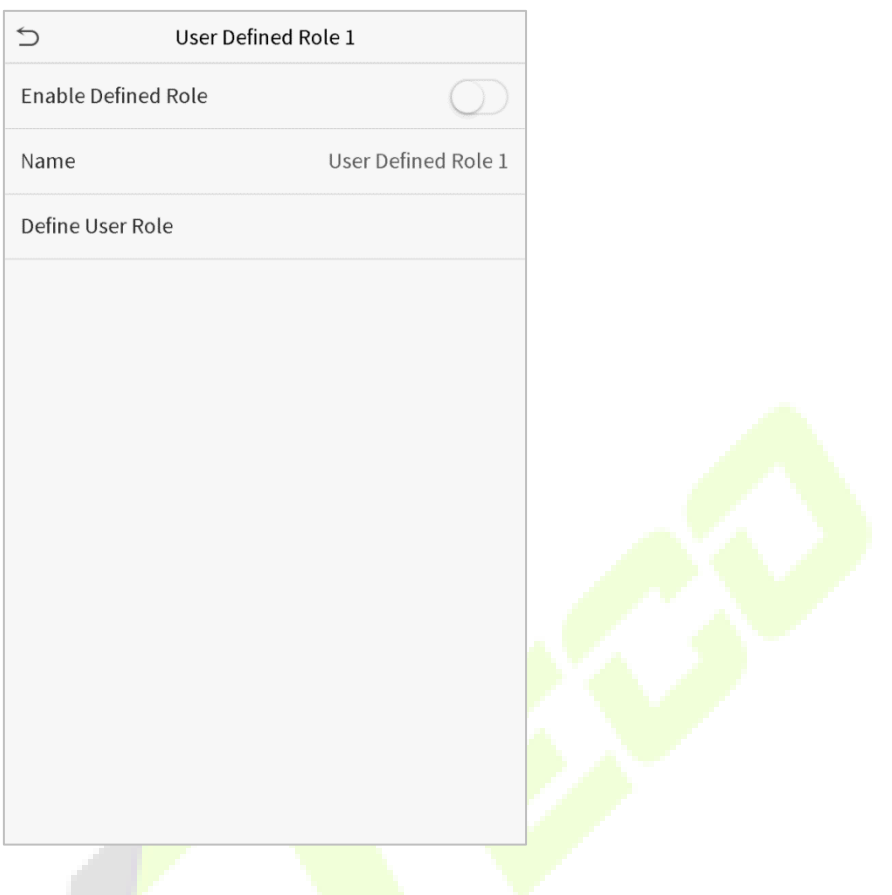

2. Click **Define User Role** to assign privileges to the role. Once the privilege assignment is completed, click **Return**.

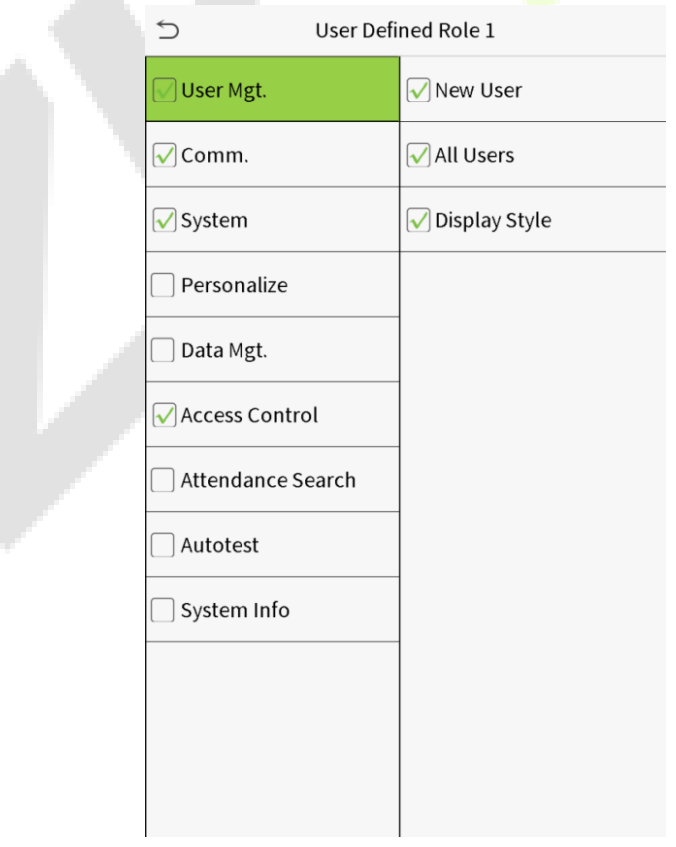

A.

**Note:** During the privilege assignment, the main menu is on the left and its sub-menus are on the right. You only need to select the features in sub-menus. If the device has a role enabled, you may assign the roles you set to users by clicking **User Mgt. > New User> User Role**.

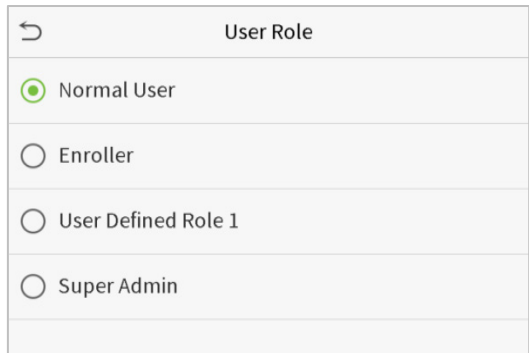

If no super administrator is registered, the device will prompt "Please register super administrator user first!" after clicking the enable bar.

# **6 Communication Settings**

Communication Settings are used to set the parameters of the Network, PC connection, Cloud server, and Wiegand.

Tap **COMM.** on the main menu.

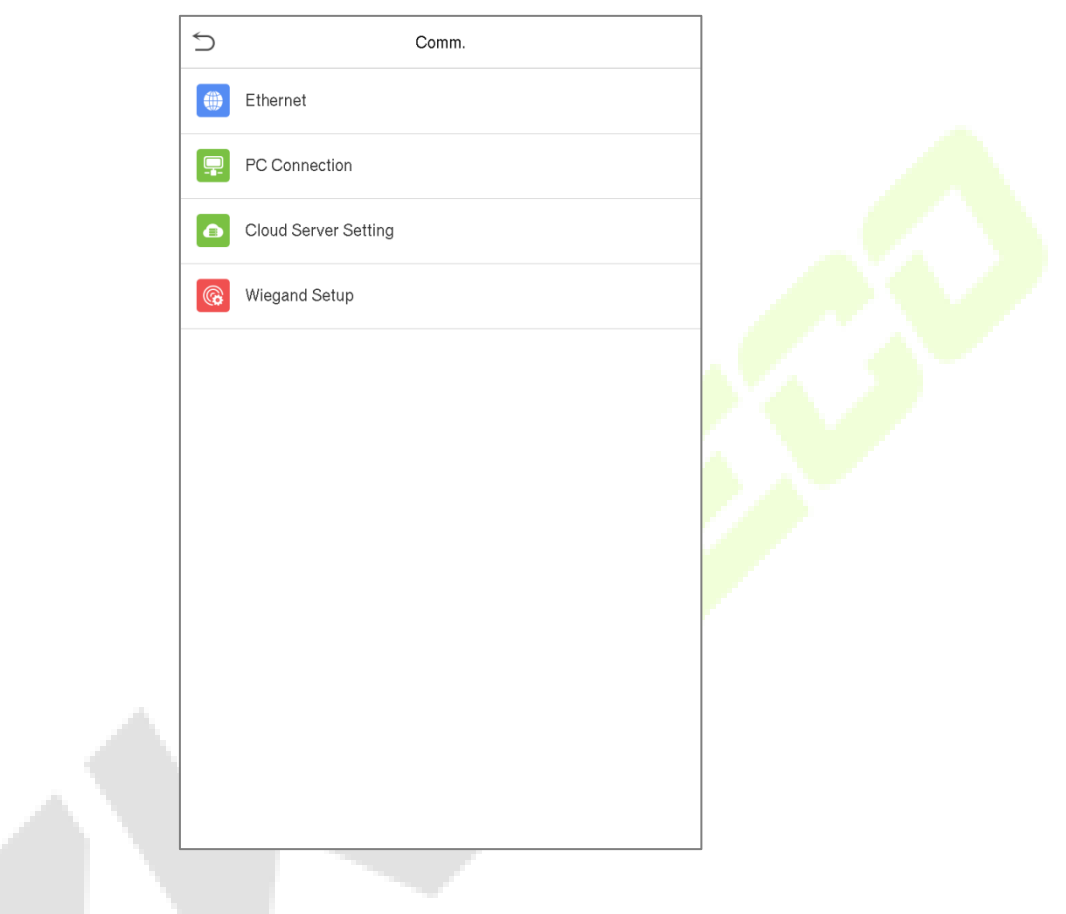

### **6.1 Network Settings**

When the device needs to communicate with a PC over the Ethernet, you need to configure network settings and ensure that the device and the PC are connecting to the same network segment.

Click **Ethernet** on the Comm. Settings interface.

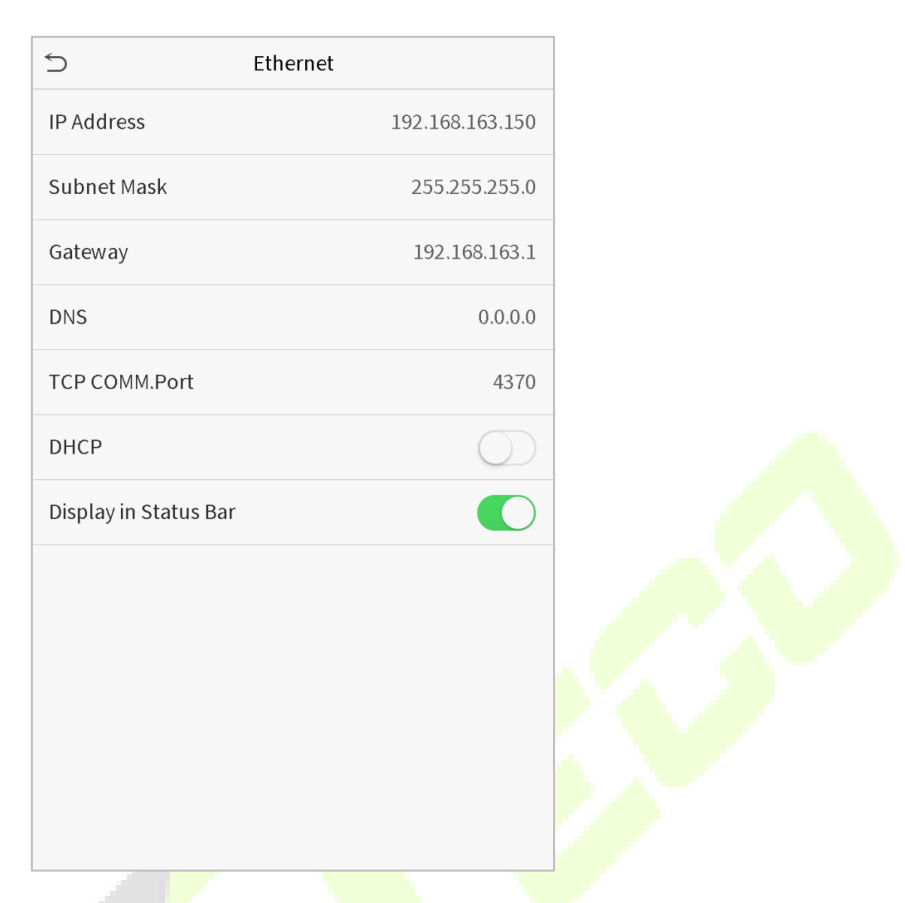

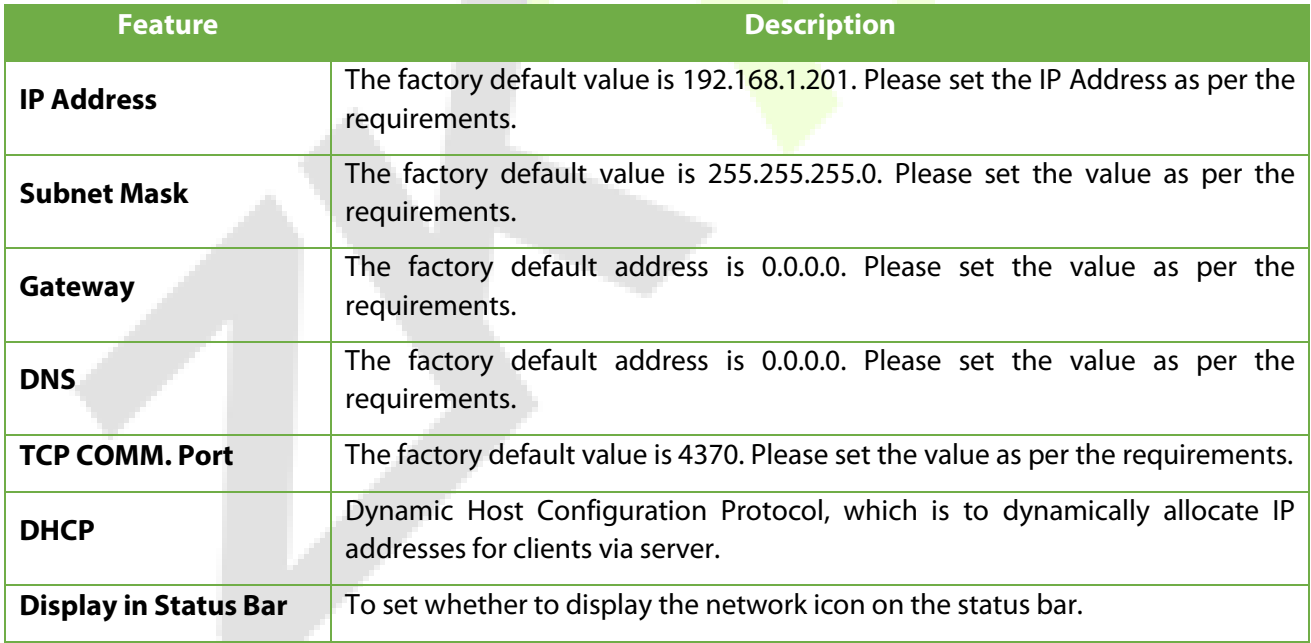

ú,

## **6.2 PC Connection**

To improve the security of data, please set a **Comm Key** for communication between the device and the PC.

If a Comm Key is set, this connection password must be entered before the device can be connected to the PC software.

Click **PC Connection** on the Comm. Settings interface.

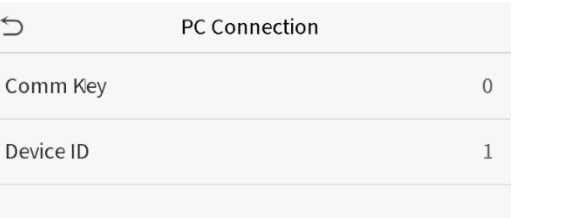

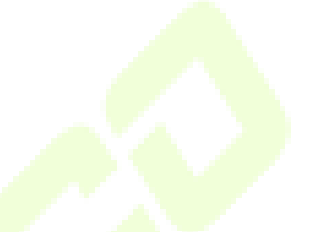

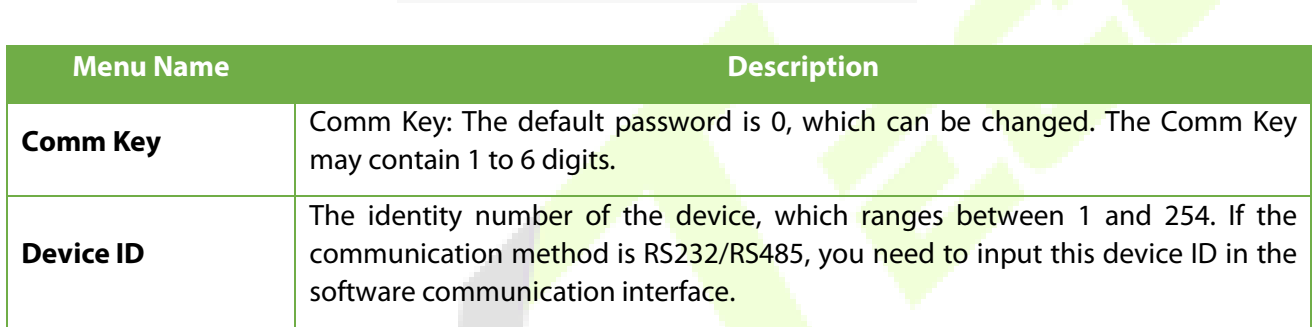

## **6.3 Cloud Server Setting**

This represents the settings used for connecting the ADMS server.

Click **Cloud Server Setting** on the Comm. Settings interface.

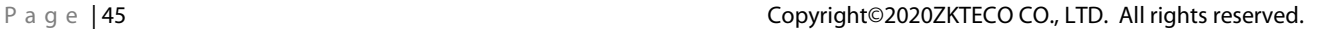

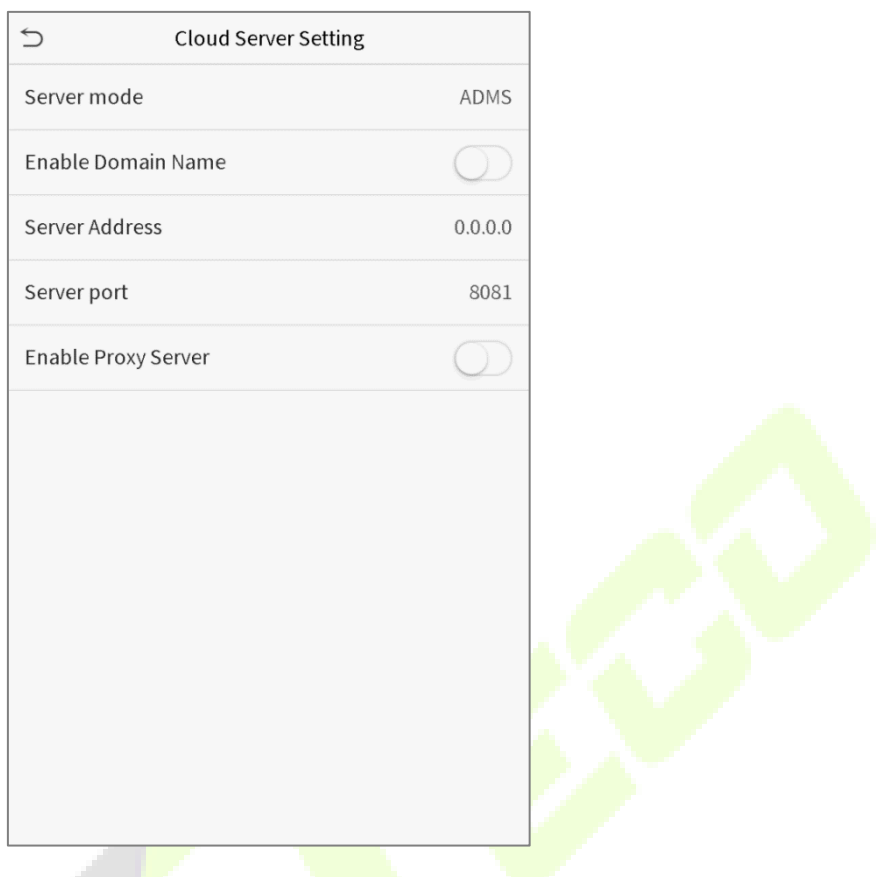

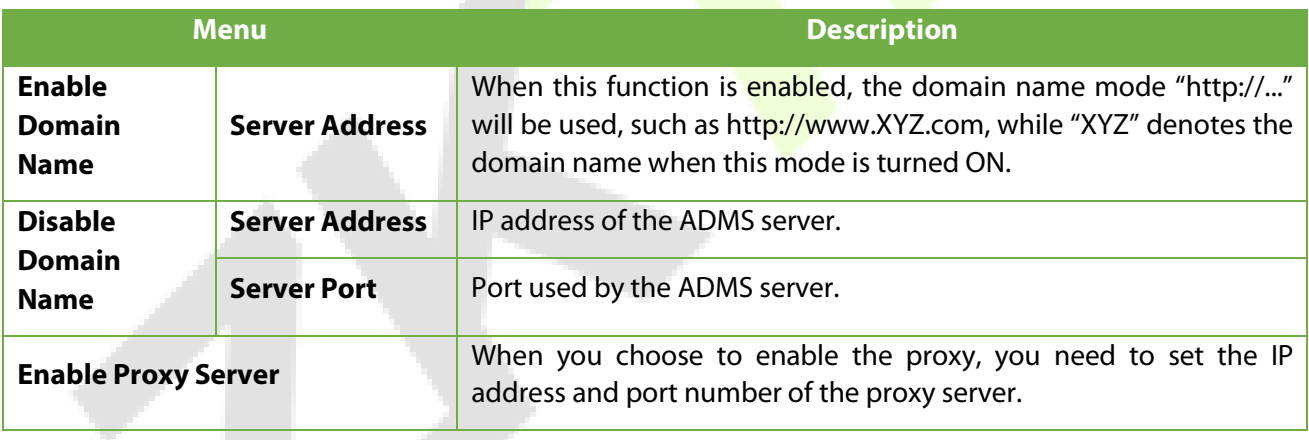

# **6.4 Wiegand Setup**

The menu is used to set the Wiegand Input & Output parameters.

Click **Wiegand Setup** on the Comm. Settings interface.

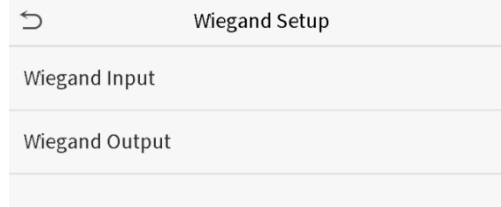

### **Wiegand Input**

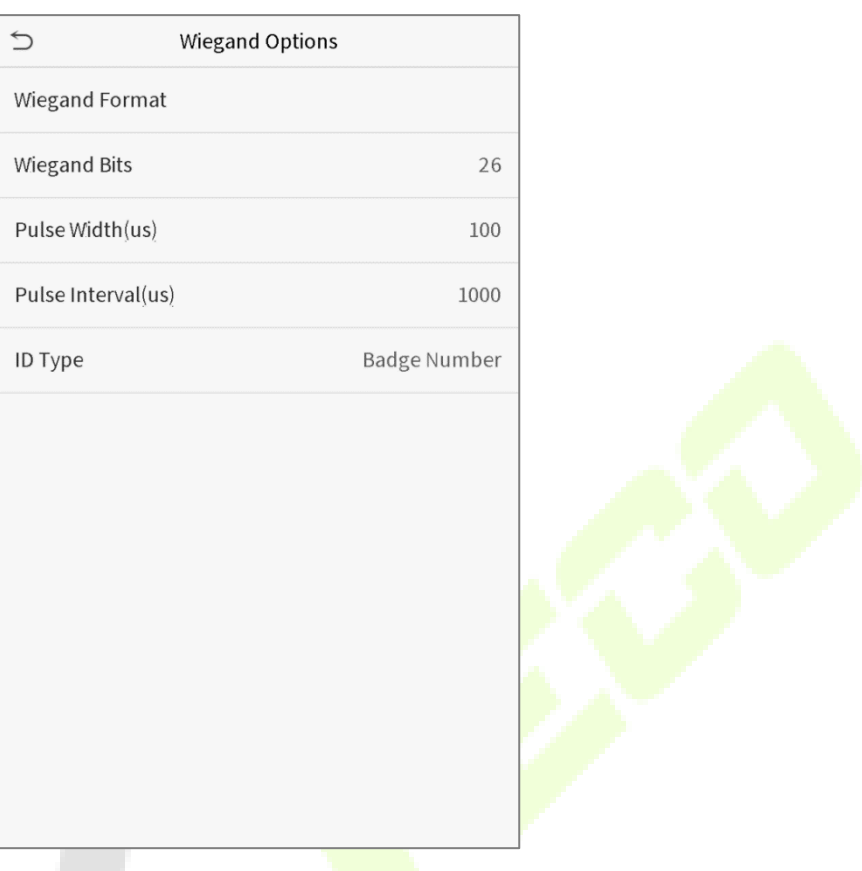

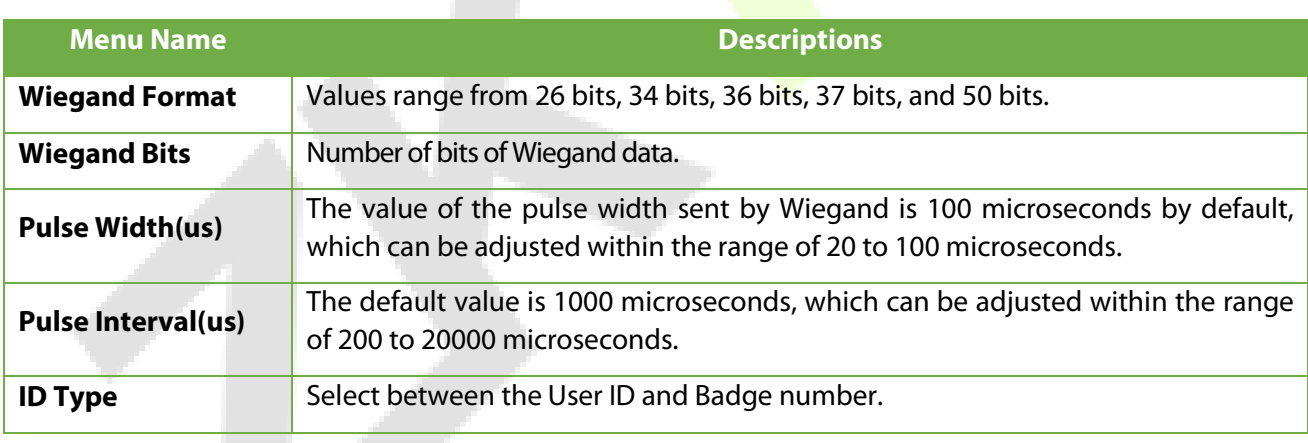

### **Definitions of various common Wiegand formats:**

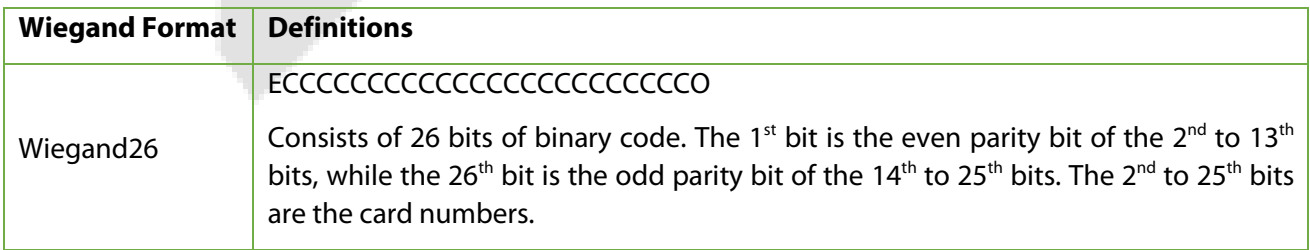

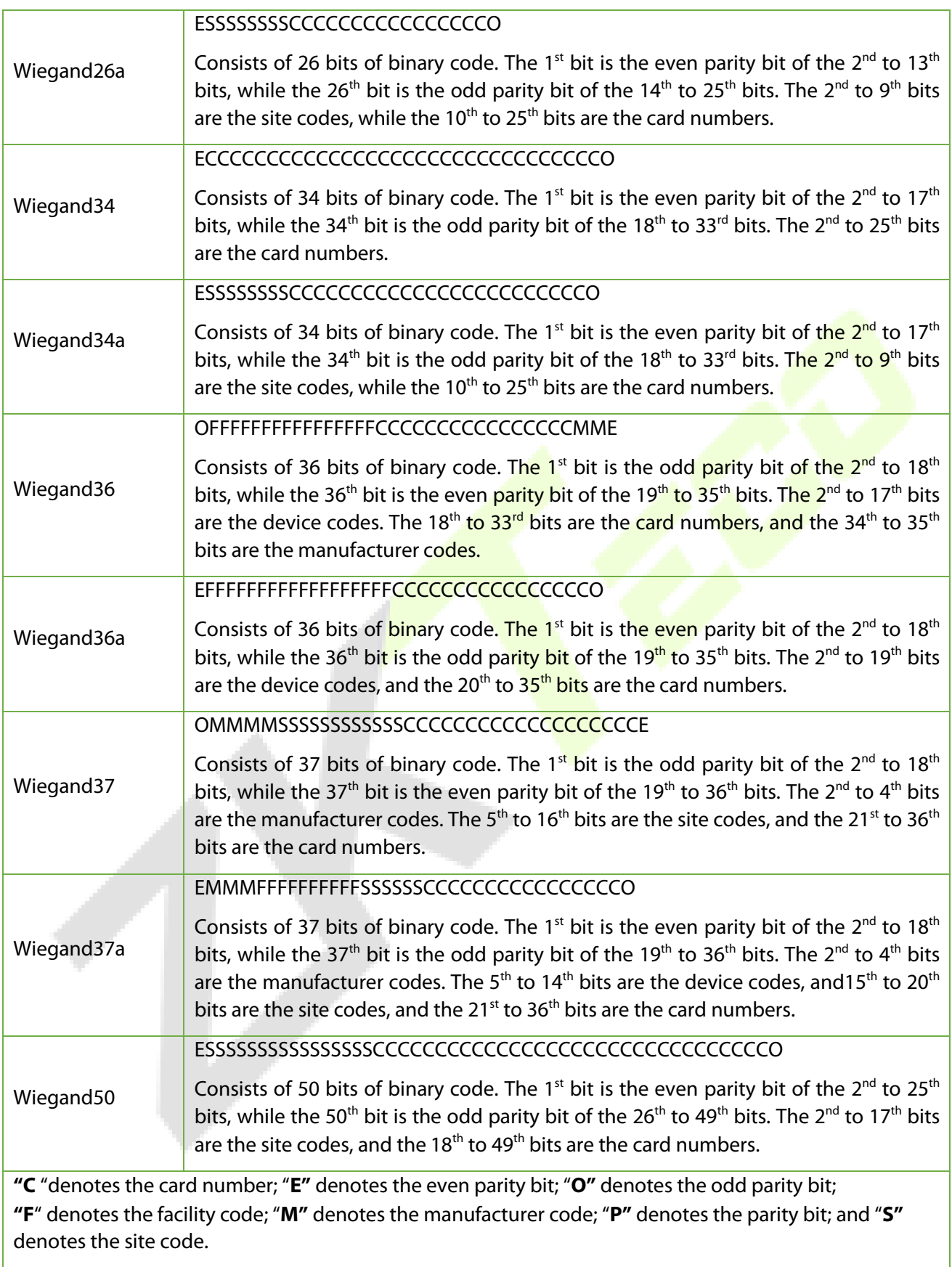

### **Wiegand output**

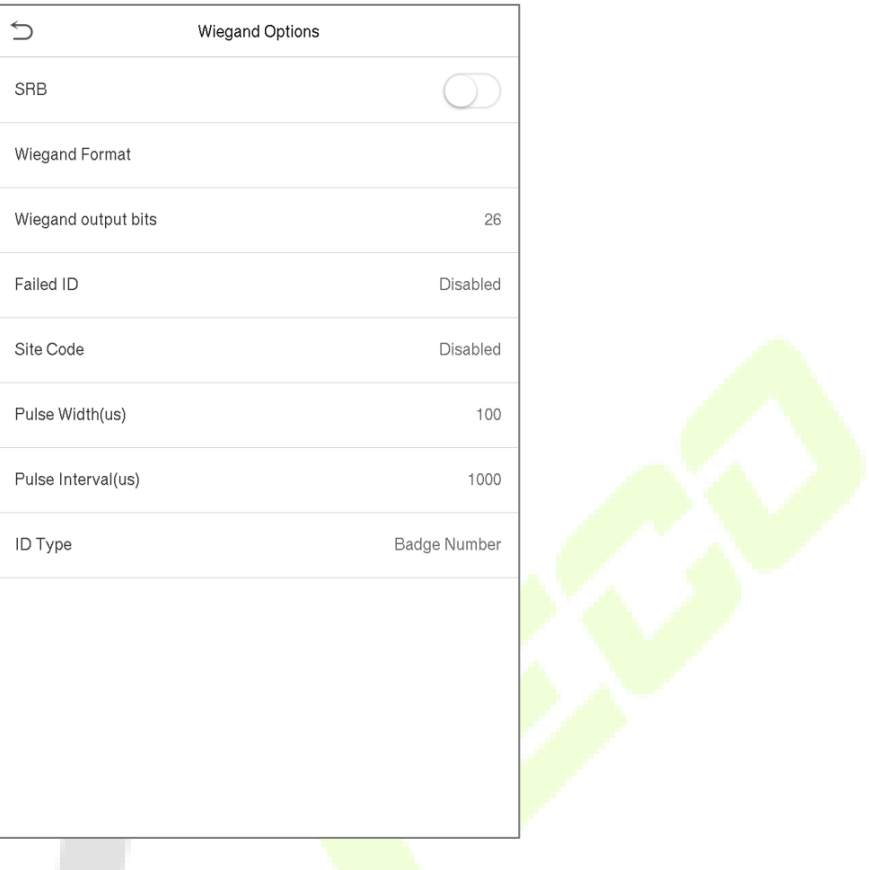

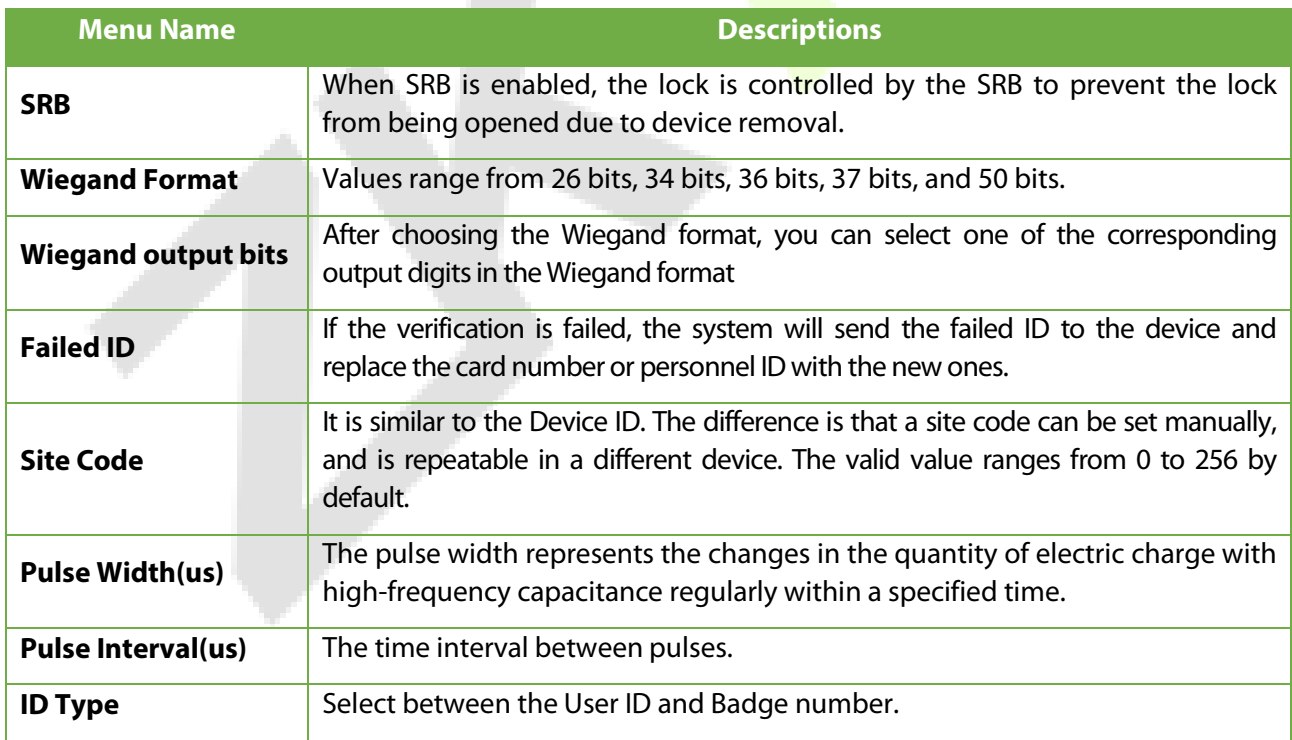

# **7 System Settings**

The System Settings is used to set the related system parameters to optimize the performance of the device.

Click **System** on the main menu interface.

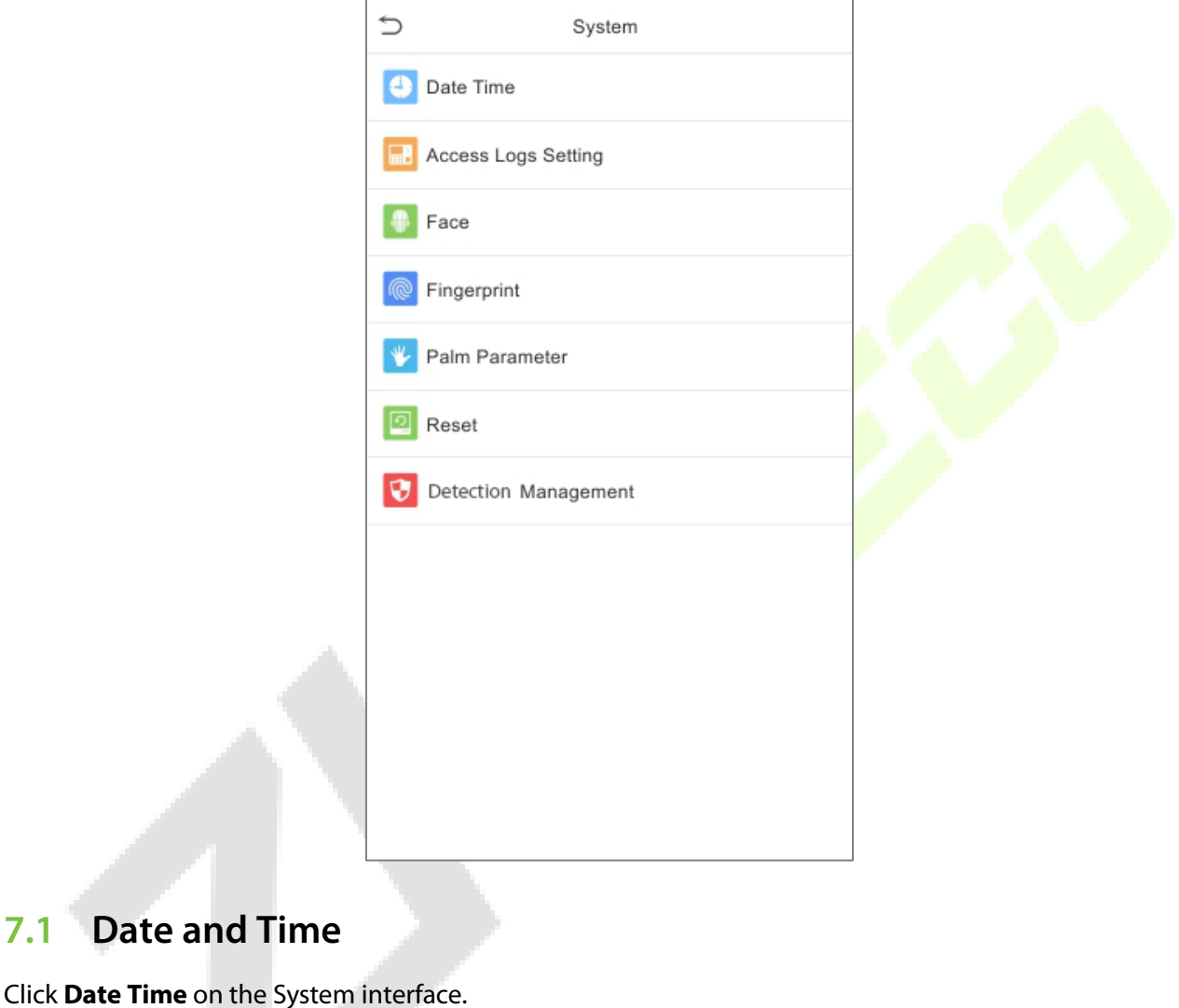

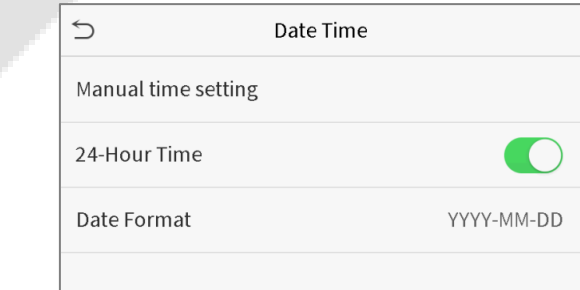

- 1. You can manually set date and time and click **Confirm** to save.
- 2. Click 24-Hour Time to enable or disable this format and select the date format.

When restoring the factory settings, the time (24-hour) and date format (YYYY-MM-DD) can be restored, but the device date and time cannot be restored.

**Note:** For example, the user sets the time of the device (18:35 on March 15, 2019) to 18:30 on January 1, 2020. After restoring the factory settings, the time of the device will change to 18:30, January 1, 2020.

## **7.2 Access Logs Setting**

Click **Access Logs Setting** on the System interface.

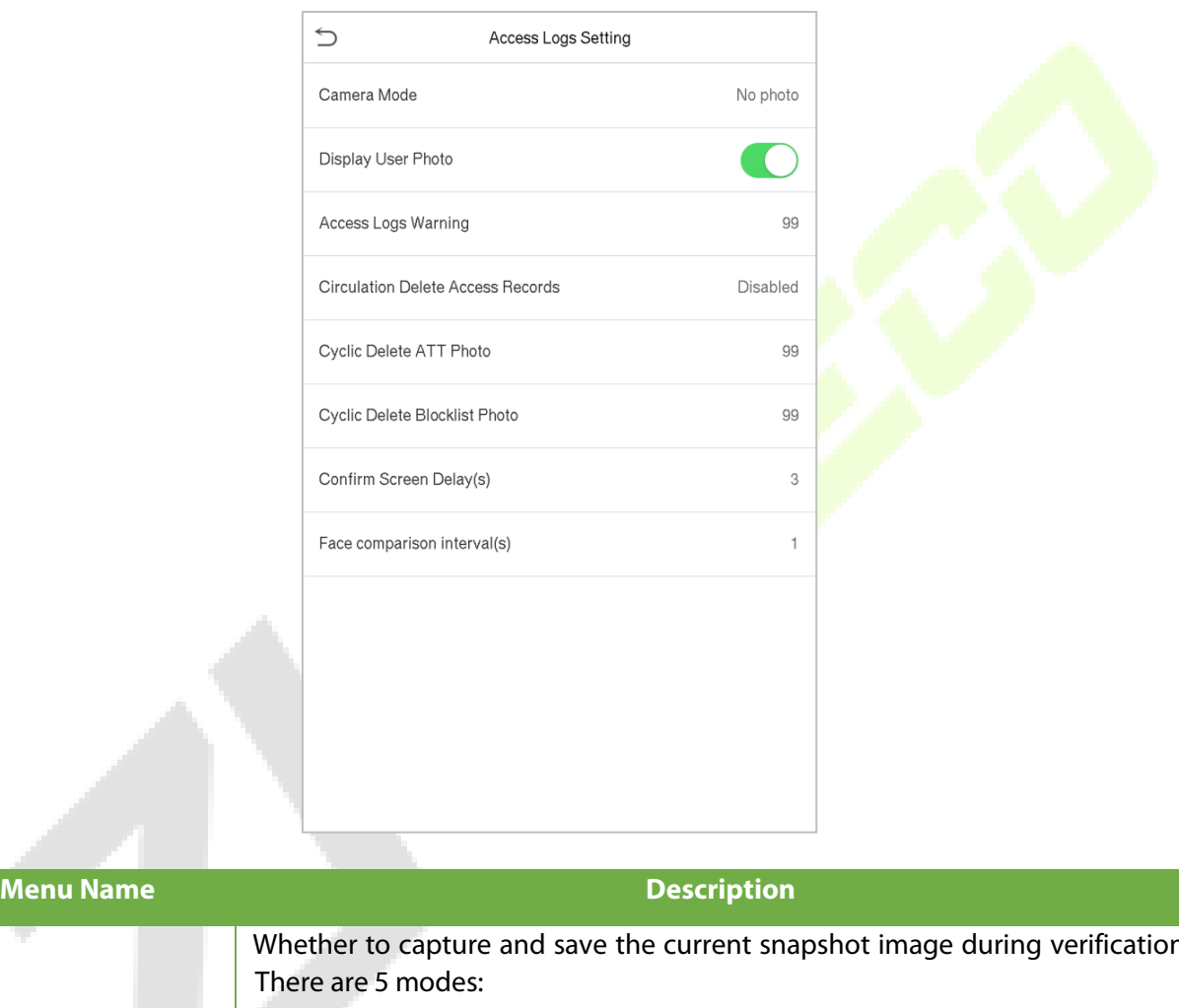

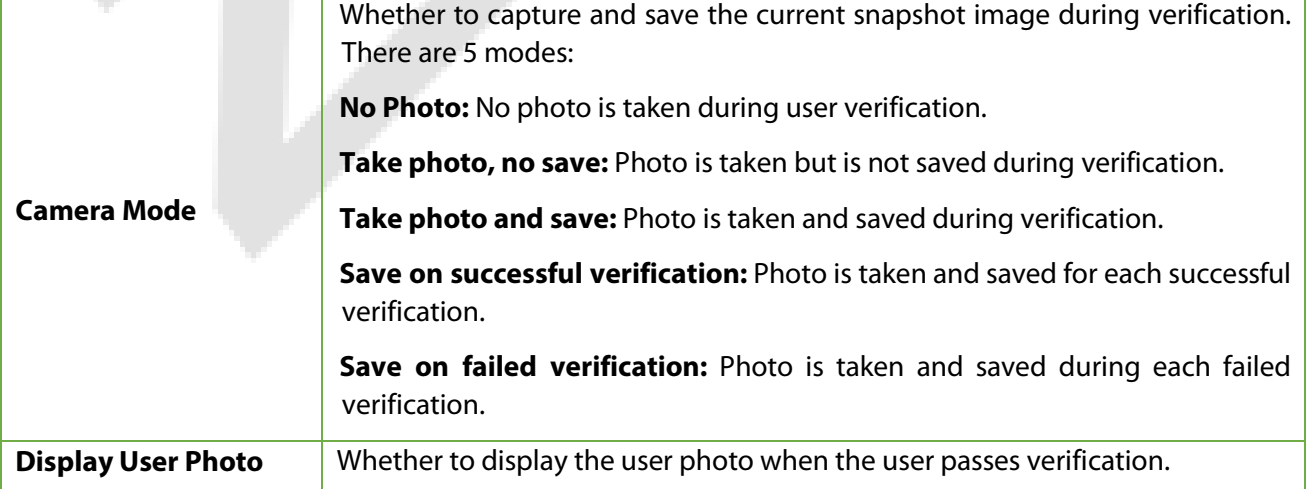

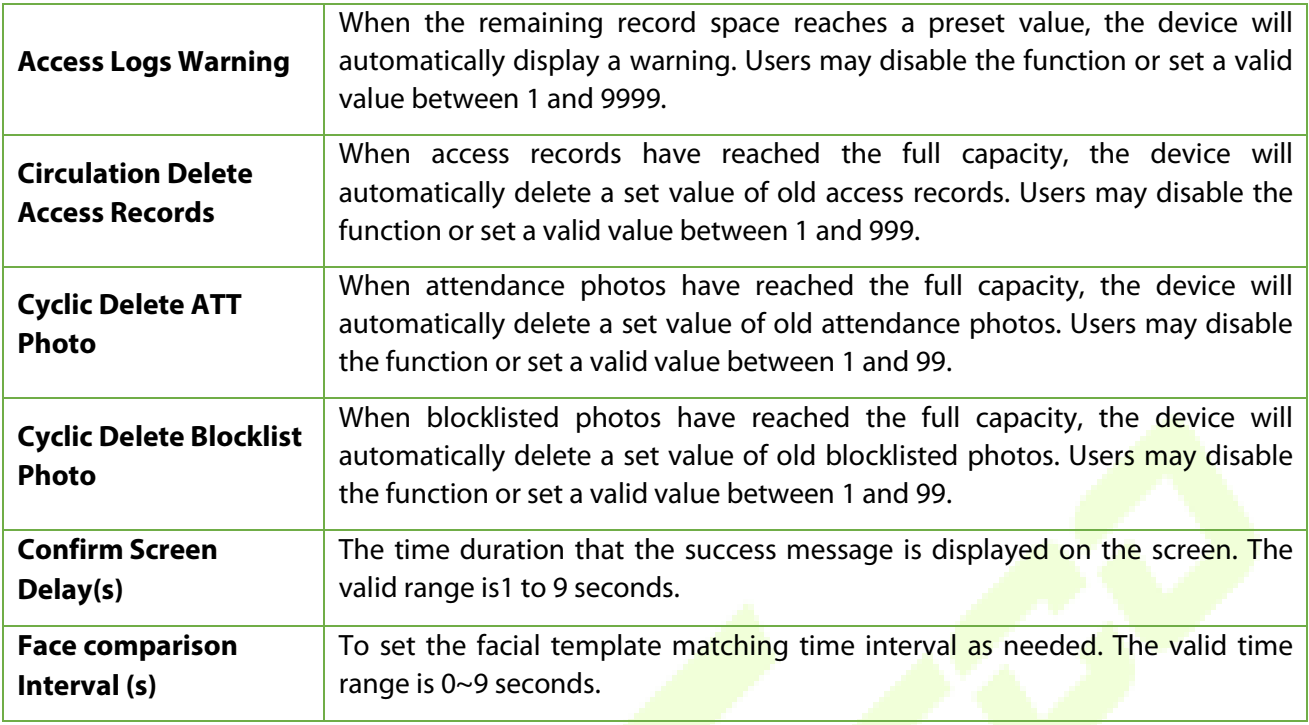

## **7.3 Face Parameters**

Click **Face** on the System interface.

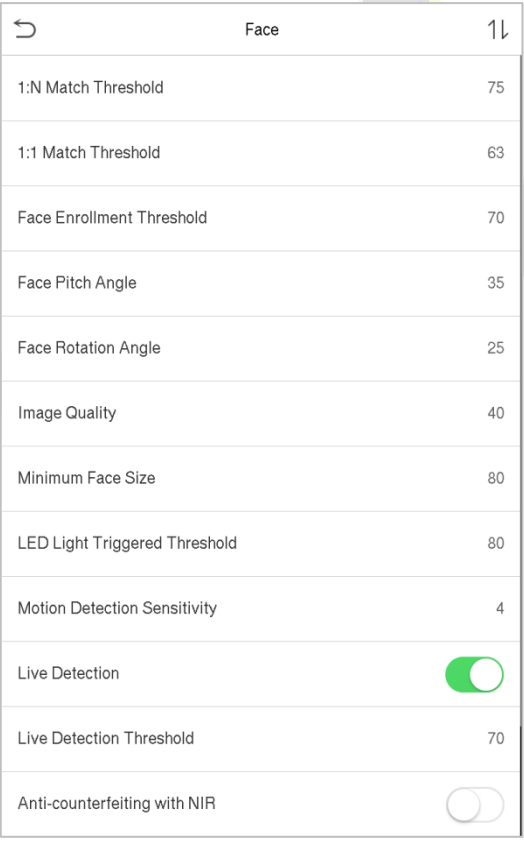

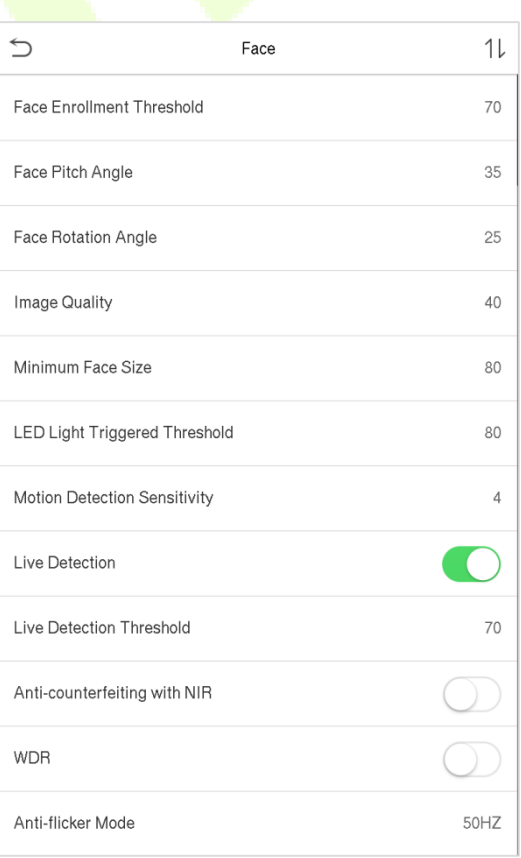

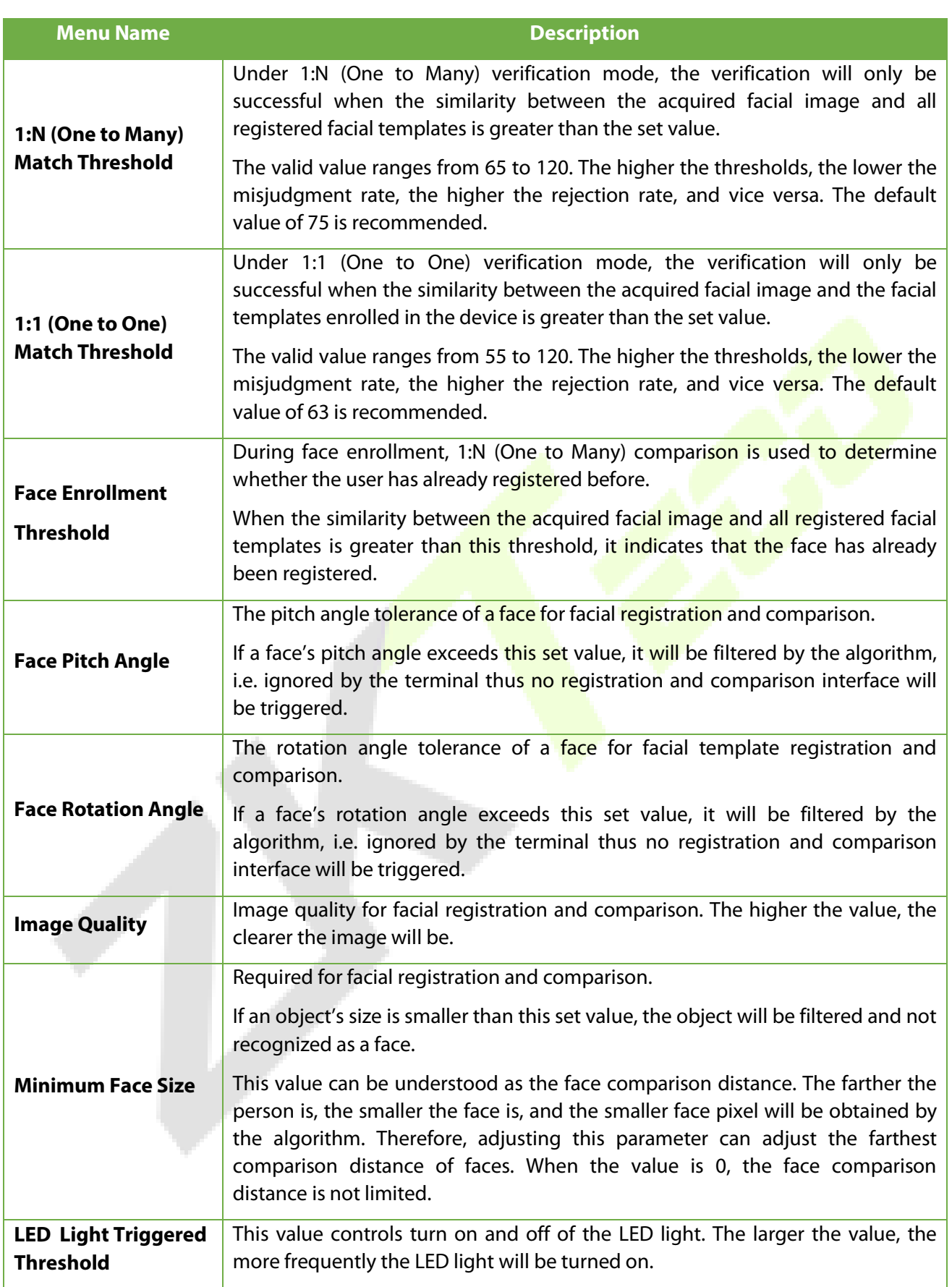

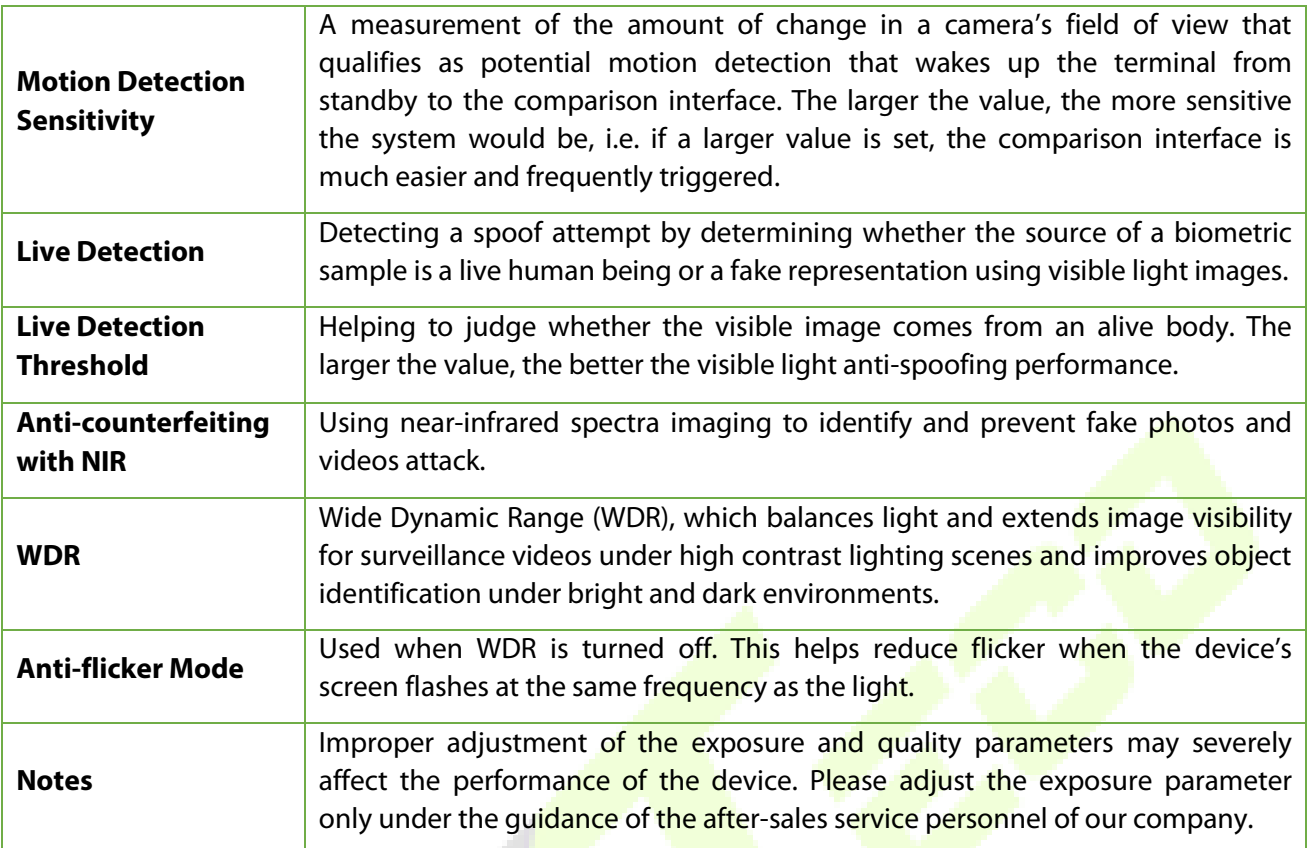

# **7.4 Fingerprint Parameters**

Click **Fingerprint** on the System interface.

 $\mathcal{A}$  .

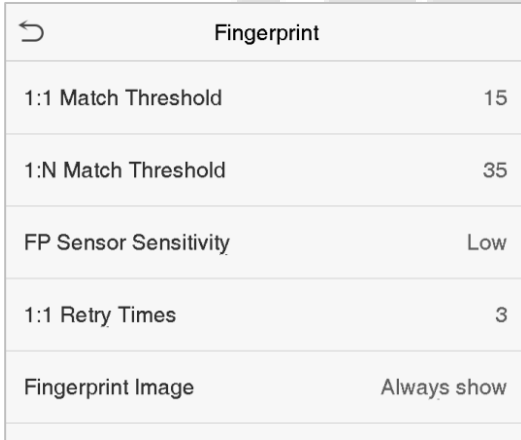

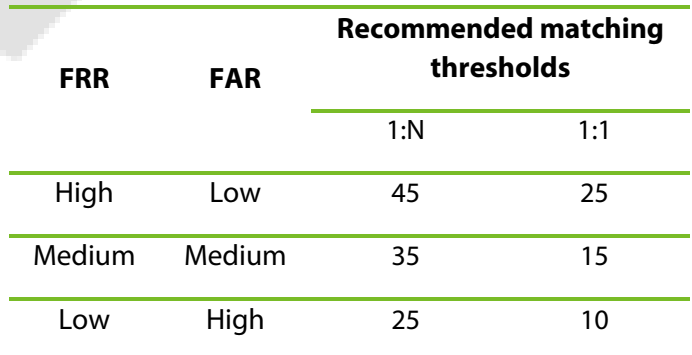

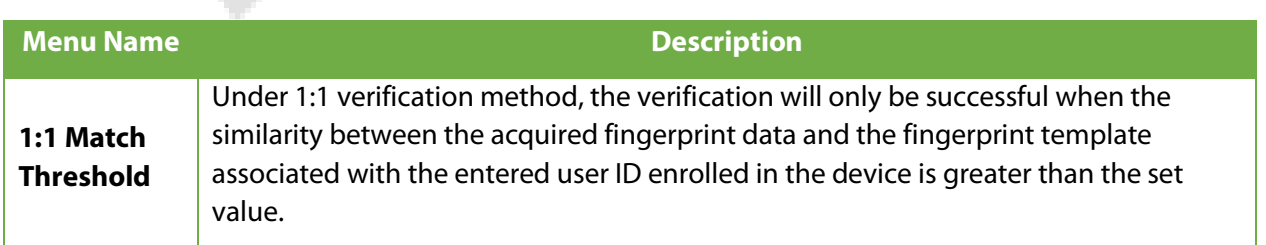

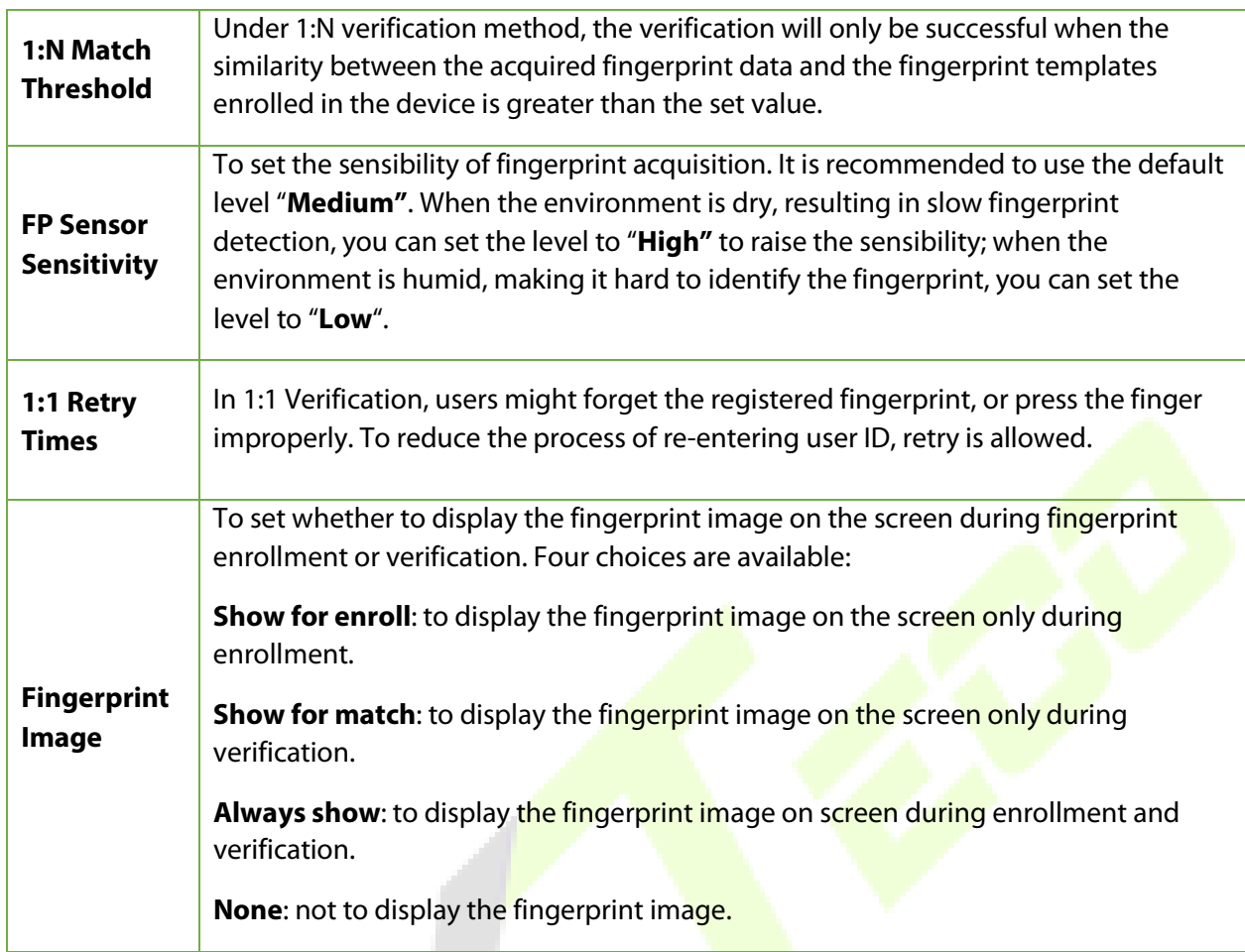

## **7.5 Palm Parameters**

Click **Palm** on the System interface.

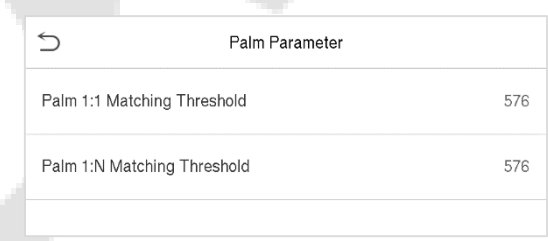

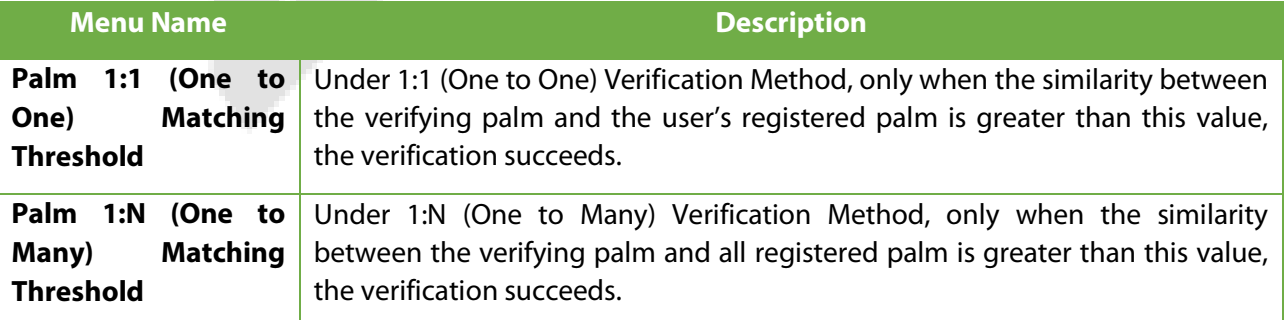

## **7.6 Factory Reset**

This option restores the device, such as communication settings and system settings, to factory settings (does not clear registered user data).

Click **Reset** on the System interface.

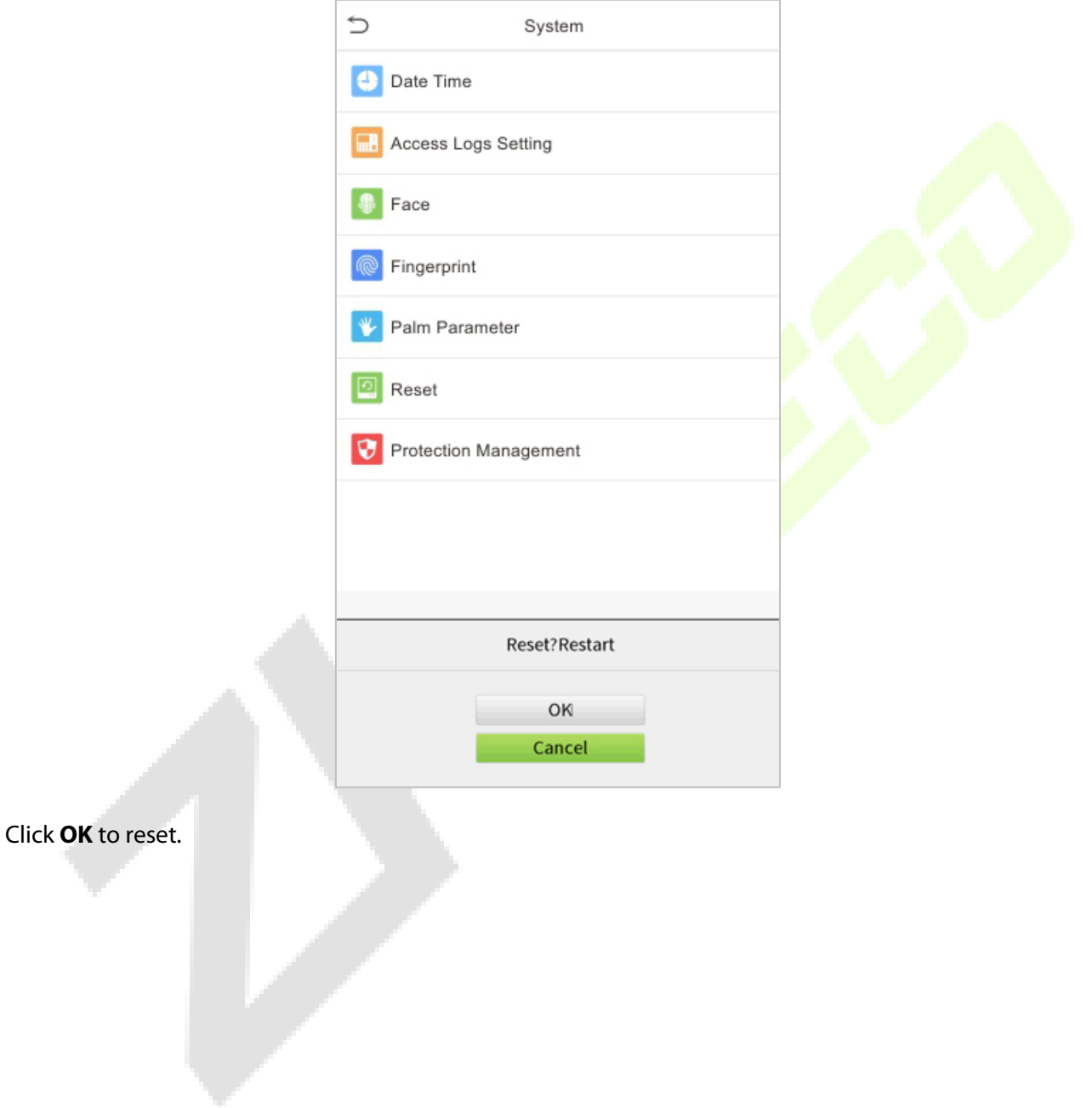

# **7.7 Temperature Detection Management**

Click **Detection Management** on the System interface.

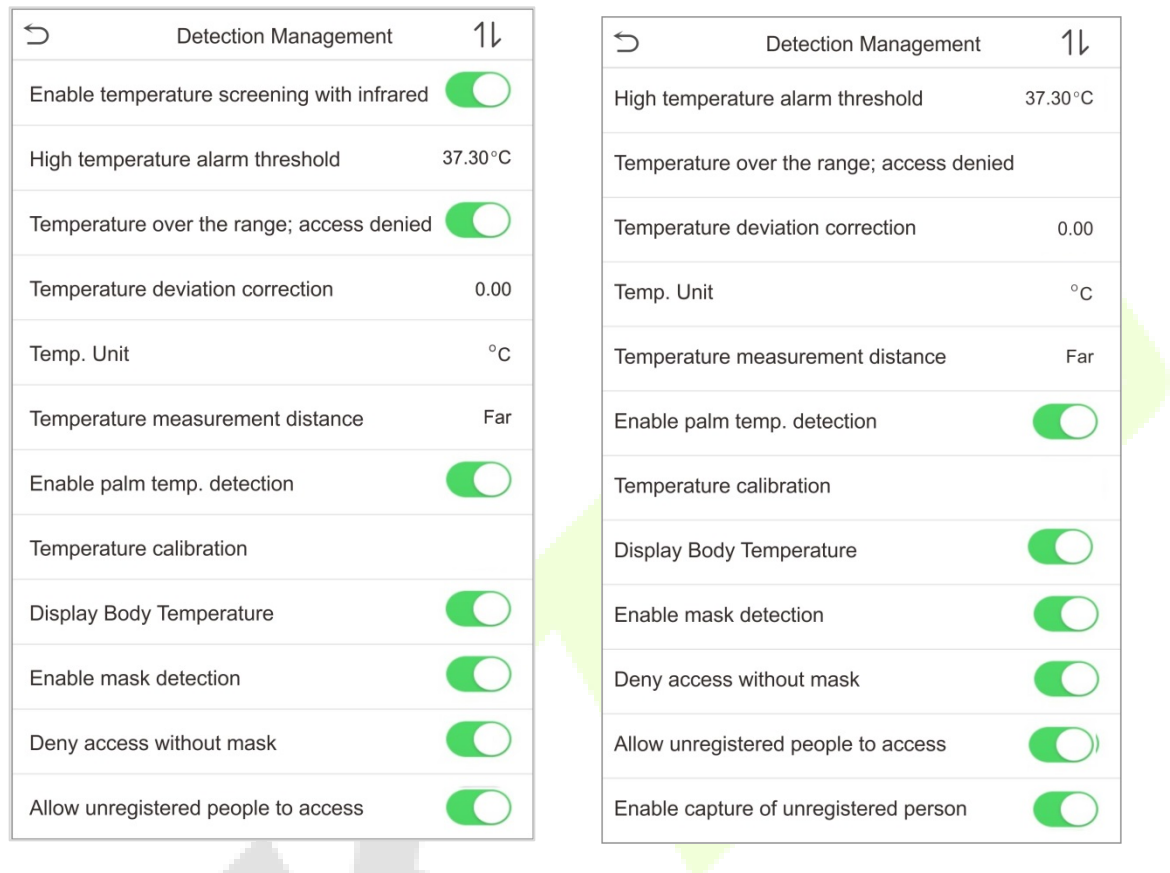

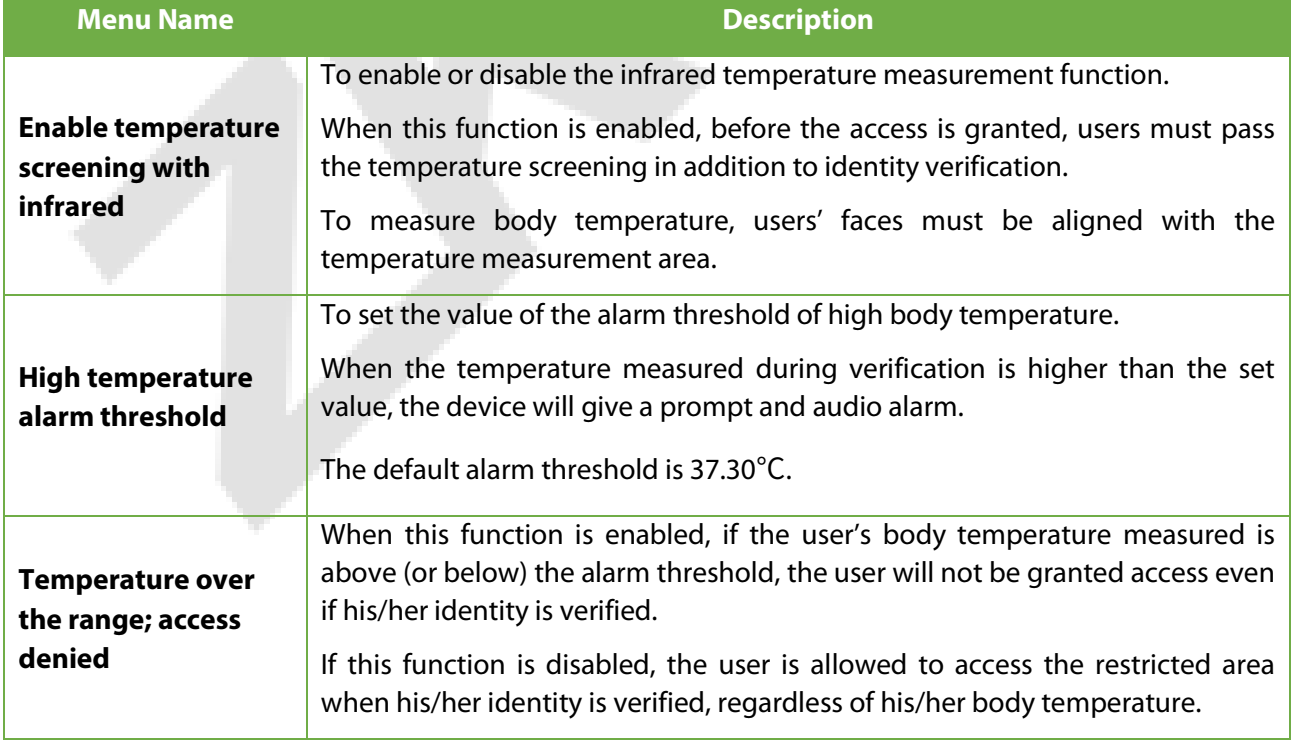

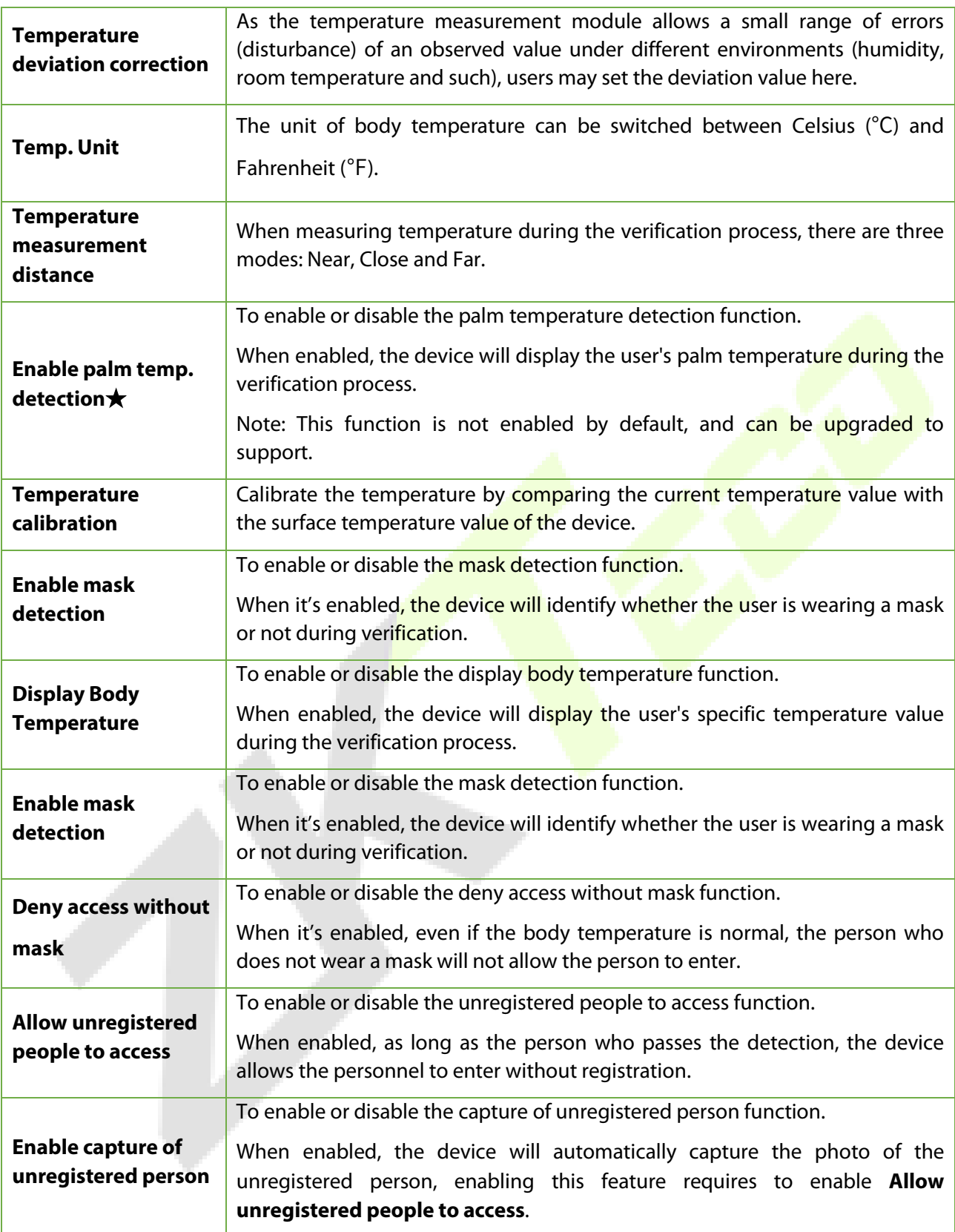

# **8 Personalize Settings**

You may customize the interface settings, audio, and bell.

Click **Personalize** on the main menu interface.

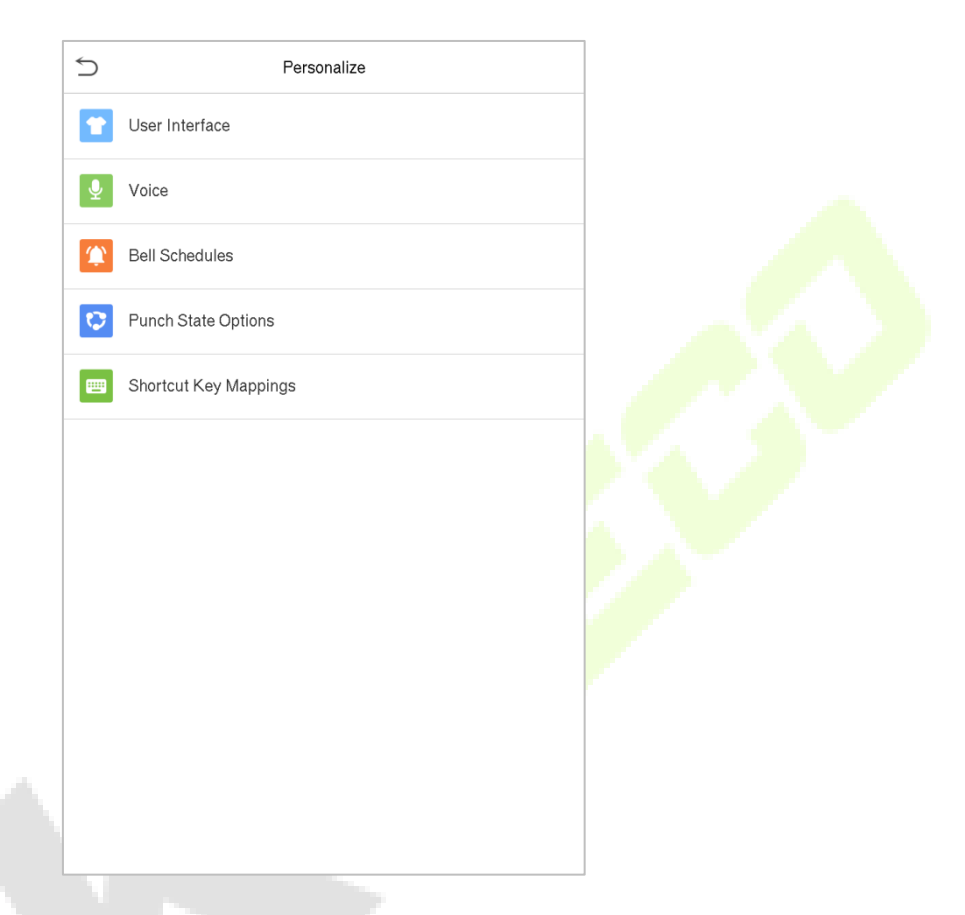

## **8.1 Interface Settings**

You can customize the display style of the main interface.

Click **User Interface** on the Personalize interface.

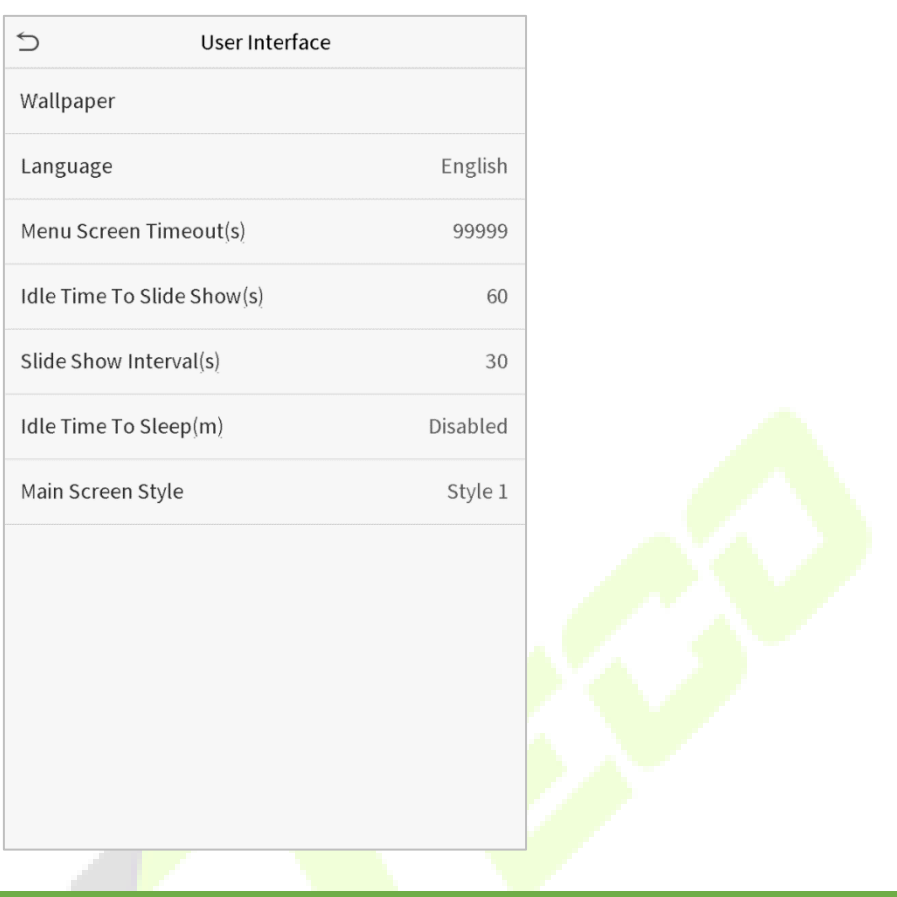

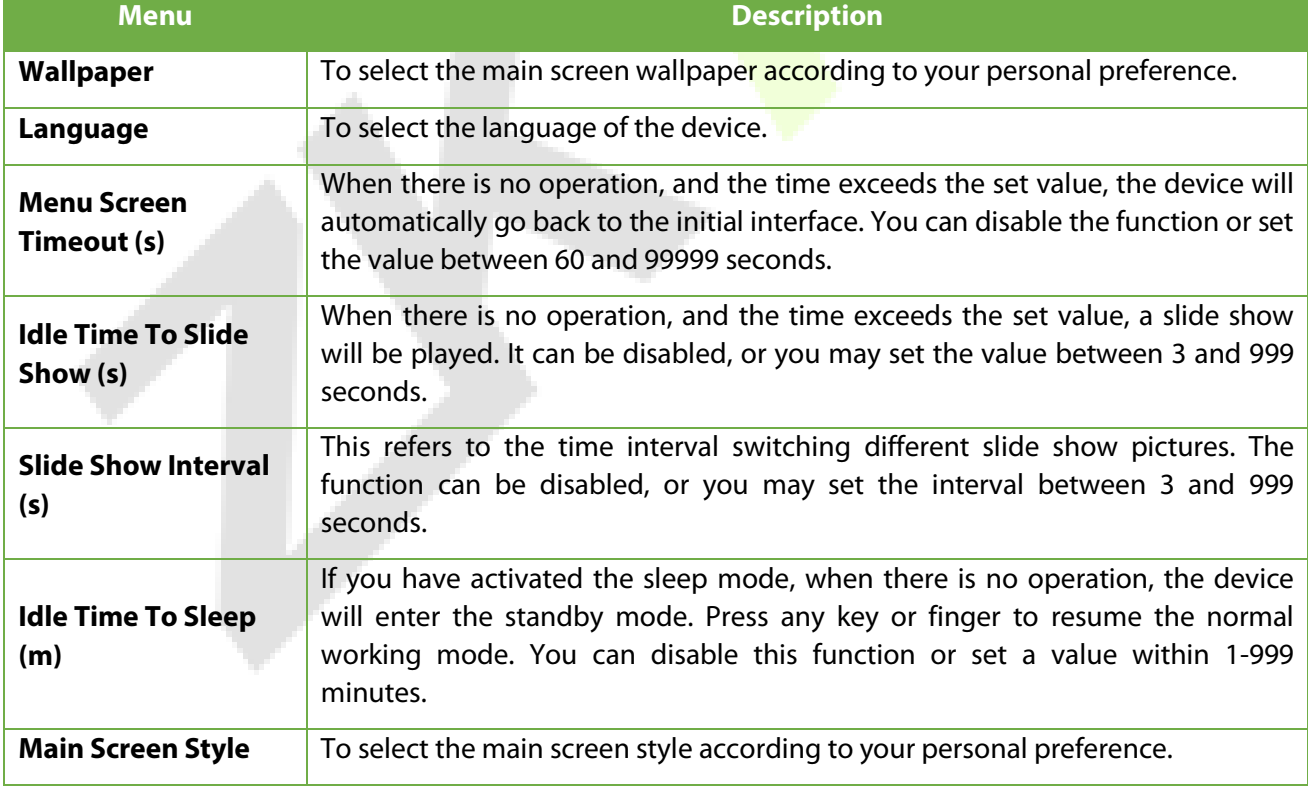

# **8.2 Voice Settings**

Click **Voice** on the Personalize interface.

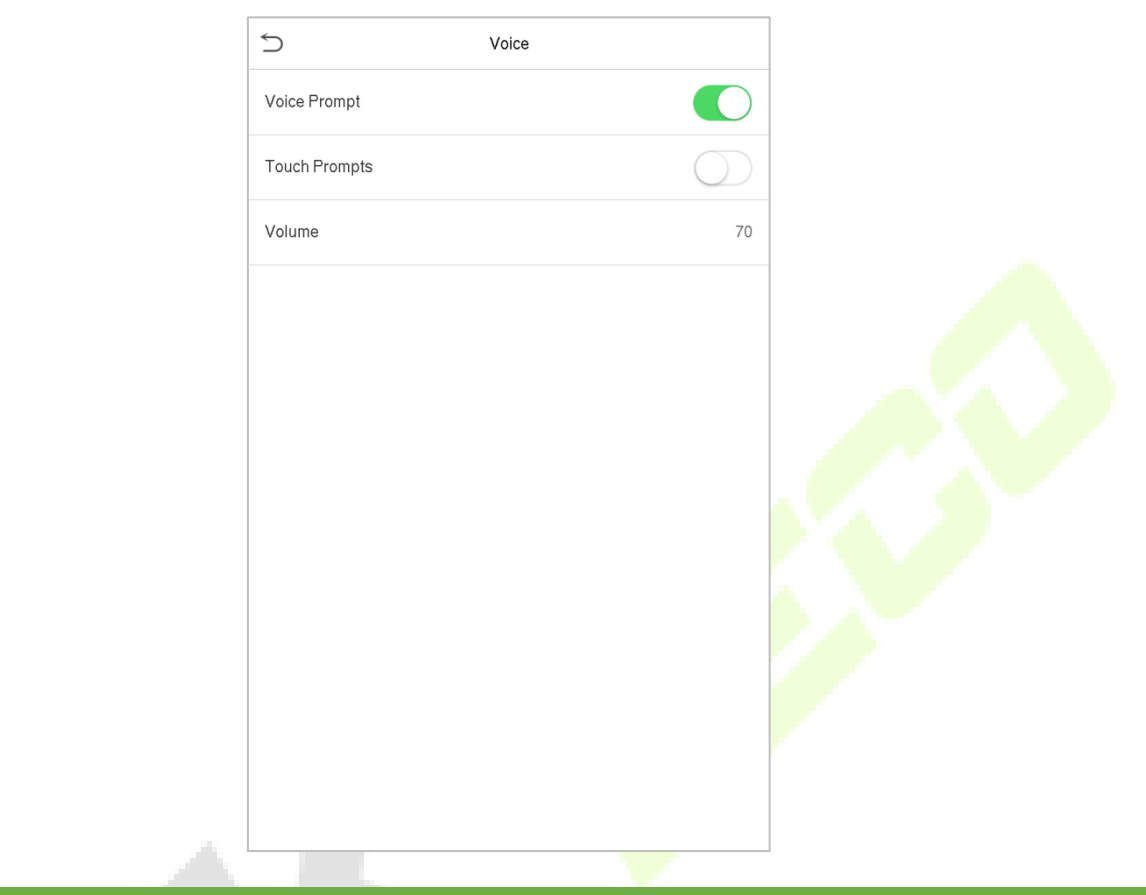

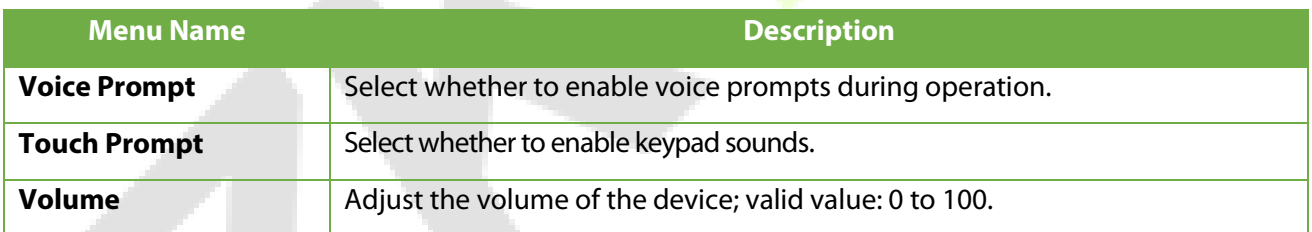

## **8.3 Bell Schedules**

Click **Bell Schedules** on the Personalize interface.

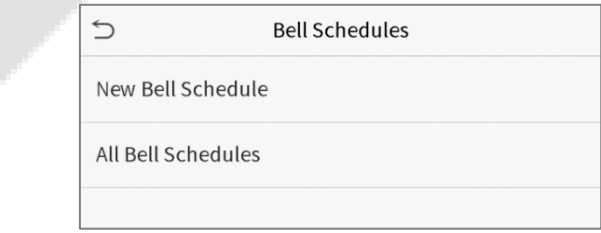

### **Add a bell**

1. Click **New Bell Schedule** to enter the adding interface:

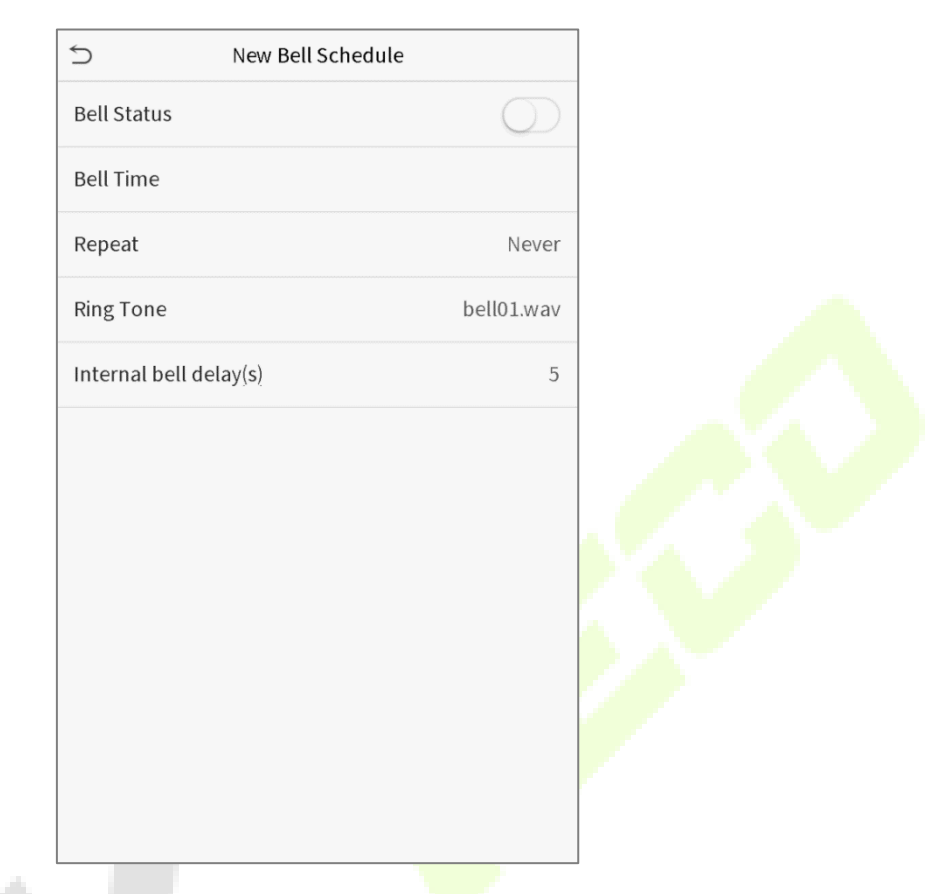

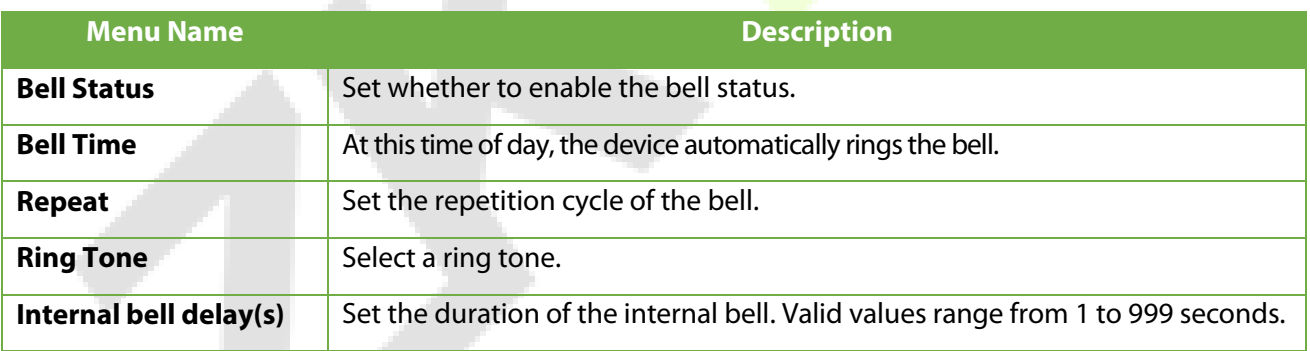

### 2. Back to the Bell Schedules interface; click **All Bell Schedules** to view the newly added bell.

### **Edit a bell**

On the All Bell Schedules interface, tap the bell to be edited.

Click **Edit**, the editing method is the same as the operations of adding a bell.

#### **Delete a bell**

On the All Bell Schedules interface, tap the bell to be deleted.

Tap **Delete** and select [**Yes**] to delete the bell.

## **8.4 Punch States Options**

### Click **Punch States Options** on the Personalize interface.

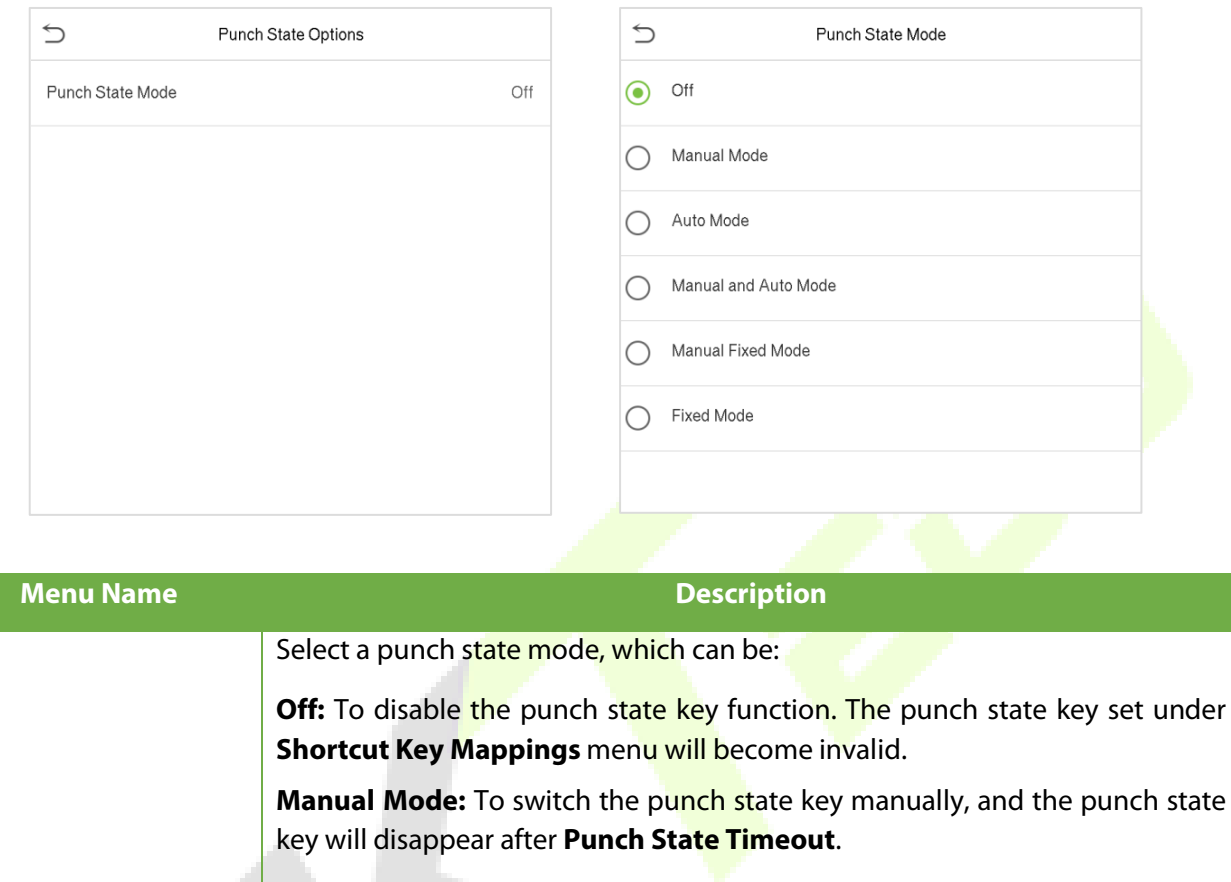

**Auto Mode:** After this mode is chosen, set **the** switching time of punch state key in **Shortcut Key Mappings**; when the switching time is reached, the set punch state key will be switched automatically.

**Manual and Auto Mode:** Under this mode, the main interface will display the auto-switching punch state key, meanwhile supports manually switching punch state key. After the timeout, the manually switching punch state key will become an auto-switching punch state key.

**Manual Fixed Mode:** After the punch state key is manually switched, the punch state key will remain unchanged until being manually switched next time.

**Fixed Mode:** Only the fixed punch state key will be shown, and it cannot be switched.

**Punch State Mode**

## **8.5 Shortcut Keys Mappings**

Users may define shortcuts as attendance status or functional keys. On the main interface, when the shortcut keys are pressed, the corresponding attendance status or function interface will quickly display.

Click **Shortcut Key Mappings** on the Personalize interface.

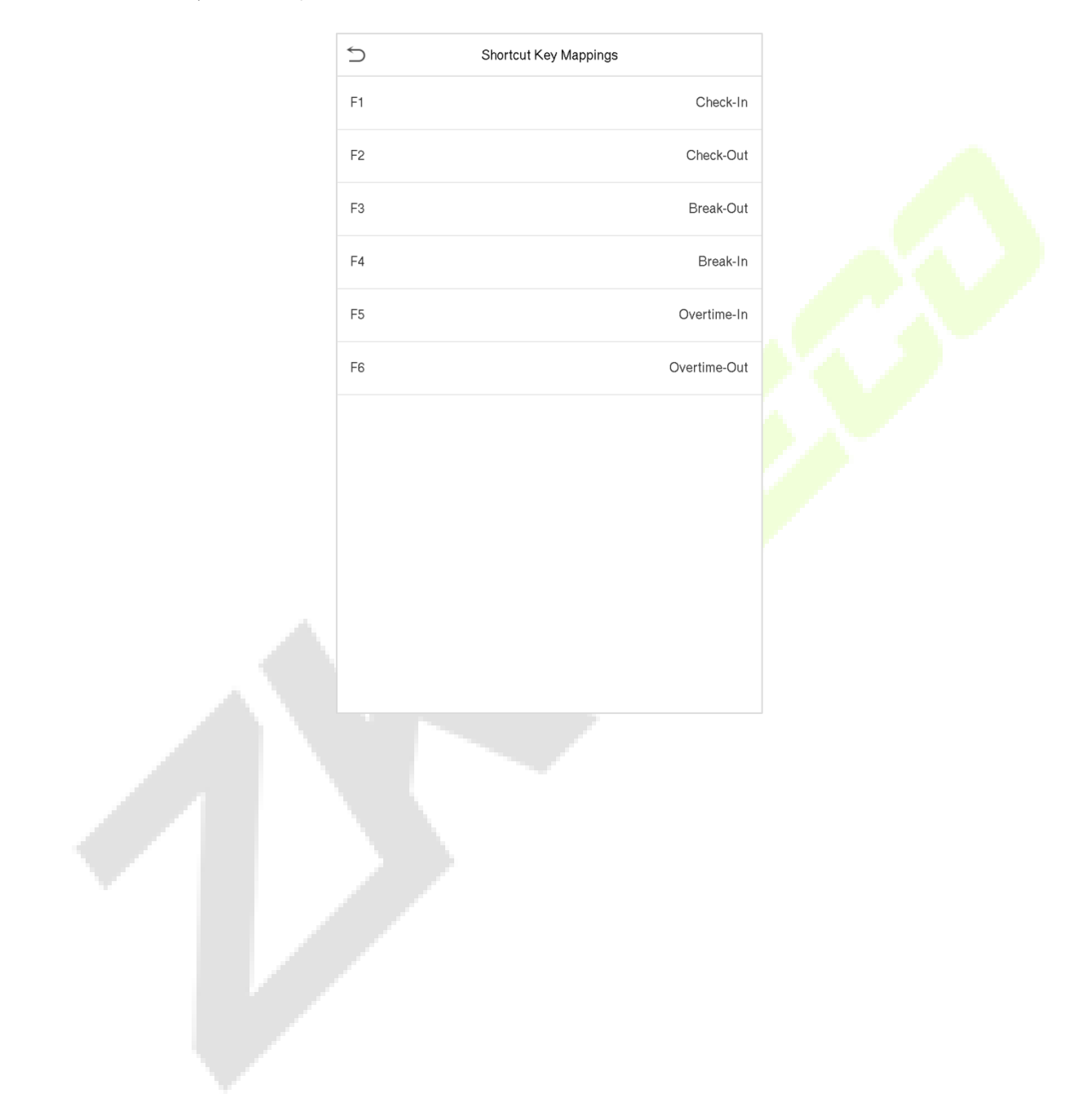

# **9 Data Management**

The Data Management is used to delete the relevant data in the device.

Click **Data Mgt.** on the main menu interface.

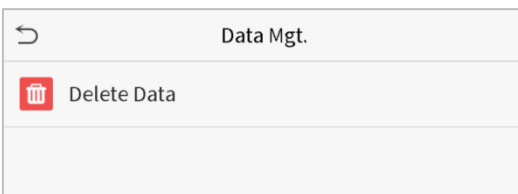

## **9.1 Delete Data**

Click **Delete Data** on the Data Mgt. interface.

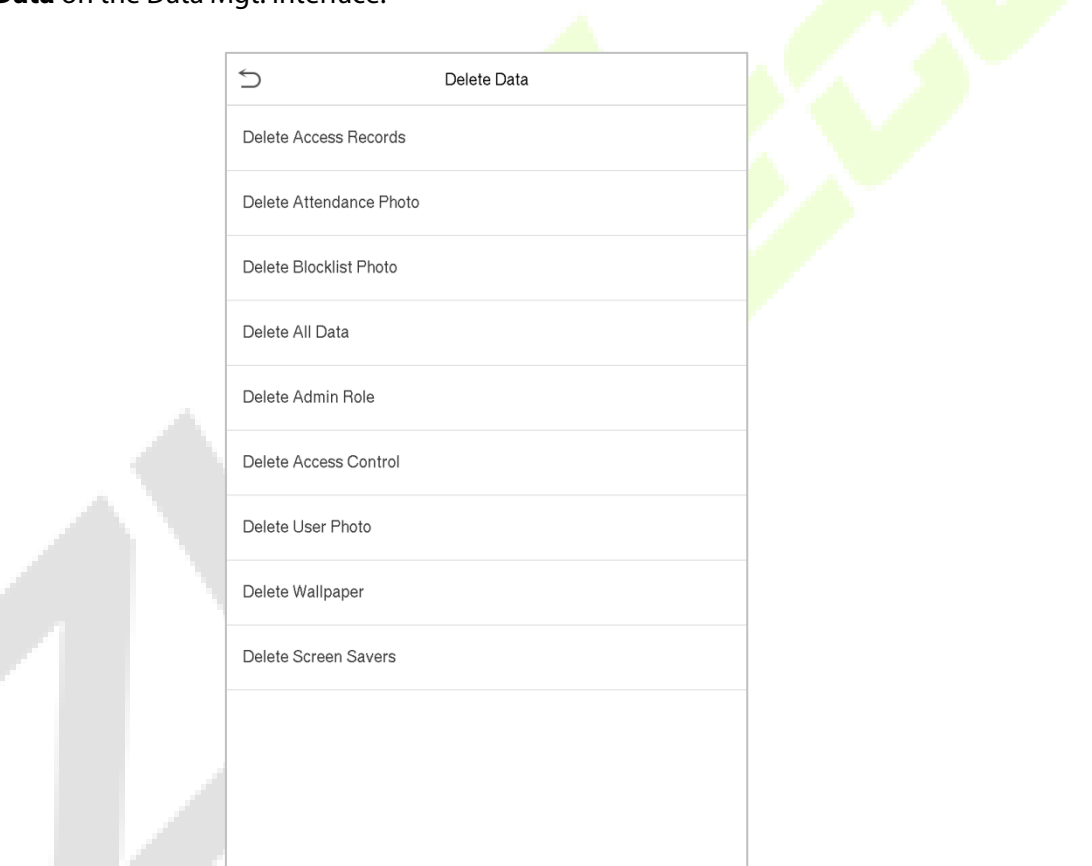

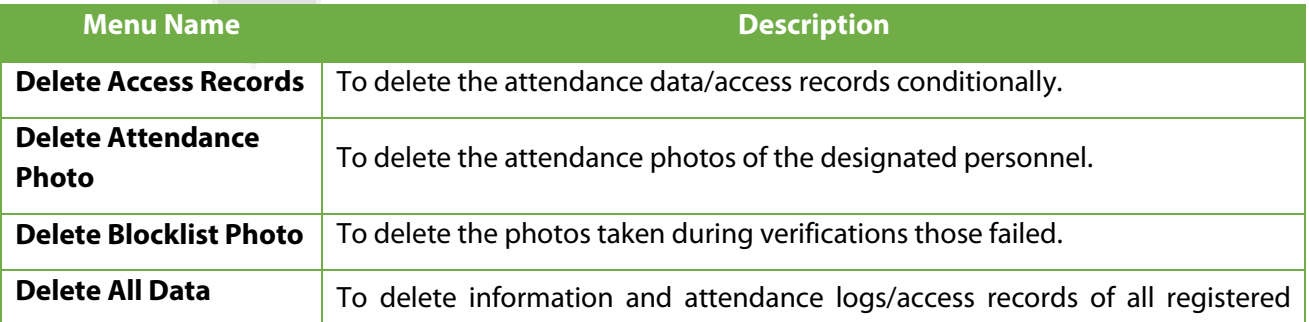

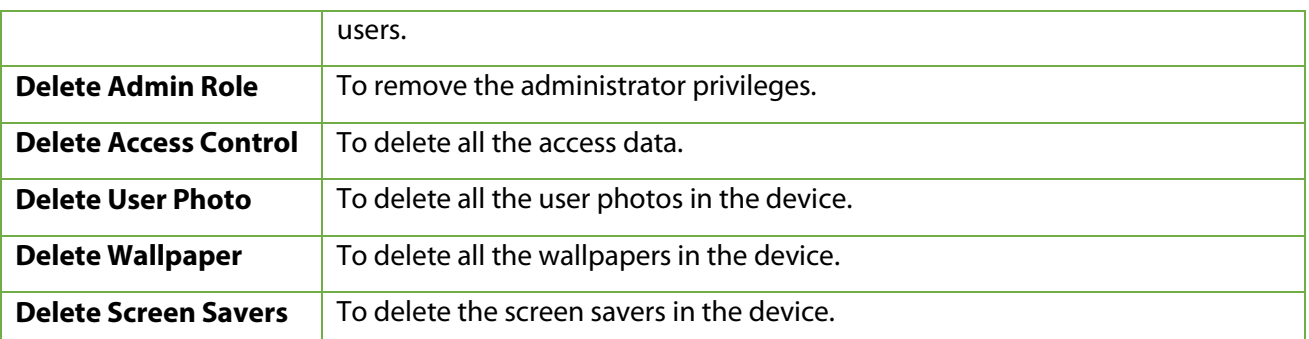

**Note:** When deleting the access records, attendance photos, or block listed photos, you may select Delete All or Delete by Time Range. If you select Delete by Time Range, you need to set a specific time range to delete all data with the period.

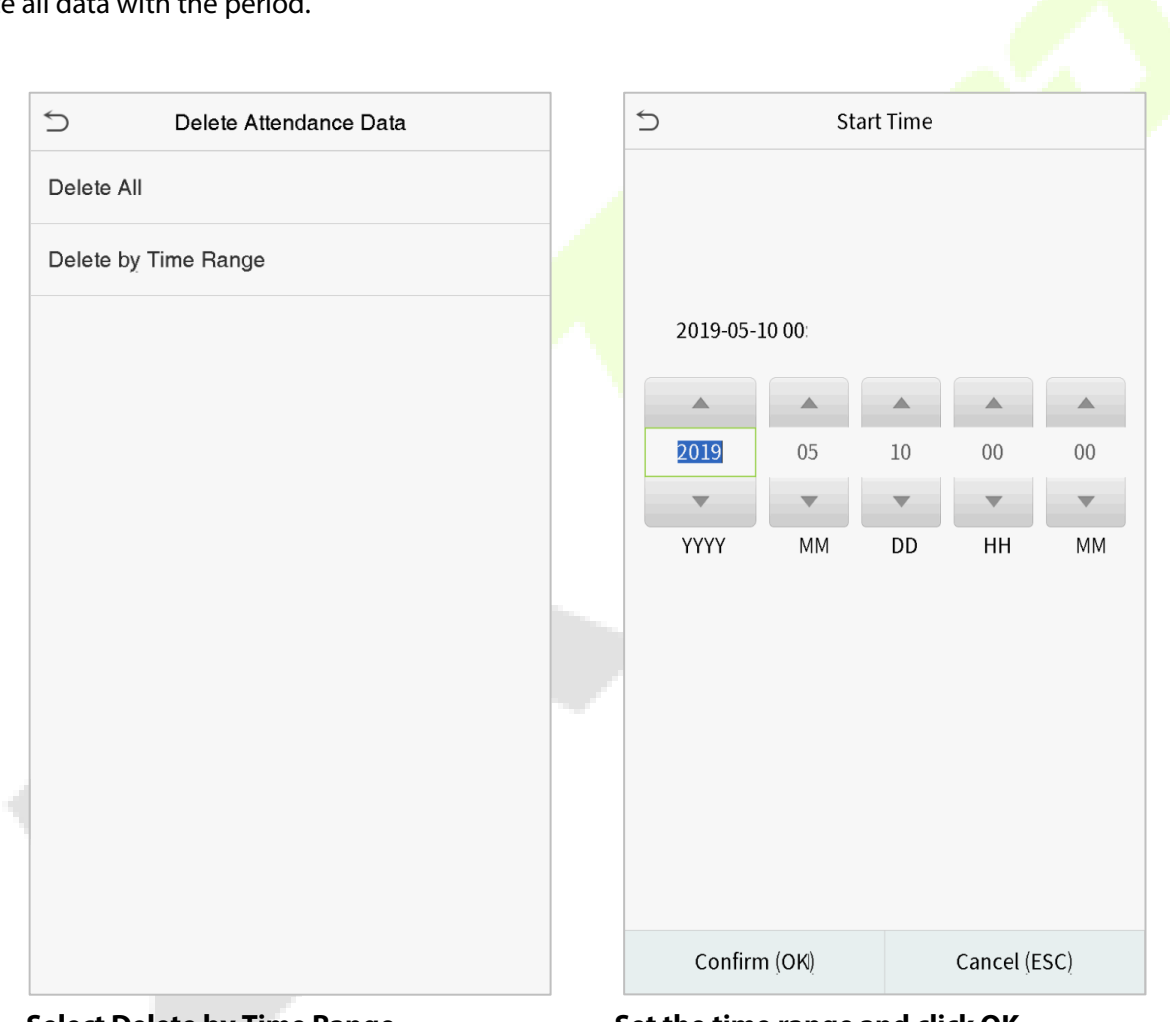

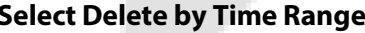

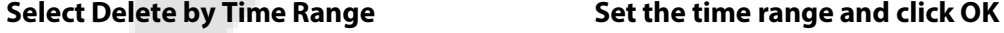

# **10 Access Control**

Access Control is used to set the schedule of a door opening, locks control and other parameter settings related to access control.

Click **Access Control** on the main menu interface.

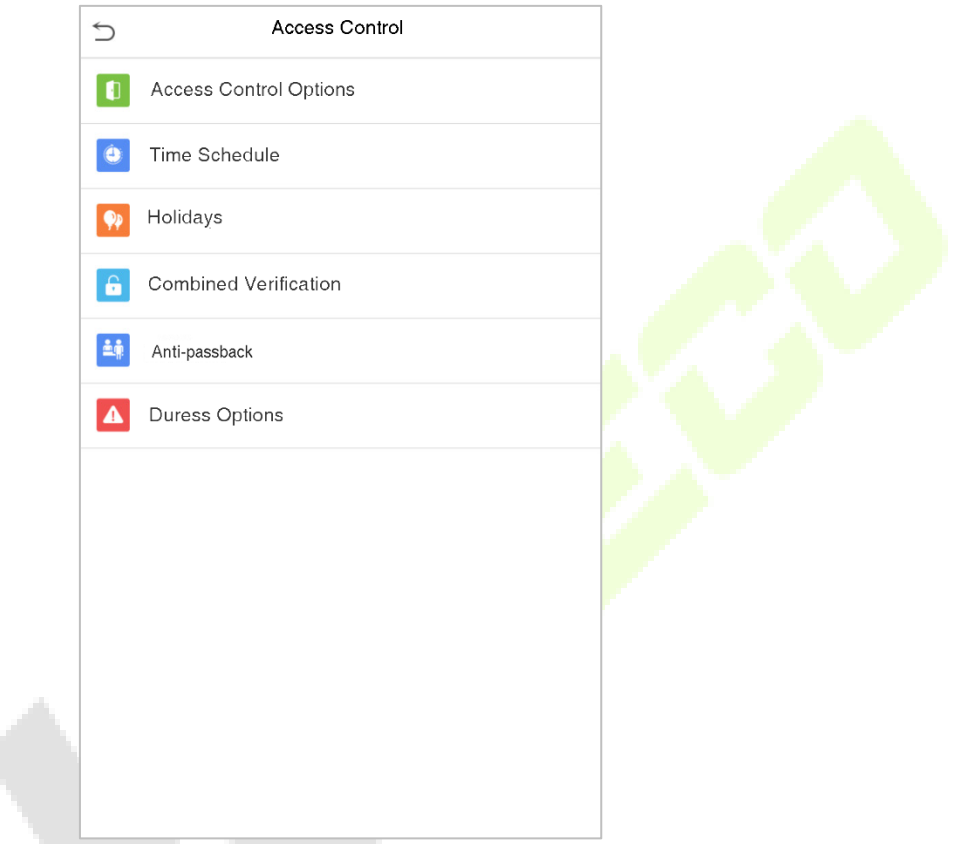

### **To gain access, the registered user must meet the following conditions:**

- 1. The current door unlock time should be within any valid time zone of the user time period.
- 2. The user's group must be in the door unlock combination (when there are other groups in the same access combo, verification of members of those groups are also required to unlock the door).

In default settings, new users are allocated into the first group with the default group time zone and access combo as "1" and set in an unlocking state.

## **10.1 Access Control Options**

This option is used to set the parameters of the control lock of the device and the related parameters.

Click **Access Control Options** on the Access Control interface.

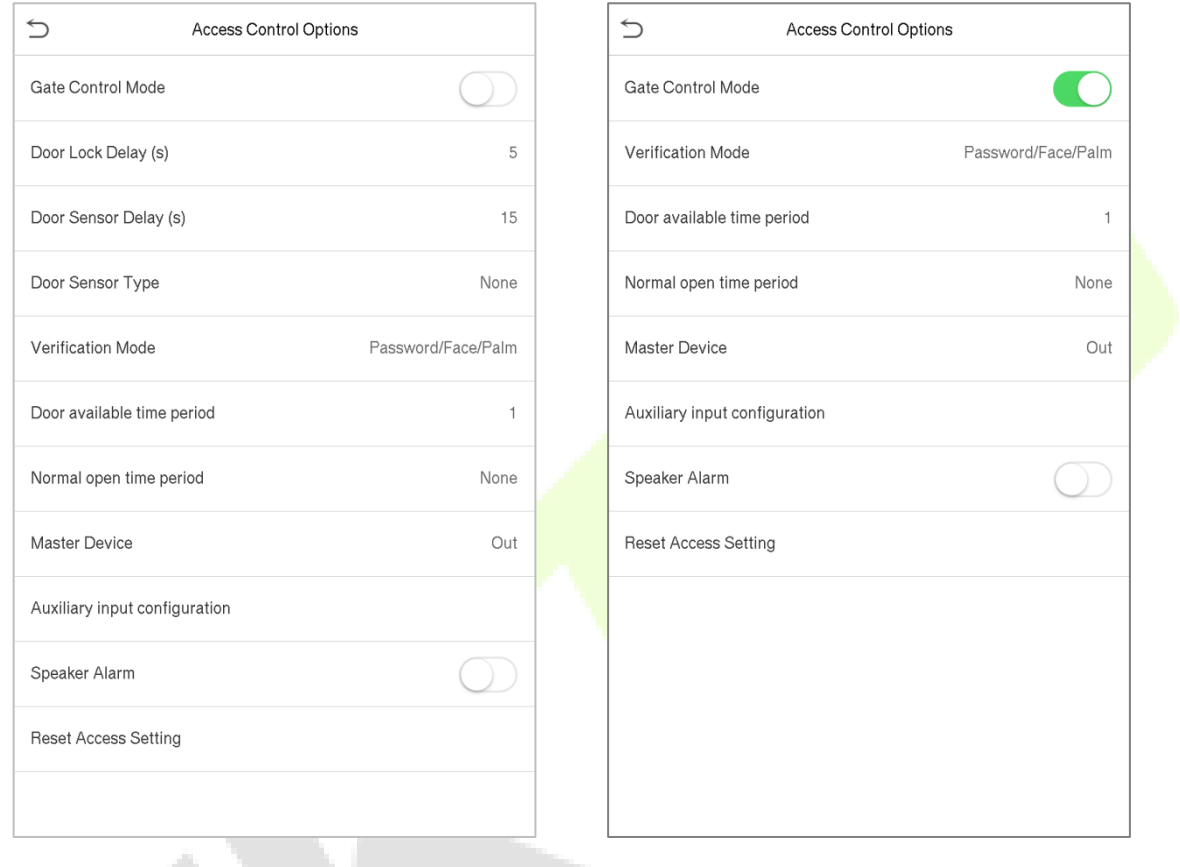

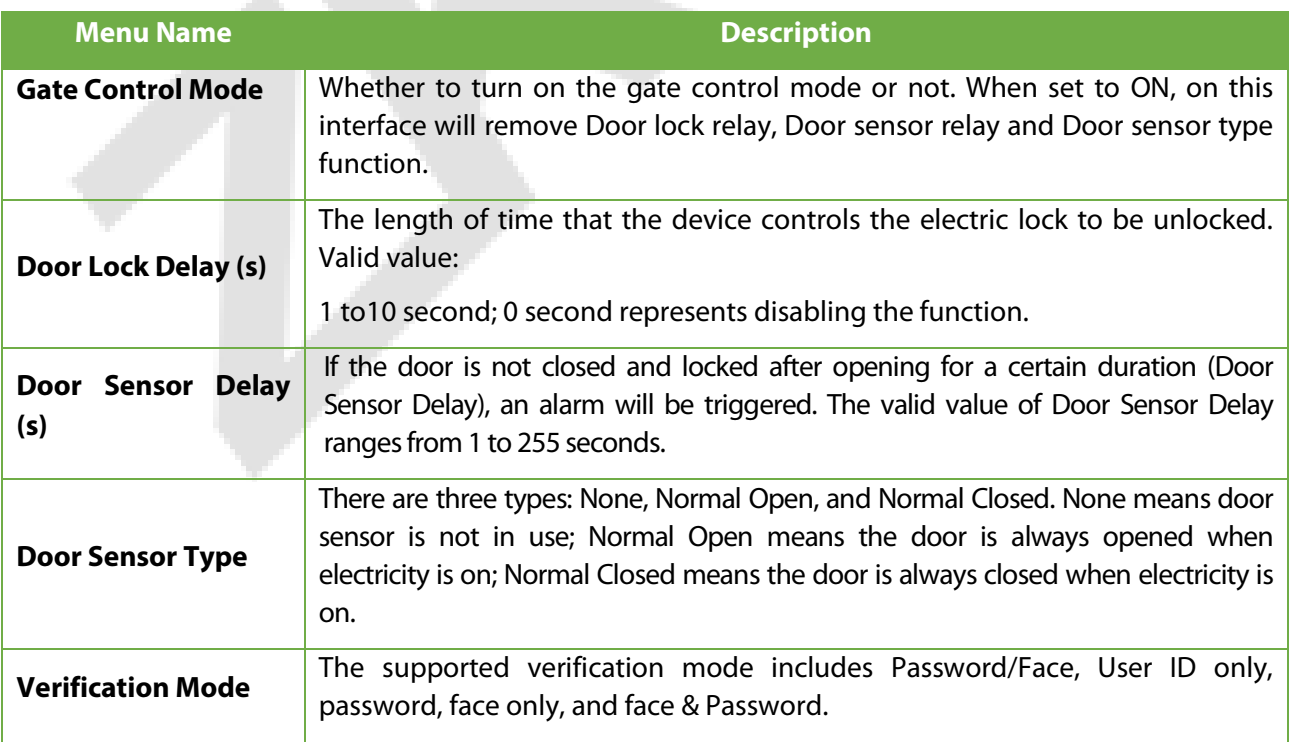

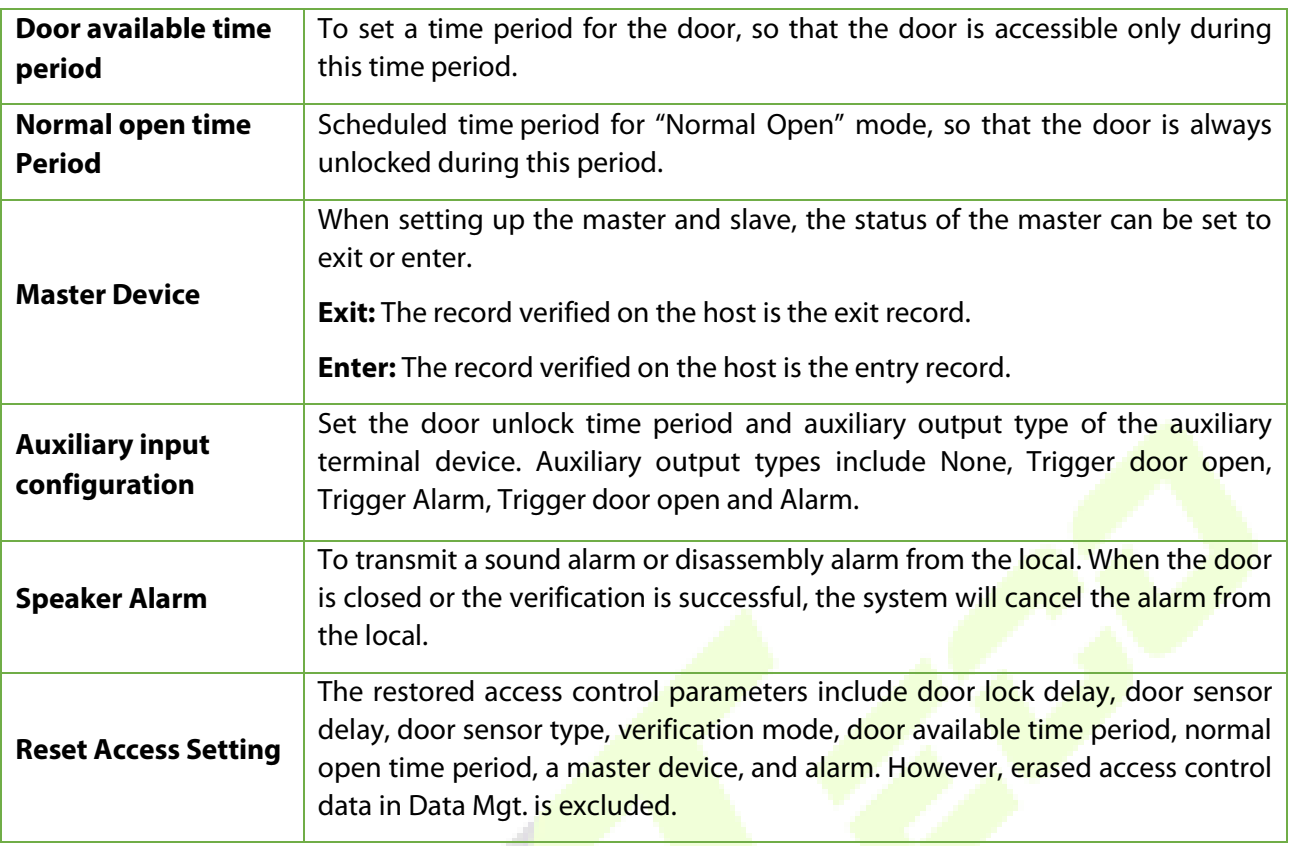

## **10.2 Time Schedule**

The entire system can define up to 50-time rules. Each time rule represents ten time zones, i.e. one week and 3 holidays, and each time zone is a valid time period within 24 hours per day. You may set a maximum of 3 time periods for every time zone. The relationship among these time periods is "or". When the verification time falls in any one of these time periods, the verification is valid. Each time period format of the time zone: HH MM-HH MM, which is accurate to minutes according to the 24-hour clock.

Click **Time Rule Setting** on the Access Control interface.

1. Click the grey box to input a time zone to search. Enter the number of time zone (maximum: 50 zones).

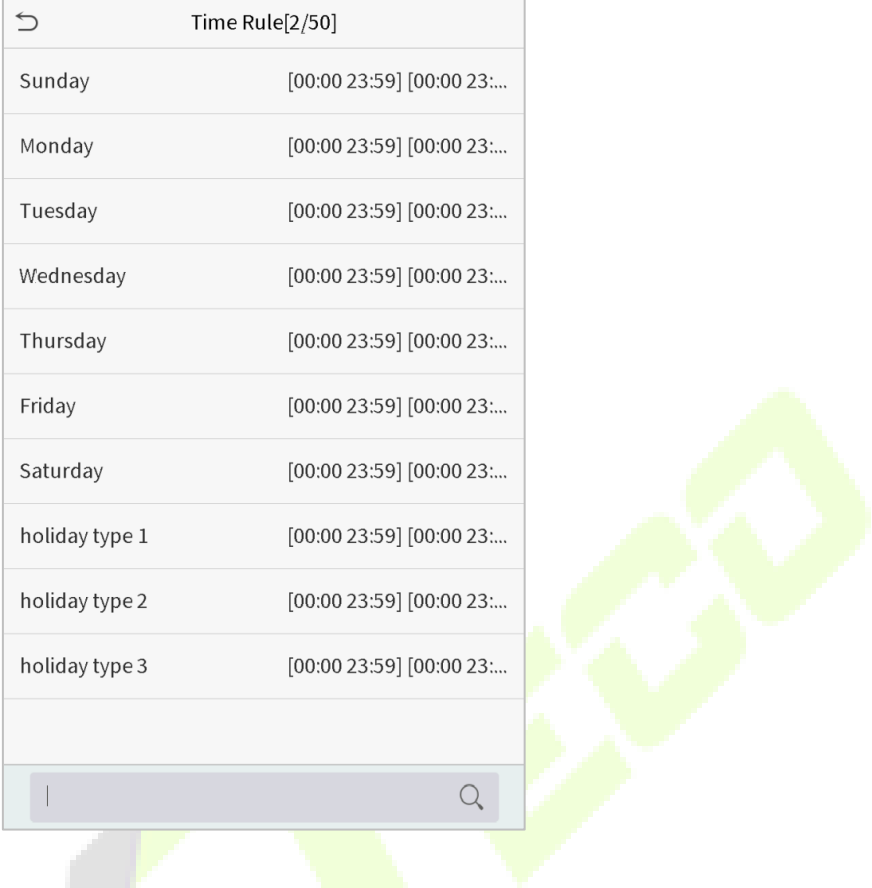

2. Click the date on which time zone settings are required. Enter the starting and ending time, and then press OK.ч. à.

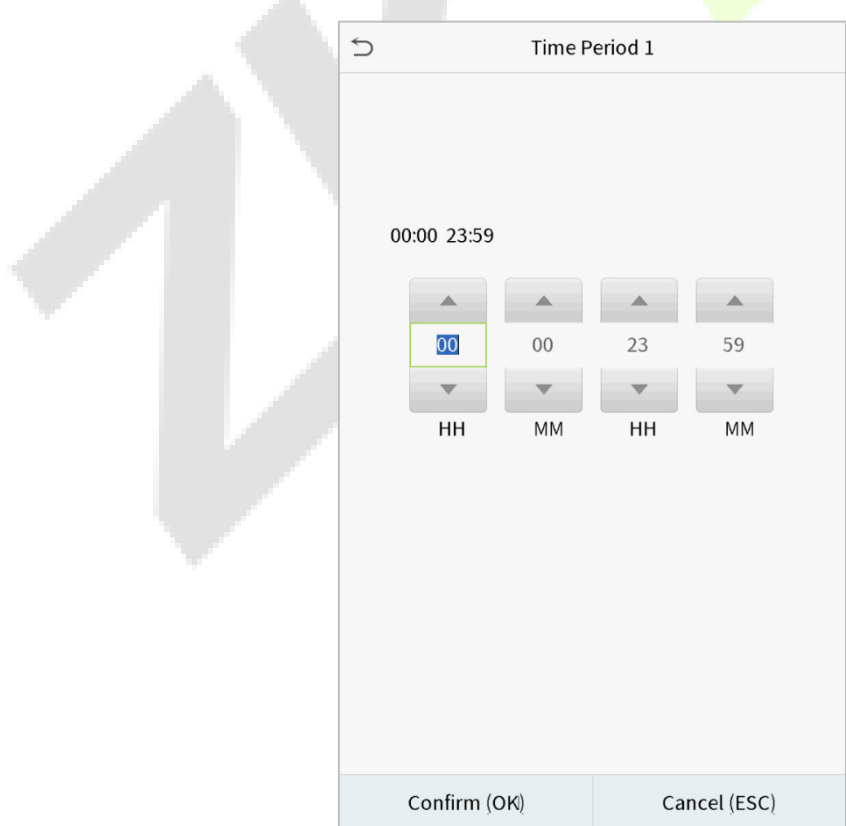

#### **Notes:**

- 1)When the ending time is earlier than the starting time, such as 23:57~23:56, it indicates that access is prohibited all day; when the ending time is later than the starting time, such as 00:00~23:59, it indicates that the interval is valid.
- 2) The effective time period to unlock the door: open all day (00:00~23:59) or when the ending time is later than the starting time, such as 08:00~23:59.
- 3) The default time zone 1 indicates that the door is open all day long.

## **10.3 Holiday Settings**

Whenever there is a holiday, you may need a special access time; but changing everyone's access time one by one is extremely cumbersome, so you can set a holiday access time which applies to all the employees, and the user will be able to open the door during the holidays.

Click **Holidays** on the Access Control interface.

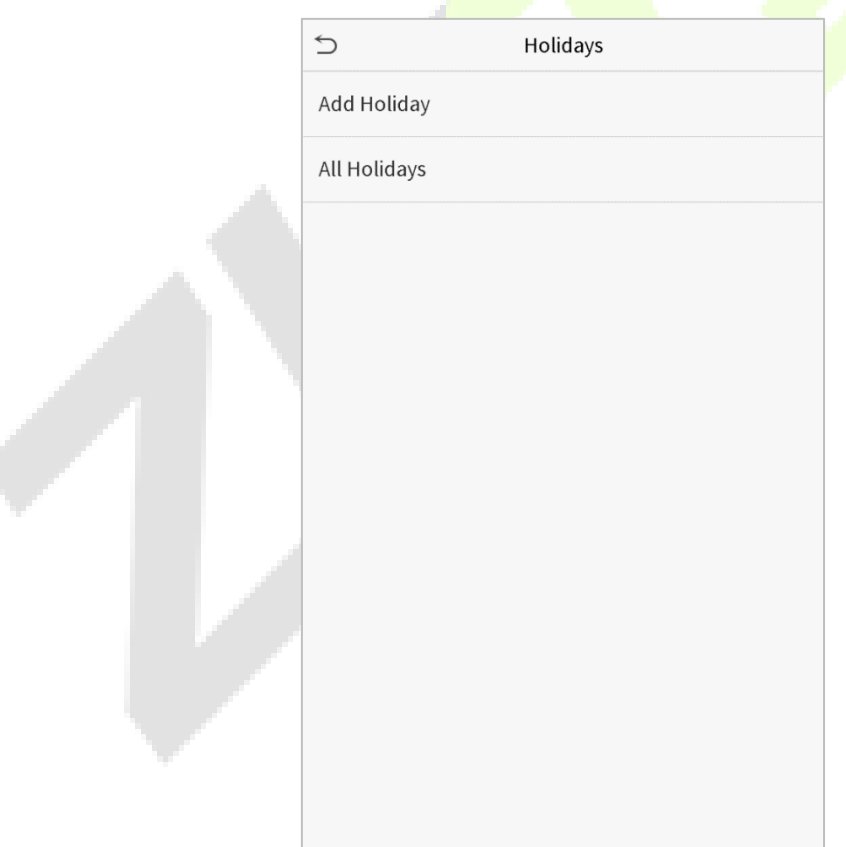
#### **Add a New Holiday**

Click **Add Holiday** on the Holidays interface and set the holiday parameters.

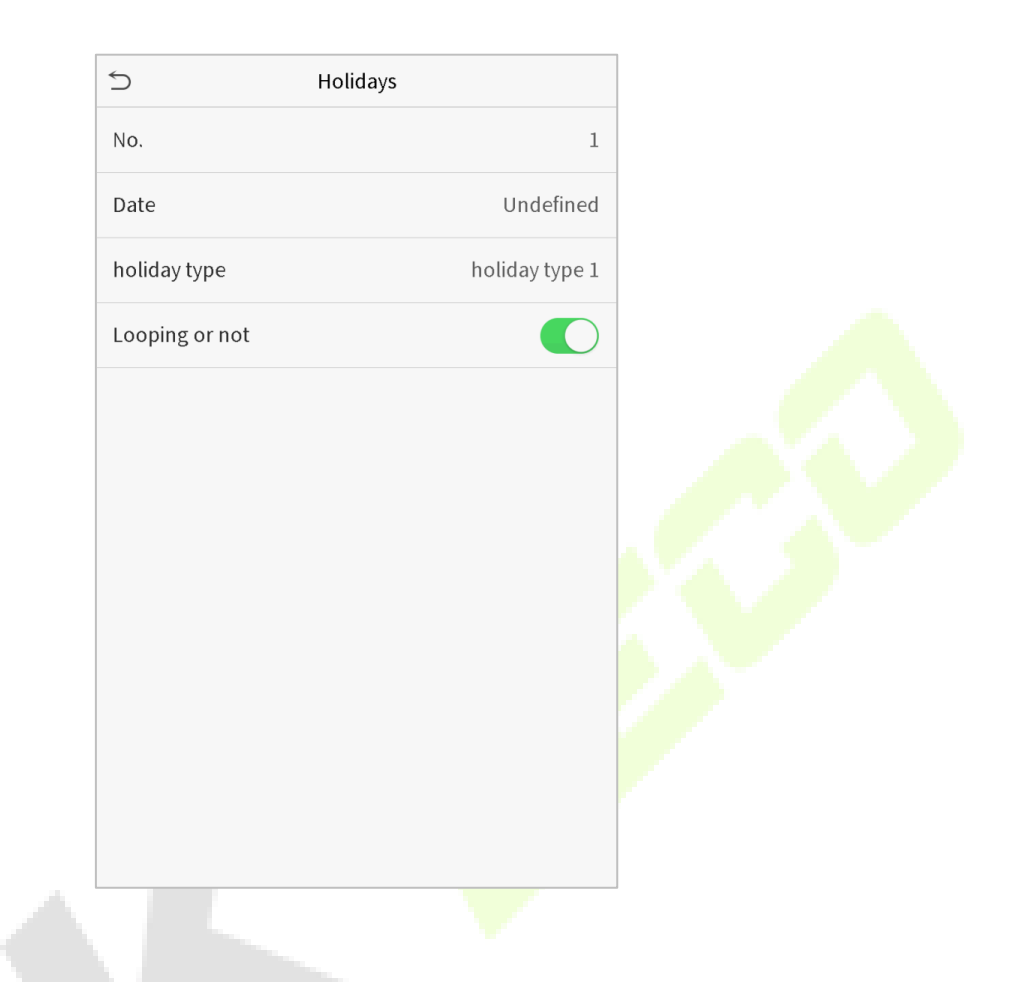

#### **Edit a Holiday**

On the Holidays interface, select a holiday item to be modified. Click **Edit** to modify holiday parameters.

#### **Delete a Holiday**

On the Holidays interface, select a holiday item to be deleted and click **Delete**. Click **OK** to confirm the deletion. After deletion, this holiday is no longer displayed on All Holidays interface.

### **10.4 Combined Verification Settings**

Access groups are arranged into different door-unlocking combinations to achieve multiple verifications and strengthen security.

In a door-unlocking combination, the range of the combined number N is  $0 \le N \le 5$ , and the number of members N may all belong to one access group or may belong to five different access groups.

Click **Combined Verification** on the Access Control interface.

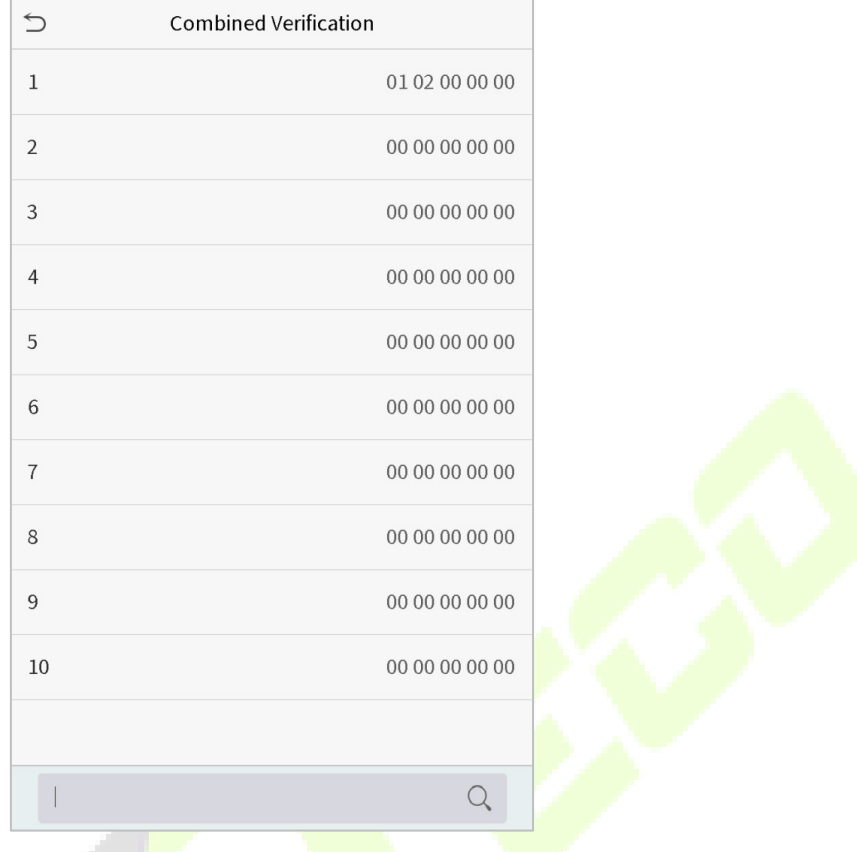

Click the door-unlocking combination to be set. Click the up and down arrows to input the combination number, then press OK.

#### **Examples:**

The door-unlocking combination 1 is set as (01 03 05 06 08), indicating that the unlocking combination 1 consists of 5 people, and the 5 individuals are from 5 groups, namely, access control group 1 (AC group 1), AC group 3, AC group 5, AC group 6, and AC group 8, respectively.

The door-unlocking combination 2 is set as (02 02 04 04 07), indicating that the unlocking combination 2 consists of 5 people; the first two are from AC group 2, the next two are from AC group 4, and the last person is from AC group 7.

The door-unlocking combination 3 is set as (09 09 09 09 09), indicating that there are 5 people in this combination; all of which are from AC group 9.

The door-unlocking combination 4 is set as (03 05 08 00 00), indicating that the unlocking combination 4 consists of three people. The first person is from AC group 3, the second person is from AC group 5, and the third person is from AC group 8.

#### **Delete a door-unlocking combination**

Set all the group numbers as 0 if you want to delete door-unlocking combinations.

## **10.5 Anti-Passback Setup**

It is possible that users may be followed by some persons to enter the door without verification, resulting in security problem. So, to avoid this situation, Anti-Passback option is developed. Once it is enabled, the check-in record must match with check- out record so as to open the door.

This function requires two devices to work together: one is installed inside the door (master device), the other one is installed outside the door (slave device). The two devices communicate via Wiegand signal. The Wiegand format and Output type (User ID / Badge Number) adopted by the master device and slave device must be consistent.

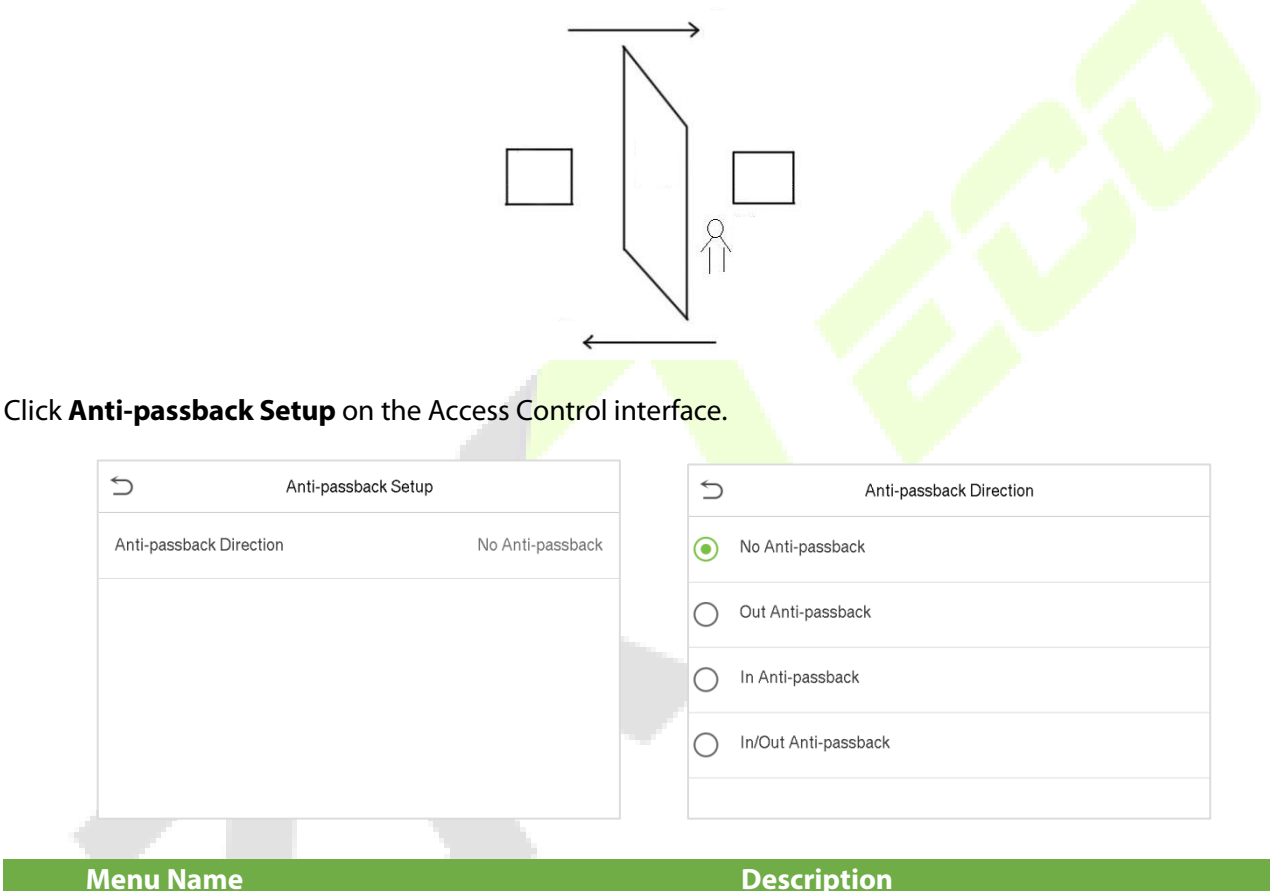

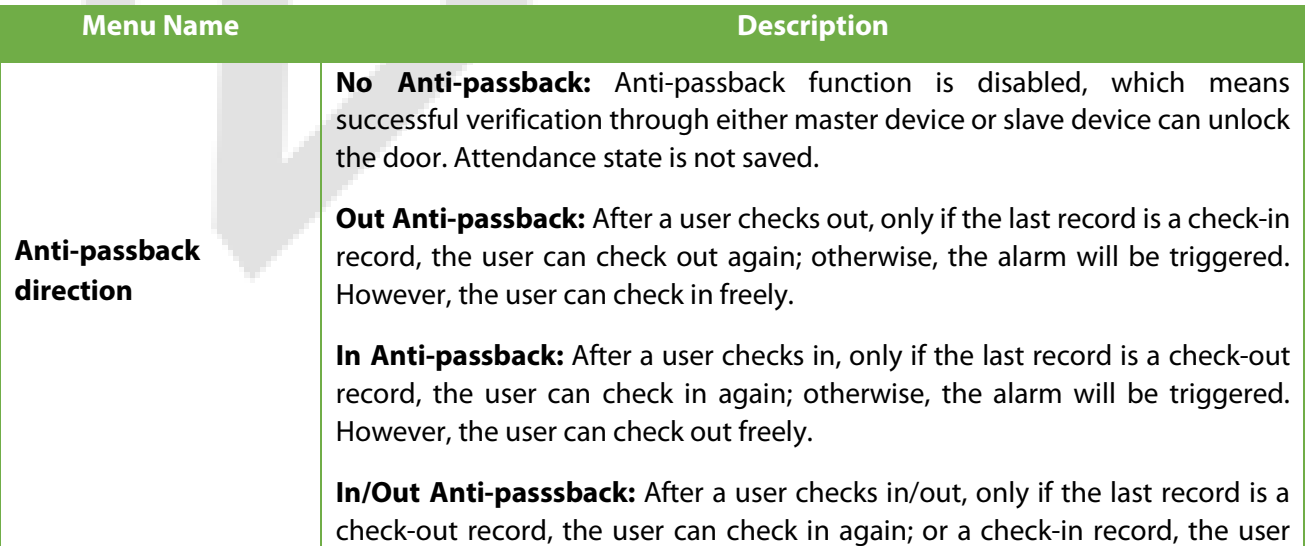

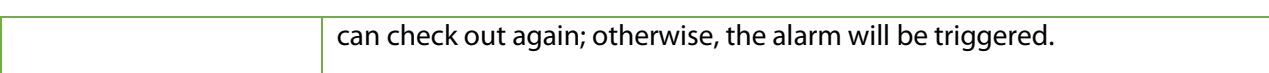

## **10.6 Duress Options Settings**

If a user activated the duress verification function with specific authentication method(s), when he/she is under coercion during authentication with such method, the device will unlock the door as usual, but at the same time a signal will be sent to trigger the alarm.

Click **Duress Options** on the Access Control interface.

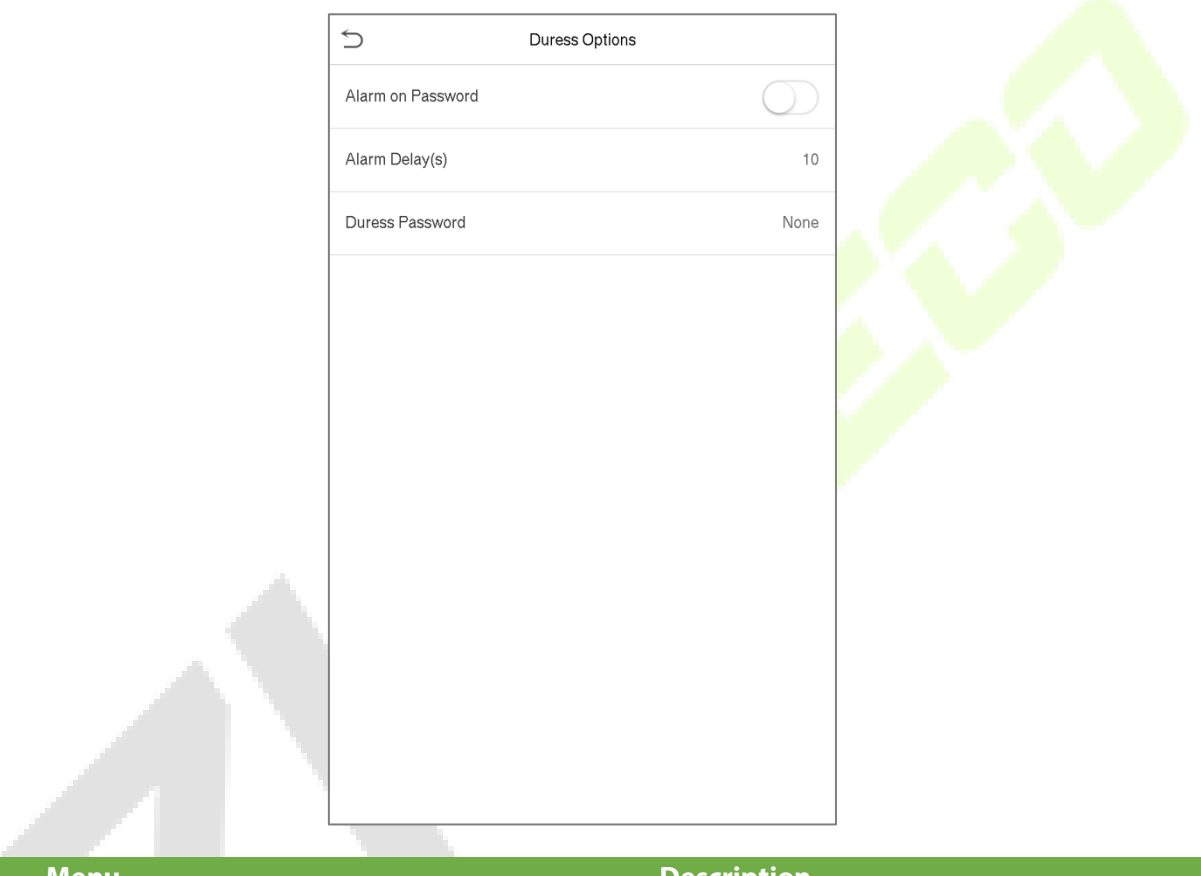

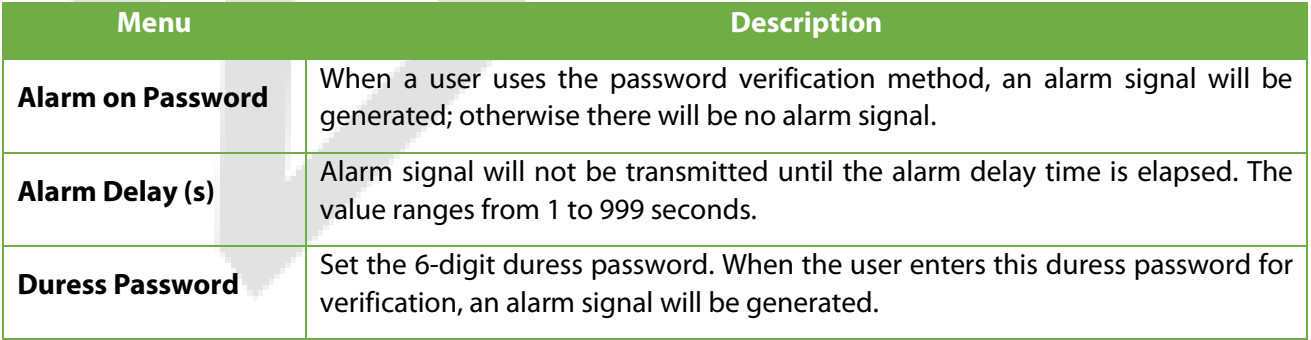

# **11 Attendance Search**

When the identity of a user is verified, the record will be saved in the device. This function enables users to check their access records.

Click **Attendance Search** on the main menu interface.

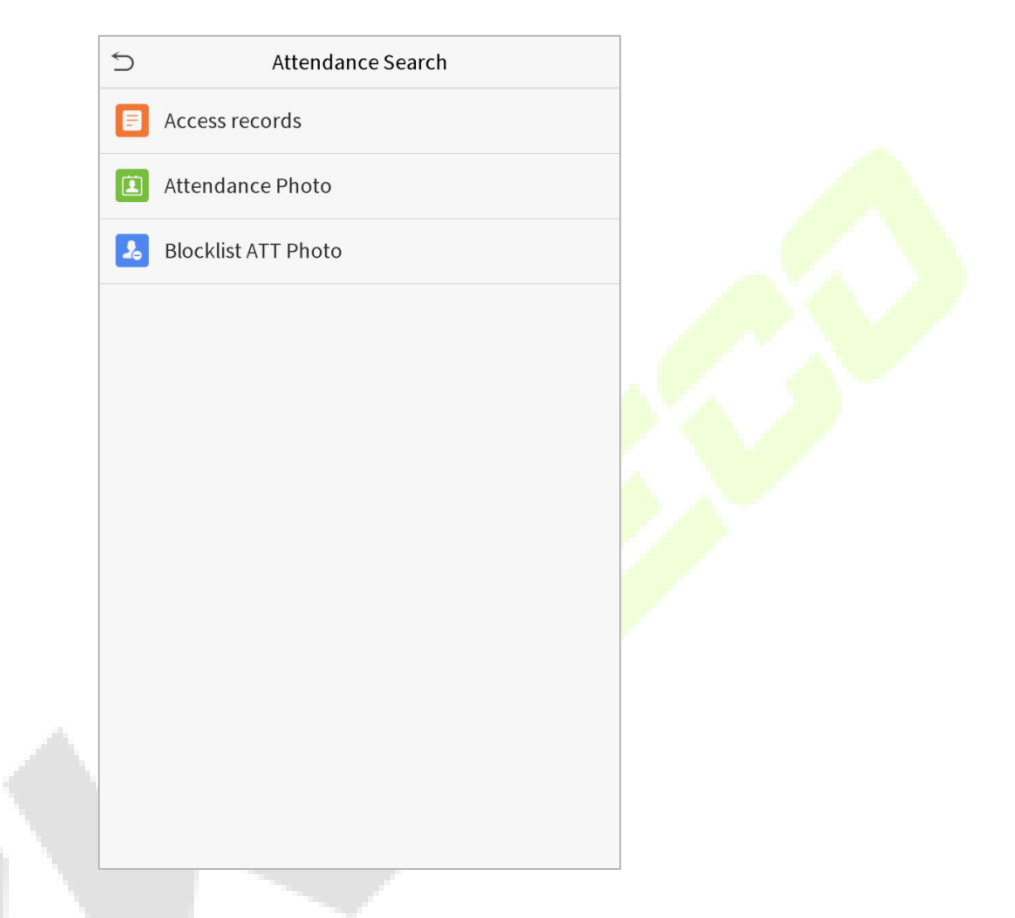

The process of searching for attendance and blocklist photos is similar to that of searching for access records. The following is an example of searching for access records.

On the Attendance Search interface, click **Access Records**.

1. Enter the user ID to be searched and click OK. If you want to search for records of all users, click OK without entering any user ID.

2. Select the time range in which the records you want to search for.

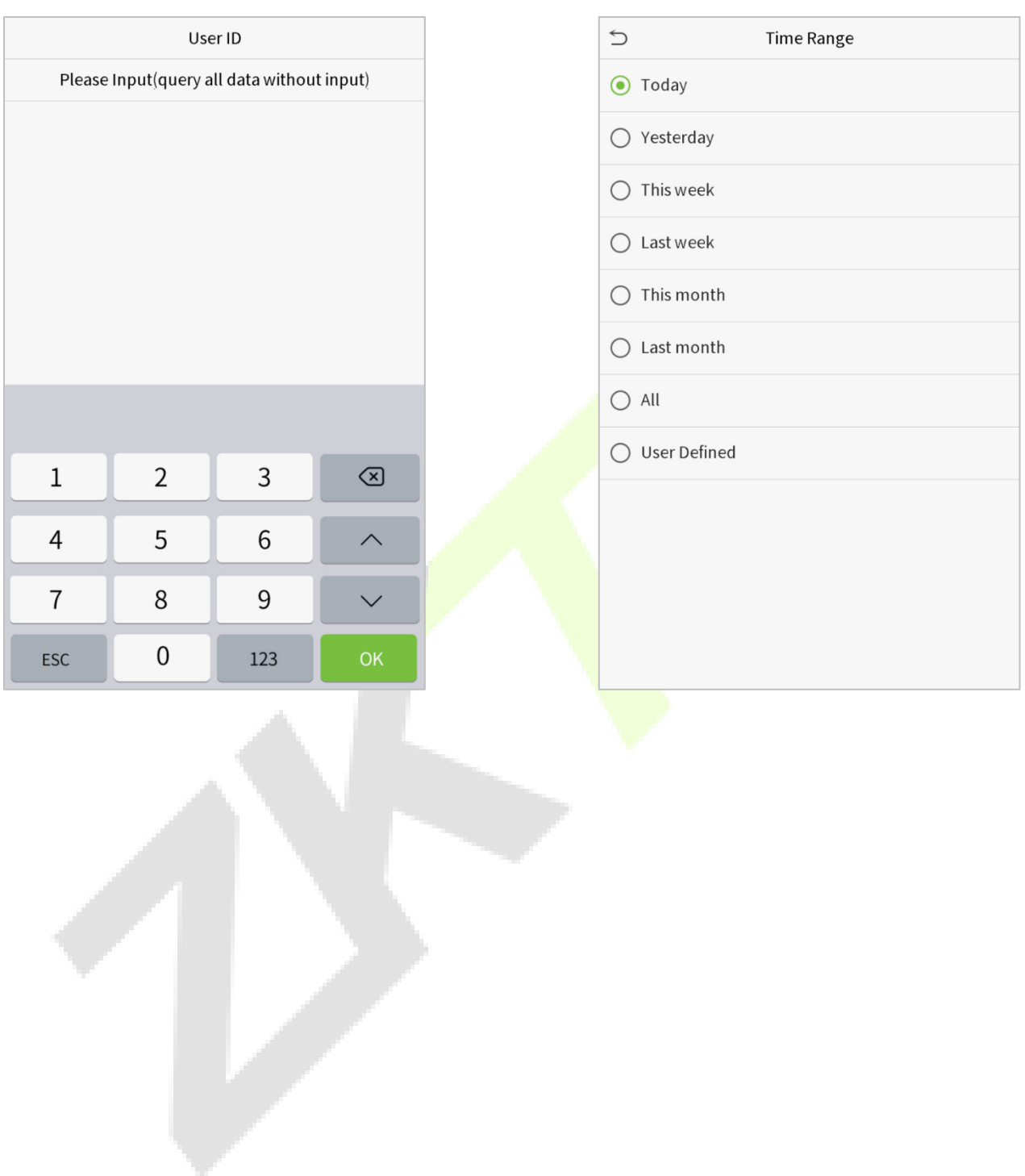

#### 3. The record search succeeds. Click the record in green to view its details.

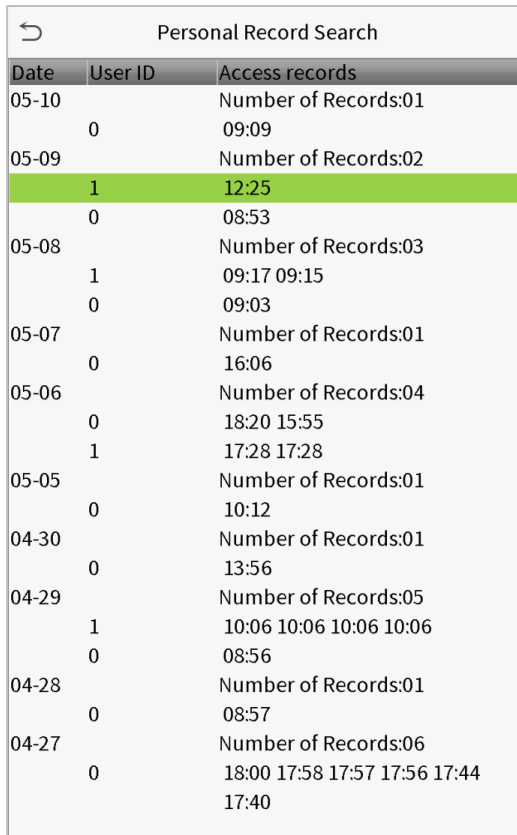

#### 4. The below figure shows the details of the selected record.

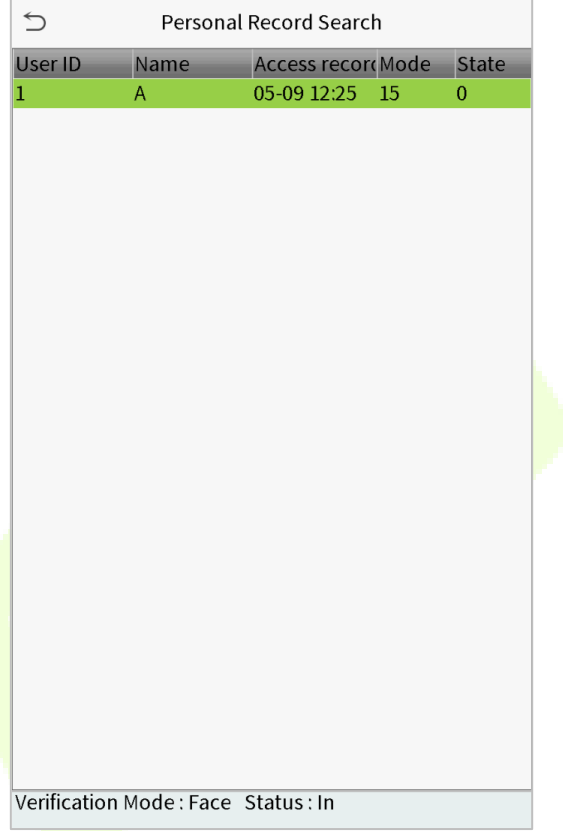

# **12 Autotest**

To automatically test whether all modules in the device function properly, which include the LCD, Audio, Camera and real-time clock (RTC).

Click **Autotest** on the main menu interface.

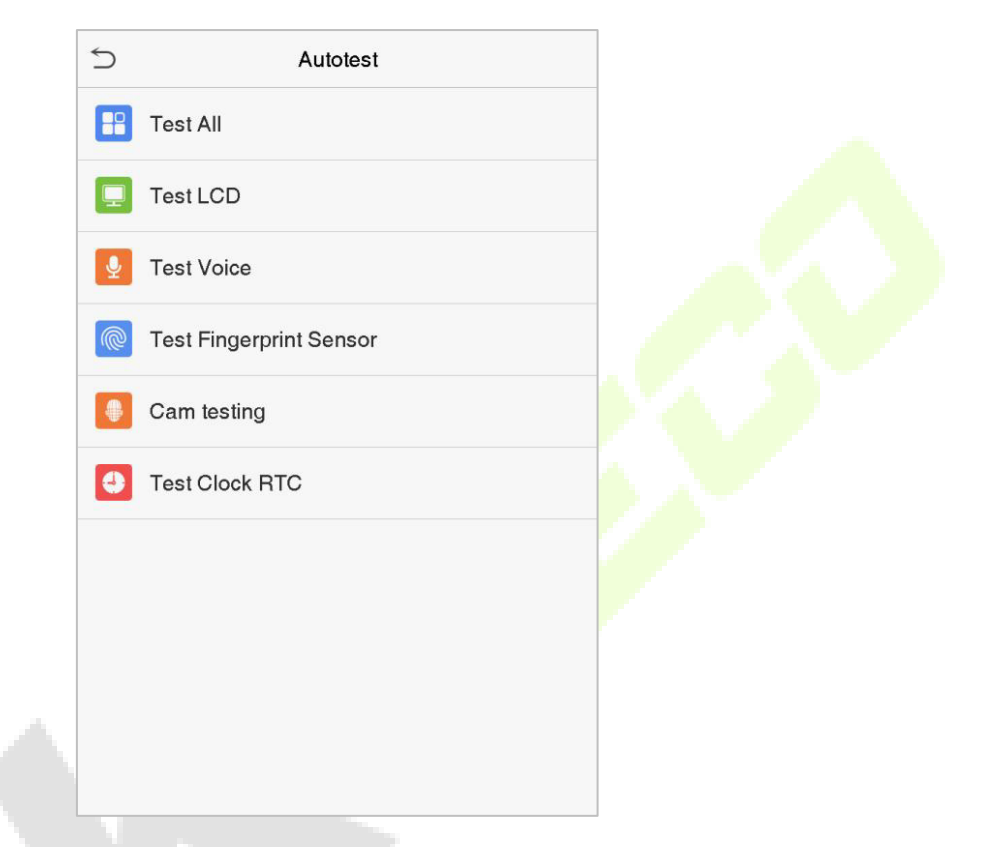

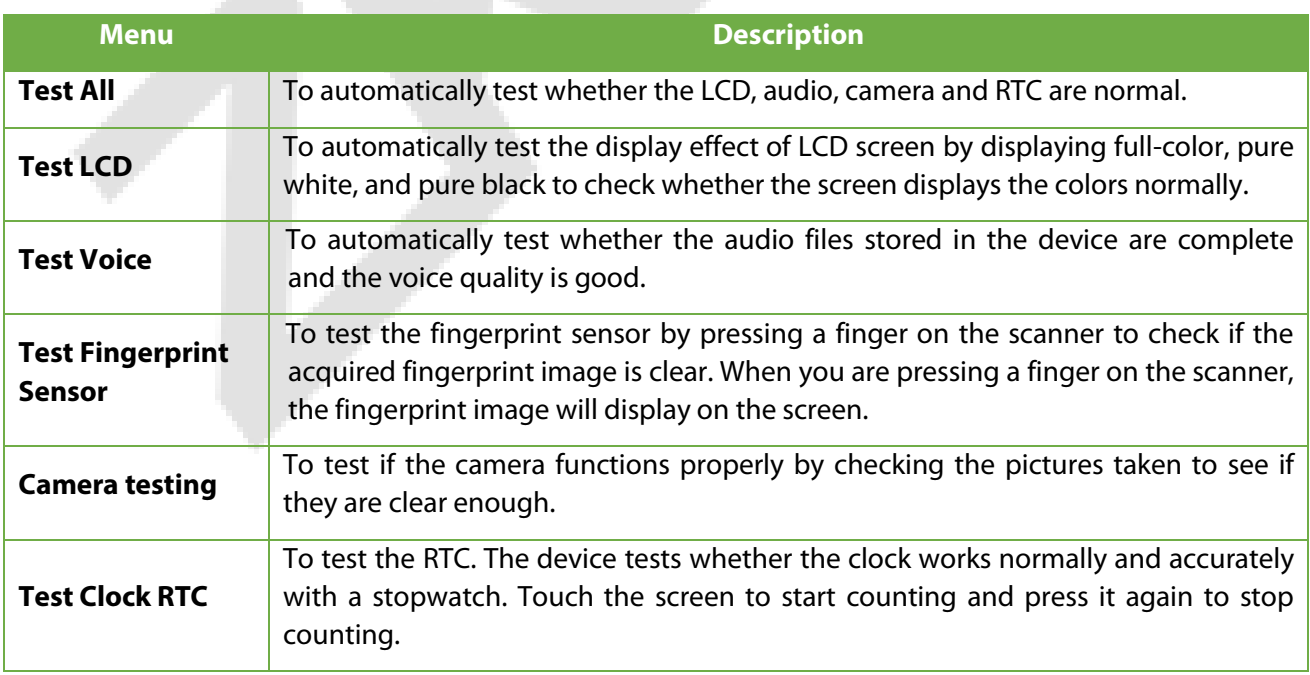

# **13 System Information**

With the system information option, you can view the storage status, the version information of the device, and so on.

Click **System Info** on the main menu interface.

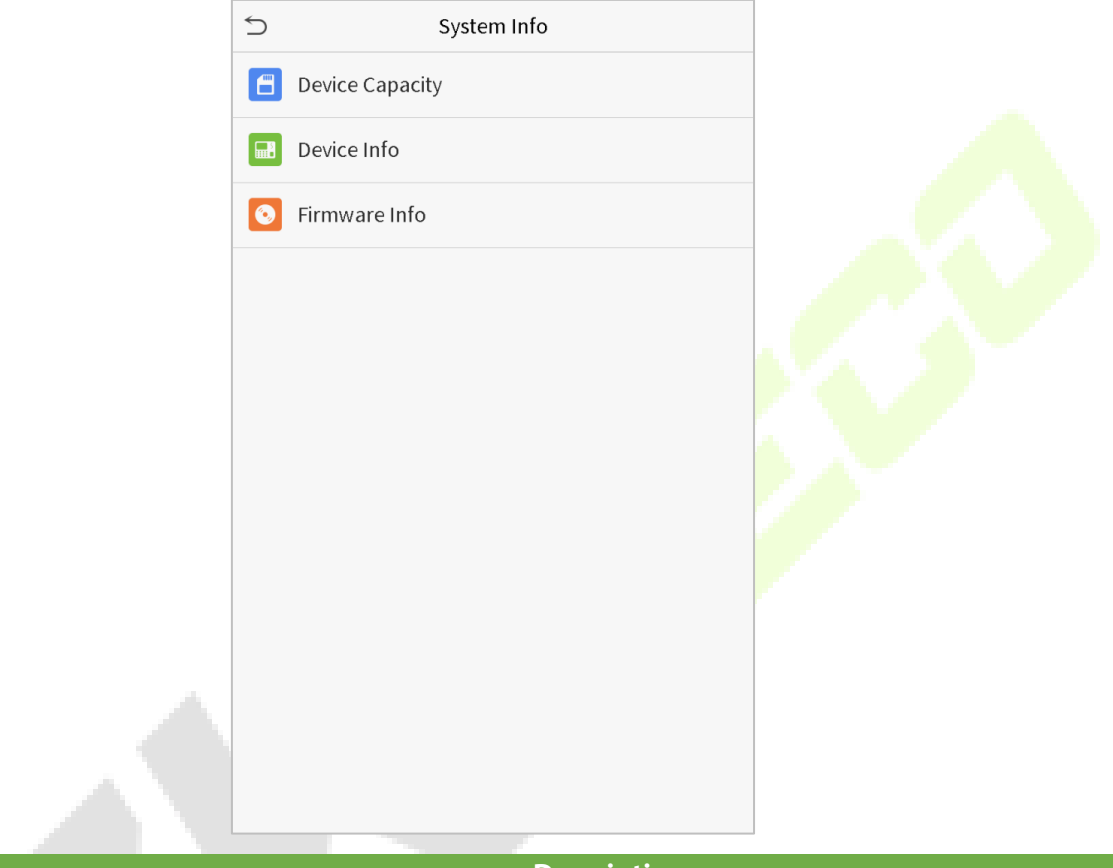

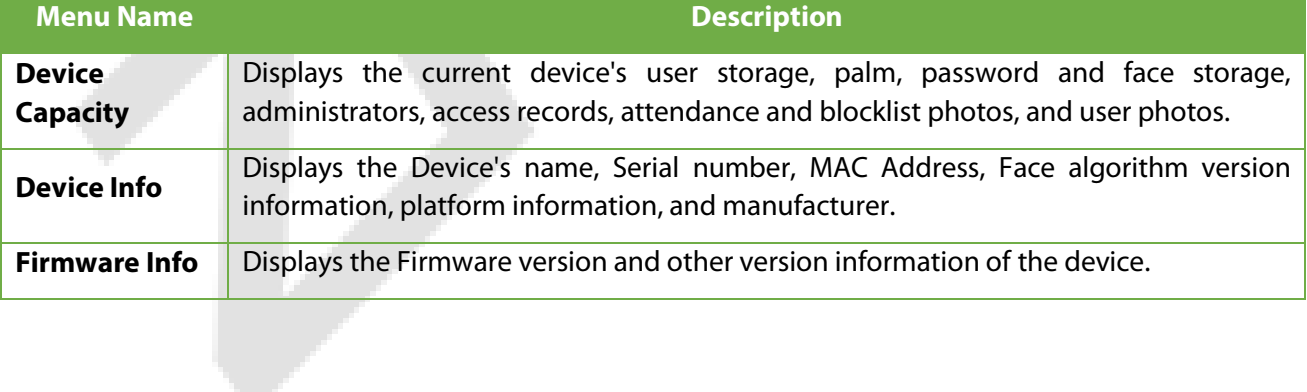

# **14 Connect to ZKBioAccess MTD Software**

### **14.1 Set the Communication Address**

#### **Device side**

- 1. Click **COMM.**> **Ethernet** in the main menu to set the IP address and Gateway of the device. (**Note:**  The IP address should be able to communicate with the ZKBioAccess MTD server, preferably in the same network segment with the server address)
- 2. In the main menu, click **COMM.** > **Cloud Server Setting** to set the Server address and Server port.

**Service** 

**Server address:** Set as the IP address of ZKBioAcess MTD server.

**Server port:** Set as the service port of ZKBioAccess MTD (The default is 8088).

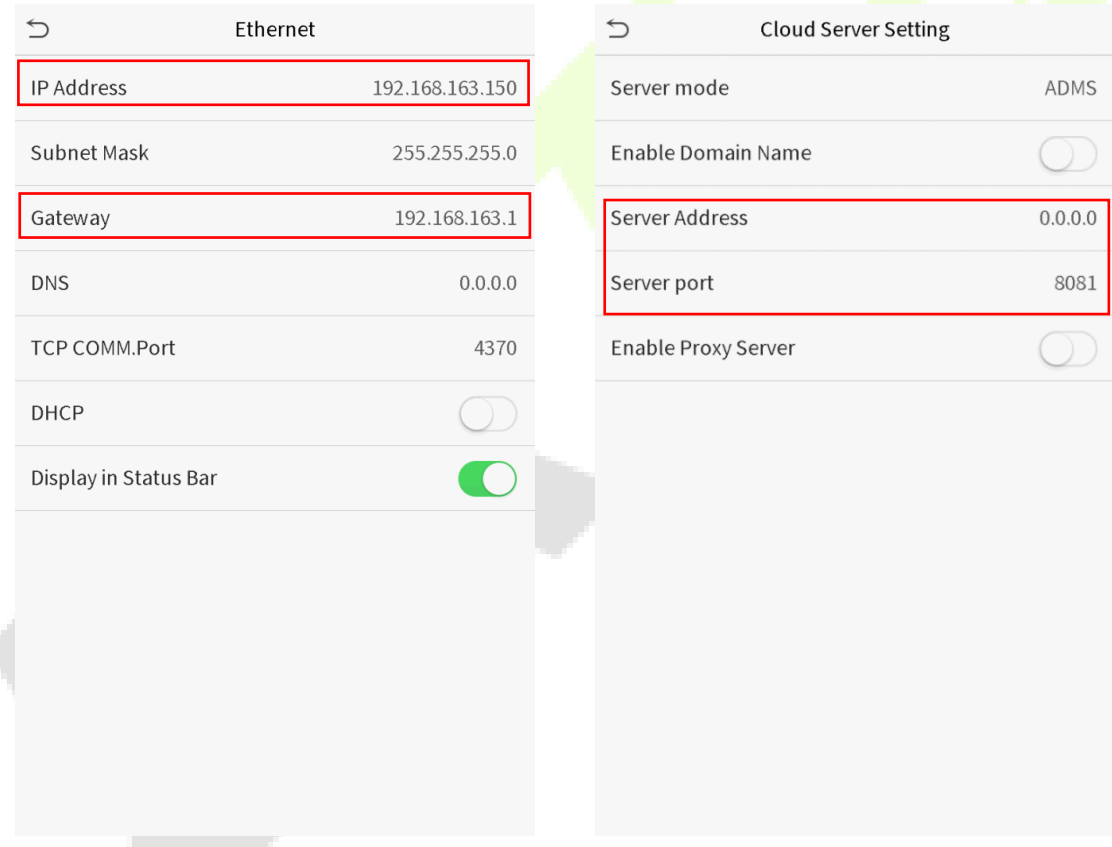

#### **Software side**

Login to ZKBioAccess MTD software, click **System**>**Communication**>**Communication Monitor** to set the ADMS Service Port, as shown in the figure below:

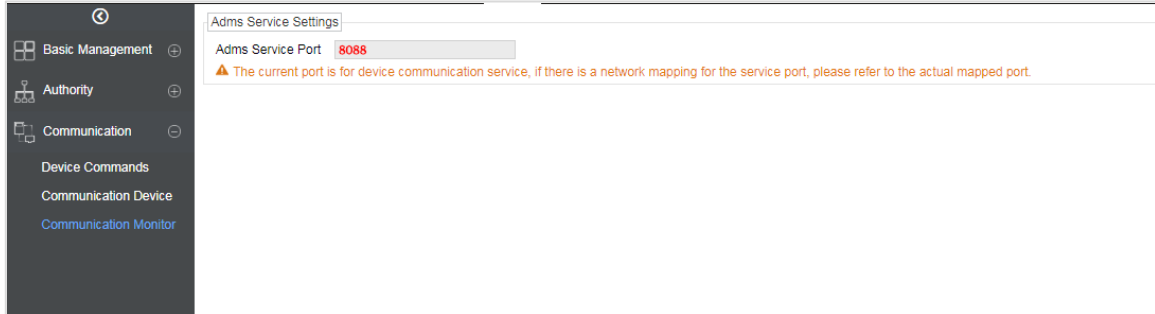

### **14.2 Add Device to the Software**

You can add a device by searching. The process is as follows:

- 1) Click **Access Control >Device >Search Device**, to open the Search interface.
- 2) Click **Search**, and it will prompt [**Searching**……].
- 3) After searching, the list and the total number of access controllers will be displayed.

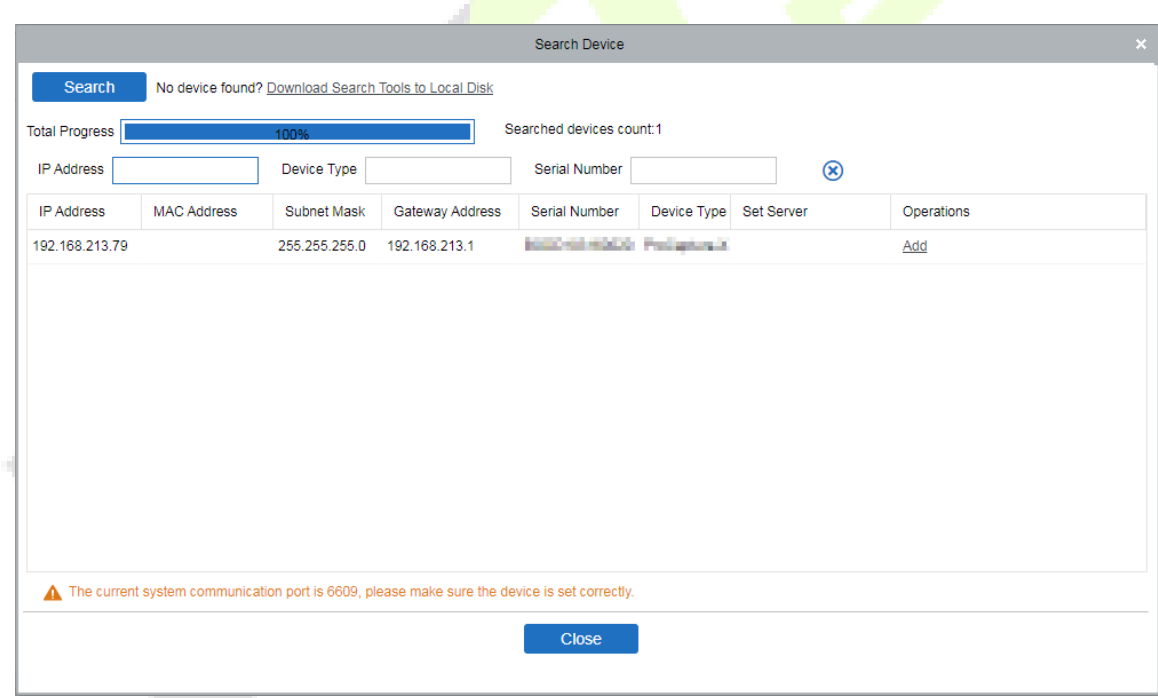

4) Click **Add** to add the specific device to the software.

## **14.3 Add Personnel on the Software**

1. Click **Personnel** >**Person** >**New**.

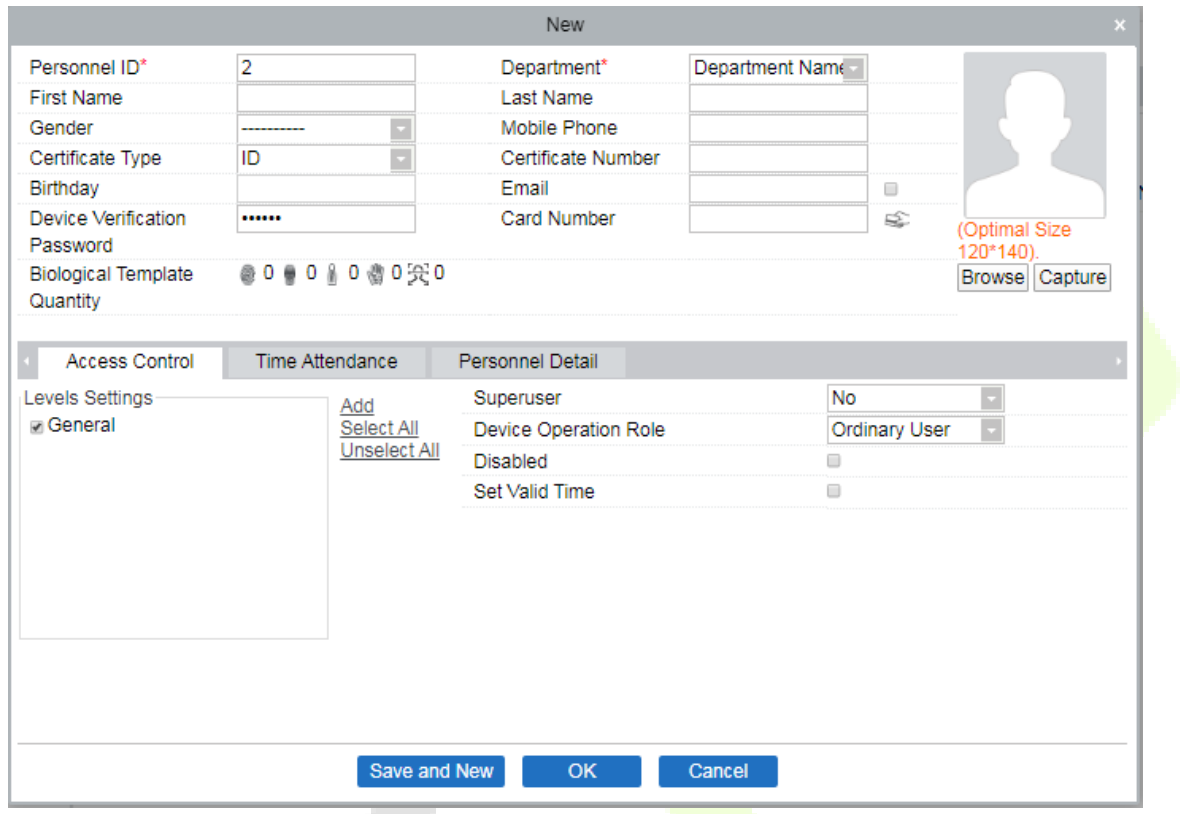

2. After setting all the parameters, click **OK**.

## **14.4 Real-time monitoring on the Software**

Once ZKBioAccess MTD software installed, users could perform several monitoring operations:

- 1. Please set the IP address and cloud service server address on the device and add the device to the software.
- 2. Click [**Temperature Detection**] > [**Temperature Management**] > [**Real-time monitoring**] to view all the personnel's events present under the Abnormal Temperature, No Masks and Normal Records.

The user data of abnormal body temperature is displayed on the Abnormal Temperature information bar automatically according to the Temperature Threshold Setting is set.

3. Click [**Temperature Management**] > [**Statistics Panel**] to view the analysis of statistical data in the form of a pie-chart and view the personnel with normal temperature, abnormal temperature, and unmeasured body temperature. Also, detailed information of the personnel can be seen on the right by clicking on the particular category on the pie-chart.

#### **Real-Time Monitoring**

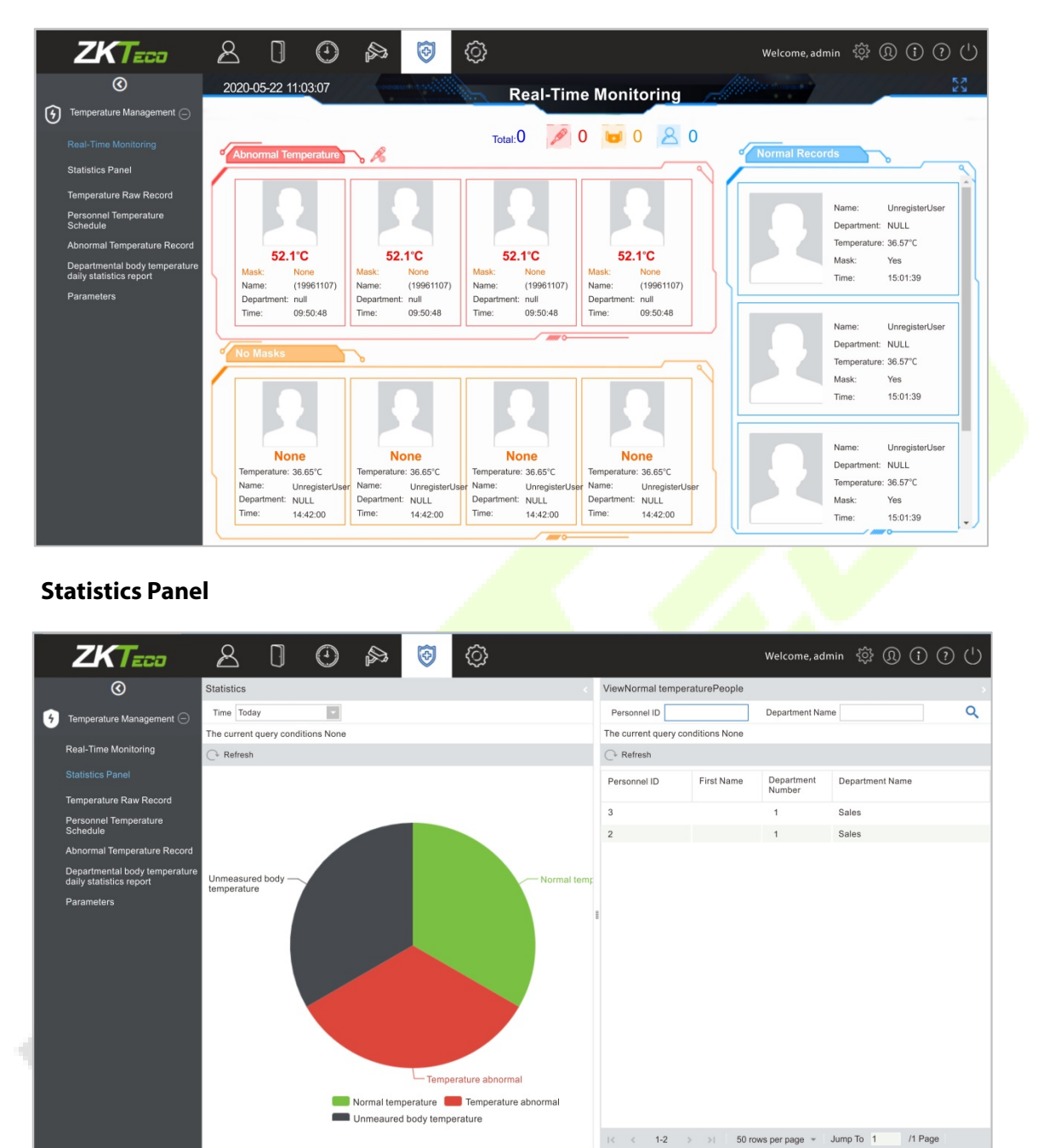

**Note:** For other specific operations, please refer *ZKBioAccess MTD User Manual.*

# **Appendix 1**

## **Requirements for Live Collection and Registration of Visible**

### **Light Face Images**

- 1)It is recommended to perform registration in an indoor environment with an appropriate light source without underexposure or overexposure.
- 2) Do not point towards outdoor light sources like door or window or other strong light sources.
- 3) Dark-color apparels which are different from the background color are recommended for registration.
- 4) Please show your face and forehead, and do not cover your face and eyebrows with your hair.
- 5) It is recommended to show a plain facial expression. Smile is acceptable, but do not close your eyes, or incline your head to any orientation. Two images are required for persons with eyeglasses, one image with eyeglasses and one other without eyeglasses.
- 6) Do not wear accessories like scarf or mask that may cover your mouth or chin.
- 7) Please face right towards the capturing device, and locate your face in the image capturing area as shown in Image 1.
- 8) Do not include more than one face in the capturing area.
- 9)50cm to 80cm is recommended as a capturing distance, adjustable subject to body height.

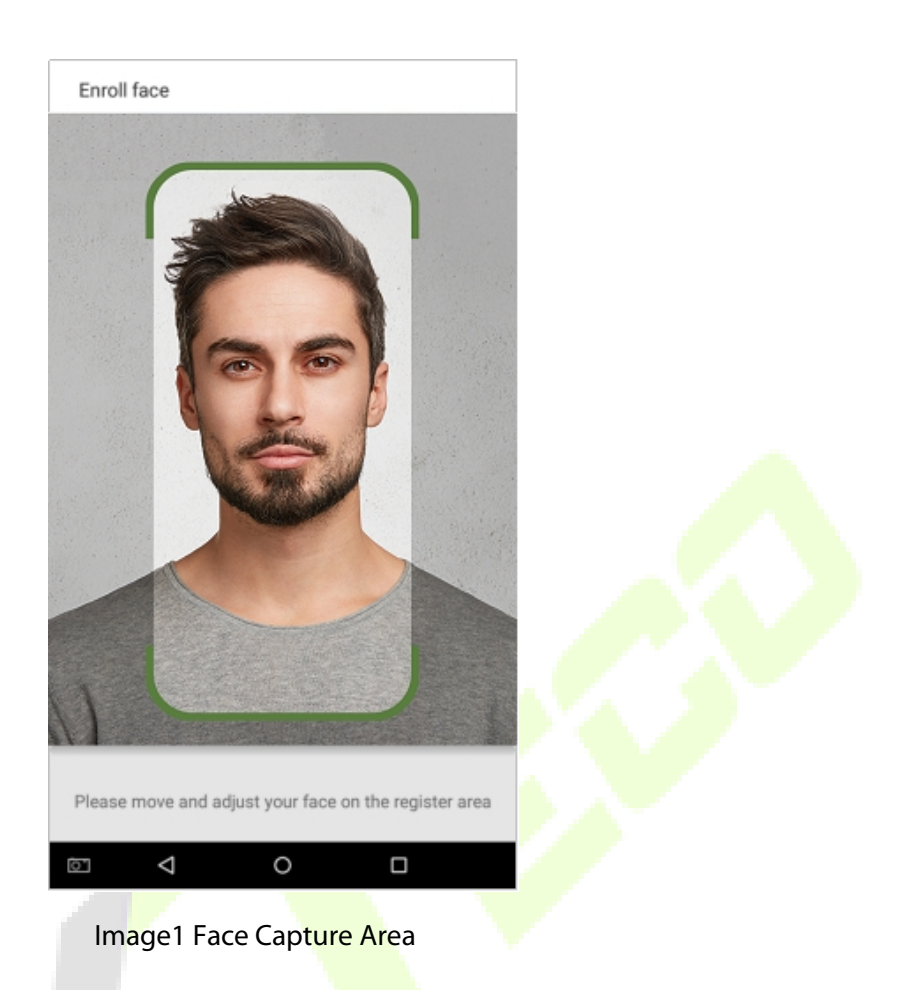

## **Requirements for Visible Light Digital Face Image Data**

The digital photo should be straight-edged, colored, half-portrayed with only one person, and the person should be uncharted and not in uniform. Persons who wear eyeglasses should remain to put on eyeglasses for photo capturing.

#### **Eye Distance**

200 pixels or above are recommended with no less than 115 pixels of distance.

#### **Facial Expression**

A plain face or smile with eyes naturally open is recommended.

#### **Gesture and Angle**

The horizontal rotating angle should not exceed  $\pm 10^{\circ}$ , elevation should not exceed  $\pm 10^{\circ}$ , and the depression angle should not exceed ±10°.

#### **Accessories**

Masks and colored eyeglasses are not allowed. The frame of the eyeglasses should not shield the eyes and should not reflect light. For persons with thick eyeglasses frame, it is recommended to capture two images, one with eyeglasses and the other one without eyeglasses.

#### **Face**

The image must have clear contour, real scale, evenly distributed light, and no shadow.

#### **Image Format**

Should be in BMP, JPG or JPEG.

#### **Data Requirement**

Should comply with the following requirements:

- 1) White background with dark-colored apparel.
- 2) 24-bit true-color mode.
- 3) JPG format compressed image with not more than 20 KB size.
- 4) Definition rate between 358 x 441 to 1080 x 1920.
- 5) The vertical scale of the head and body should be 2:1.
- 6)The photo should include the captured person's shoulders at the same horizontal level.
- 7) The captured person should have eyes-open and with clearly seen iris.
- 8) A plain face or smile is preferred, showing teeth is not preferred.
- 9)The captured person should be clearly seen, natural in color, and without image obvious twist, no shadow, light spot or reflection in face or background, and appropriate contrast and lightness level.

# **Appendix 2**

### **Statement on the Right to Privacy**

#### **Dear Customers:**

Thank you for choosing this hybrid biometric recognition product, which was designed and manufactured by ZKTeco. As a world-renowned provider of core biometric recognition technologies, we are constantly developing and researching new products, and strive to follow the privacy laws of each country in which our products are sold.

#### **We Declare That:**

- 1. All of our civilian fingerprint recognition devices capture only characteristics, not fingerprint images, and do not involve privacy protection.
- 2. None of the fingerprint characteristics that we capture can be used to reconstruct an image of the original fingerprint, and do not involve privacy protection.
- 3. As the provider of this device, we will assume no direct or indirect responsibility for any consequences that may result from your use of this device.
- 4. If you would like to dispute human rights or privacy issues concerning your use of our product, please directly contact your dealer.

Our other law-enforcement fingerprint devices or development tools can capture the original images of citizen's fingerprints. As to whether or not this constitutes an infringement of your rights, please contact your Government or the final supplier of the device. As the manufacturer of the device, we will assume no legal liability.

#### **Note:**

The Chinese law includes the following provisions on the personal freedom of its citizens:

- 1. There shall be no illegal arrest, detention, search, or infringement of persons;
- 2. Personal dignity is related to personal freedom and shall not be infringed upon;
- 3. A citizen's house may not be infringed upon;
- 4. A citizen's right to communication and the confidentiality of that communication is protected by the law.

As a final point, we would like to further emphasize that biometric recognition is an advanced technology that will be certainly used in E-commerce, banking, insurance, judicial, and other sectors in the future. Every year the world is subjected to major losses due to the insecure nature of passwords. The Biometric products serve to protect your identity in high-security environments.

## **Eco-friendly Operation**

The product's "eco-friendly operational period" refers to the time period during which this product will not discharge any toxic or hazardous substances when used in accordance with the prerequisites in this manual.

The eco-friendly operational period specified for this product does not include batteries or other components that are easily worn down and must be periodically replaced. The battery's eco-friendly operational period is 5 years.

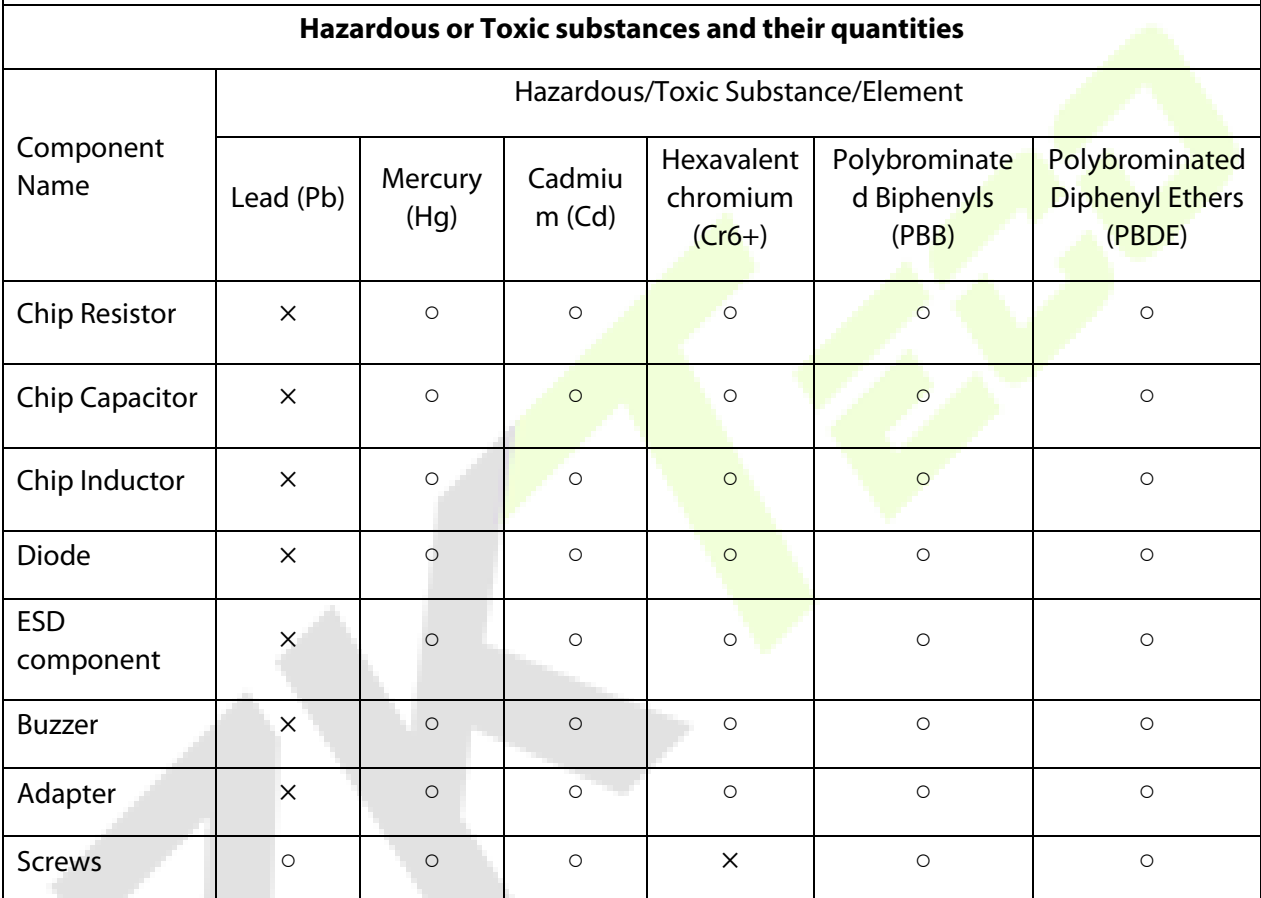

○ indicates that the total amount of toxic content in all the homogeneous materials is below the limit as specified in SJ/T 11363—2006.

× indicates that the total amount of toxic content in all the homogeneous materials exceeds the limit as specified in SJ/T 11363—2006.

**Note**: 80% of this product's components are manufactured using non-toxic and eco-friendly materials. The components which contain toxins or harmful elements are included due to the current economic or technical limitations which prevent their replacement with non-toxic materials or elements.

ZKTeco Industrial Park, No. 26, 188 Industrial Road,

Tangxia Town, Dongguan, China.

Phone : +86 769 - 82109991

Fax : +86 755 - 89602394

www.zkteco.com

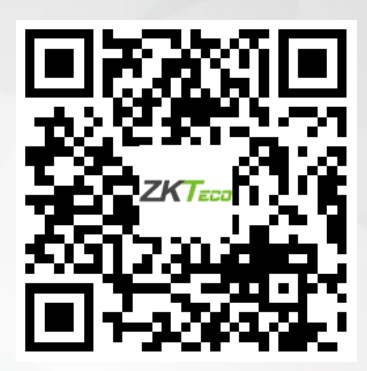

Copyright © 2020 ZKTECO CO., LTD. All Rights Reserved.